|                                   | Cancel connection of USB storage to remove it safely. |
|-----------------------------------|-------------------------------------------------------|
| Mount USB<br>storage <sup>*</sup> | Have USB storage recognized.                          |
| Clear USB<br>storage              | P.130                                                 |

\* Display changes depending on condition of USB storage or microSD card recognition.

#### \*Information

 Note that when available memory of internal storage becomes 32KB or less, microSD card cannot be mounted.

# Formatting the internal storage of the terminal

- 1 From the Settings screen (P.112), tap [Storage].
- 2 Tap [Clear internal storage]▶[Clear internal storage].
  - Enter your screen unlock method as required.

## 3 Tap [Erase everything].

#### \*Information

• Formatting the terminal deletes all the data in it.

### Formatting microSD card

- From the Settings screen (P.112), tap [Storage].
- 2 Tap [Erase SD card]▶[Erase SD card].
  - Enter your screen unlock method as required.

## 3 Tap [Erase everything].

#### \*Information

• Formatting microSD card deletes all the data in it.

## Formatting USB storage

Insert external memory such as a microSD card into commercially available reader/ writer cable and connect the cable to the terminal in advance.

- 1 From the Settings screen (P.112), tap [Storage].
- 2 Tap [Clear USB storage]▶[Erase].
  - Enter your screen unlock method as required.

## 3 Tap [Erase everything].

#### Information

• Formatting USB storage (external memory such as microSD card) deletes all the data in it.

# Increasing the available memory of the terminal

If the terminal has a small memory, you can perform the following operations to increase available memory.

- In the browser, you can clear all temporary Internet files and browser history information. For details, refer to "Clearing history" (P.111).
- Uninstall programs that you no longer use. For details, refer to "Deleting installed application" (P.132).

## Battery

Display battery usage data, remaining battery level, available usage time against the remaining battery level, etc. Tap 🛃 to update the information.

## Apps

Manage and delete installed applications, display memory usage condition, etc. or change the settings.

# Viewing permitted operation of the applications in the terminal

You can check functions which are permitted to access to each application in the progress of performing, such as network communication function or location information function of the terminal.

- 1 From the Settings screen (P.112), tap [Apps].
- 2 Tap an application to view.

## 3 Flick the screen up to view permitted operations.

• If all permitted operations do not appear, tap [Show all].

## Shutting down an application

If a pop-up window that indicates the application does not reply appears, you can force quit the application.

- 1 From the Settings screen (P.112), tap [Apps].
- 2 Tap an application to force-quite.
- 3 Tap [Force stop].
- **4** Read the cautions displayed, tap [OK].

#### \*Information

• When you do not want to force stop the application, tap [Cancel] and wait for a reply of the application.

#### \*Note

• If you cancel the "status bar" of applications forcibly, operations may not be performed correctly.

## Deleting all data of the application

- Before deleting all installed application data, back up contents related to the application that you want to save including data saved in the application.
- 1 From the Settings screen (P.112), tap [Apps].
- 2 Tap an application to delete the data.
- 3 Tap [Clear data].
- 4 Read the cautions displayed, tap [OK].

## **Deleting installed application**

- Before deleting installed application, back up contents related to the application that you want to save including data saved in the application.
- Some applications cannot be deleted.
- 1 From the Settings screen (P.112), tap [Apps].
- 2 Tap an application to be deleted.
- 3 Tap [Uninstall].
- 4 Tap [OK].
- 5 When uninstallation is completed, tap [OK].

#### Settings 132

#### Information

- Some applications pre-installed in the terminal cannot be uninstalled. For applications which cannot be uninstalled, disabling is possible (P.133).
- Applications can be deleted from the Application screen. For details, refer to "Uninstalling an application" (P.73).

## **Disabling application**

You can disable some applications which cannot be uninstalled or services. Disabled applications are not displayed on the Application screen and you cannot execute them, but they are not uninstalled.

- 1 From the Settings screen (P.112), tap [Apps].
- 2 Tap [All].
- 3 Tap an application to be disabled.
- **4** Tap [Disable].
- 5 Read the cautions displayed, tap [OK].
  - To enable again, tap [Enable].

### \*Information

 When you disabled an application, some other applications linked to the disabled application may not be operated correctly. Enable the disabled application again to operate them correctly.

## Deleting cache of the application

- 1 From the Settings screen (P.112), tap [Apps].
- 2 Tap an application to delete cache.
- 3 Tap [Clear cache].

Deleting settings for activating the application

You can delete settings for activating the application and restore to the default.

- 1 From the Settings screen (P.112), tap [Apps].
- 2 Tap an application to delete its settings.
- 3 Tap [Clear defaults].

### Xperia™

Set preferred application in the terminal. You can also set synchronization function for Facebook in the terminal, make settings for USB connection or Wi-Fi connection to a PC or other devices.

| About<br>PlayStation<br>Certified | Display PlayStation Certified.                                                                           |
|-----------------------------------|----------------------------------------------------------------------------------------------------|
| Connectivity                      | P.150                                                                                                    |
| Facebook<br>inside Xperia™        | P.136                                                                                                    |
| LiveWare™<br>manager              | Search applications for accessories<br>such as headset etc. or set operation<br>when application starts. |
| Preferred apps<br>settings        | P.60                                                                                                    |

## Personal

#### docomo service

You can set passwords for applications provided by docomo or to use the services supporting AUTO-GPS.

| Application<br>manager                                    | Set to check update for<br>applications regularly.                                                               |
|-----------------------------------------------------------|----------------------------------------------------------------------------------------------------|
| Wi-Fi                                                     | Set to use docomo service via<br>Wi-Fi.                                                                          |
| docomo apps<br>password                                   | Set a password for applications<br>provided by docomo. docomo<br>apps password is set "0000" by<br>default.      |
| AUTO-GPS                                                  | Set to use the services<br>supporting AUTO-GPS.                                                                  |
| docomo location<br>information                            | Set location information<br>function for imadoco search,<br>imadocokantan search and<br>Keitai-Osagashi Service. |
| docomo Wi-Fiかんた<br>ん接続 (docomo Wi-<br>Fi easy connection) | Set the terminal for using<br>docomo Wi-Fi or home Wi-Fi.                                                        |
| Send preinstalled<br>apps usage status                    | Set to send preinstalled application usage status.                                                               |
| Open source<br>licenses                                   | View open source licenses.                                                                                       |

## Accounts & sync

You can manage (add or delete) online service accounts or synchronize contacts, messages, etc. saved in online services with the terminal.

### **Setting Google account**

You can create a Google account on your terminal and use Google services such as Gmail, Google Talk, Google Calendar, Google Play, etc.

You can set multiple Google accounts on the terminal.

- 1 From the Settings screen (P.112), tap [Accounts & sync]▶[Add account]▶[Google].
- 2 Follow the registration wizard, set a Google account.
  - If you have no Google account, create an account.
  - If you have already the Google account, sign in.

#### \*Information

- You can use the terminal without creating your Google account, however the services such as Google Talk, Gmail, Google Play, etc. are not available.
- To log in, you need a Google account and a password.

- When you sign in, "Backup and restore" screen may appear. Backup is not available using a Google account.
- Tap Google account displayed on the "Accounts & sync" screen and synchronize each data from the following items manually.

| Sync Browser             | Synchronize browser settings saved<br>in Google account such as<br>bookmarks with web function of the<br>terminal.        |
|--------------------------|----------------------------------------------------------------------------------------------------|
| Sync Calendar            | Synchronize calendar information<br>such as schedule, etc., stored in<br>Google account with Calendar in the<br>terminal. |
| Sync Contacts            | Synchronize contacts stored in<br>Gmail with the phonebook stored in<br>the terminal.                                     |
| Sync Gmail               | Synchronize email logs used in<br>Gmail account with Gmail on the<br>terminal.                                            |
| Sync Google<br>Photos    | Synchronize web album Google<br>Photos with album in the terminal <sup>*</sup> .                                          |
| Sync Picasa<br>extension | Synchronize web album of Picasa<br>used in Gmail account with Album in<br>the terminal.                                   |

 If a lot of photos are included to Picasa web album used in Google account or web album uploaded by Google+, it may consume a lot of battery power or increase data communication volume during the synchronization.

- If you set a Google account and use Google+ in it, "sync Google+" appears. Tap it to synchronize and display instant upload photos in the Album in the terminal. To upload photos automatically, select settings to enable the instant upload on the confirmation screen when you log in Google+.
- Make sure to check if the data connection is available before sign in to the Google account. For checking the data connection status, see "Status icon" (P.33).

## **Setting Facebook account**

When you register or sign in Facebook, you can display profile information published by online "Friend" to Phonebook. And you can display Facebook updates of "Friends" in Timescape.

#### \*Information

- If you do not have a Facebook account, you can also create a new account at http://www.facebook.com.
- If you download and install client applications for Twitter, you can setup accounts and synchronize contacts information in the same manner as Facebook.

#### 1 From the Settings screen (P.112), tap [Accounts & sync]▶[Add account]▶[Facebook].

 If you already have a Facebook account and set account from Phonebook or Timescape of the terminal, you need not add a new account.

## 2 Enter your sign in information.

- If you have no Facebook account, register an account.
- If you have Facebook account, sign in.

#### Settings 136

#### Information

 Set Facebook account to display a in the status bar. Drag the status bar downwards, tap [Facebook inside Xperia™], mark the [Facebook integration] checkbox, read the displayed note, and then tap [Accept]. Tap a facebook inside Xperia™) added to the "Accounts & sync" screen, and tap the following items to synchronize and display corresponding data.

| Sync Calendar                    | Synchronize events such as<br>Friends' birthdays, etc., stored in<br>Facebook with Calendar in the<br>terminal. |
|----------------------------------|----------------------------------------------------------------------------------------------------|
| Sync Contacts                    | Synchronize profile of Friends<br>stored in Facebook with the<br>phonebook stored in the terminal.              |
| Sync Facebook<br>photo extension | Synchronize photos registered to<br>Facebook with the Album in the<br>terminal.                                 |
| Sync Friends'<br>music           | Synchronize music that Friends<br>specified "Like" in Facebook with<br>WALKMAN in the terminal.                 |

## Setting other account

You can use Corporate (Exchange ActiveSync), docomo account, Email, Facebook inside Xperia™ other than Google account (P.135) or Facebook account (P.136).

## Corporate (Exchange ActiveSync) account

 If you have Corporate (Exchange ActiveSync) account, from the Settings menu screen (P.112), tap [Accounts & sync]▶[Add account]▶[Corporate] and set according to the onscreen instruction.

#### docomo account

• docomo account helps you to use "ドコモ バックアップ (docomo backup)" service (P.67) provided by NTT DOCOMO. docomo account is set by default.

### **Removing account**

- 1 From the Settings screen (P.112), tap [Accounts & sync] and select a service account you want to delete.
- 2 Tap , then tap [Remove account]►[Remove account].

#### Information

- The first set Google account is registered as backup account. When a backup account is removed, caution appears on the status bar.
- docomo account cannot be deleted.

## Setting Auto-sync

Synchronize information of online service with the terminal. You can display and edit information on the terminal or a PC. You need to set your online service account (Google account, Facebook account, etc.) in the terminal to synchronize in advance.

- 1 From the Settings screen (P.112), tap [Accounts & sync].
- 2 Tap or drag it to the right.
- 3 Read the cautions displayed, tap [OK].
- 4 Tap an online service whose account is set.

## 5 Tap to mark an item for automatic synchronization.

 If the items to be synchronized are marked and checkboxes are led by (), synchronization starts. When () is not displayed, tap i and tap [Sync now] to start synchronization.

#### \*Note

- Tap or drag it to the right to permit to synchronize with your Gmail, calendar, contacts, and profile information published by "Friends", etc. in Google account automatically. These communications may cause you to pay packet communications charges.
- If one (auto-sync is disabled) is set, you can synchronize manually. On the settings screen (P.112), tap [Accounts & sync], tap the service where your account is set to display the synchronizing items, then tap items you want to synchronize.

## **Canceling synchronization**

- 1 Tap 🔢 during a synchronization.
- 2 Tap [Cancel sync].

## **Location services**

## Set whether to permit the location information service.

| Google's location service | P.204                                                                                              |
|---------------------------|----------------------------------------------------------------------------------------------------|
| GPS satellites            | P.204                                                                                              |
| Google search             | Set whether to permit Google to<br>use location information using<br>result etc. of Google search. |

## Security

#### Set options related to security.

| Screen lock                   | P.142                                                                                                   |
|-------------------------------|----------------------------------------------------------------------------------------------------|
| Owner info                    | Set text to be displayed on the unlock screen.                                                          |
| Set up SIM card lock          | P.141                                                                                                   |
| Make passwords visible        | Set whether to show the input character before " · " appears on the password entry screen.              |
| Device administrators         | Set whether to enable<br>device administrator.<br>"Omakase Lock" is enabled<br>by default <sup>*1</sup> |
| Unknown sources               | P.145                                                                                                   |
| Trusted credentials           | Allow applications to<br>access secure certificates<br>and other credentials. <sup>*2</sup>             |
| Install from internal storage | Install encrypted<br>certificates from internal<br>storage.                                             |
| Clear credentials             | Clear all certificates or<br>credential information<br>from the credential<br>storage <sup>*3</sup> .   |

\*1 To use Omakase Lock, enable "Omakase Lock".

\*2 Set the password to the credential storage in advance.

\*3 Save certificates and credential information in the credential storage.

## Protecting docomo mini UIM card

Some functions provided for convenient use of the terminal require the security code to use them. Besides the security code for locking the terminal, the network security code necessary for the network services etc. are available. Make use of the terminal using an appropriate security code according to the purpose.

#### Notes on the security codes

- Avoid using a number that is easy to guess, such as "birth date", "part of your phone number", "street address number or room number", "1111", and "1234".
   Make sure to make a note of the security code you set lest you should forget it.
- Be very careful not to let others know your security code. If your security code is known by anyone else, DOCOMO shall have no liability for any loss due to any unauthorized use of it.
- If you forget your security codes, you must bring your official identification (such as drivers license), the terminal, and docomo mini UIM card with you to the nearest docomo Shop. For details, contact the "General Inquiries" on the last page of this manual.

 The PUK code is written on the subscription form (copy for customer) handed at the subscription in the docomo Shop. If you subscribed other than docomo Shop, you must bring your official identification (such as drivers license), the docomo mini UIM card with you to the nearest docomo Shop or contact the "General Inquiries" on the last page of this manual.

## Network security code

The network security code is a 4-digit number necessary for identification or using the docomo Network Services at reception of your request in docomo Shop or at docomo Information Center. It can be set any number at the subscription and also changed later by yourself.

You can change your network security code to the new one using the PC if you have the "docomo ID"/"Password" for the "My docomo" General support site for PC. Alternatively, from the Home screen, tap [dmenu] and [お客様サポートへ (To Customer Support)]▶[各種お申込・お手続き (Subscription/Procedure]]. (In Japanese only.) \* For information on "My docomo" and "お客様 サポート (Customer Support)", see the previous page of the last page of this manual.

| PIN code                                                                                                    | Personal Unblocking Key (PUK code)                                                                                                    |
|----------------------------------------------------------------------------------------------------|----------------------------------------------------------------------------------------------------|
| You can set security code which named PIN<br>code to docomo mini UIM card. It is set<br>"0000" at the subscription. They can be<br>changed by yourself.<br>PIN code is a 4- to 8-digit number (code) that<br>must be entered for user confirmation to<br>prevent unauthorized use by a third party<br>every time you insert the docomo mini UIM<br>card into the terminal or when the terminal is<br>powered on. Entering the PIN code enables<br>making/receiving calls and terminal<br>operation. | <ul> <li>The PUK code is an 8-digit number for canceling the locked PIN code. The PUK code cannot be changed by yourself.</li> <li>If you failed to enter PUK code 10 times consecutively, the docomo mini UIM card is locked. Please contact a docomo Shop.</li> <li>Enabling the docomo mini UIM card PIN</li> <li>By setting PIN (security code) and entering PIN code when powered on, you can protect the docomo mini UIM card from improper</li> </ul> |
| <ul> <li>If you use a newly purchased terminal with<br/>docomo mini UIM card you have been using<br/>inserted, use the PIN code set on the former<br/>terminal. If you did not change the setting, the<br/>code is "0000".</li> </ul>                                                                                                    | use.<br>1 From the Settings screen (P.112),<br>tap [Security]▶[Set up SIM card<br>lock]▶[Lock SIM card].                                                                                                    |
| <ul> <li>If you enter a wrong PIN code 3 times<br/>consecutively, the PIN code is locked and<br/>cannot be used anymore. In this case, unlock</li> </ul>                                                                                                    | <ul> <li>Enter the PIN code of the docomo mini UIM card and tap [OK].</li> <li>• [Lock SIM card] is marked.</li> </ul>                                                                                                    |
| with "PUK". (P.141)                                                                                                    | Entering the PIN code when powered on                                                                                                    |
|                                                                                                    | <ol> <li>On the PIN code entry screen,<br/>enter the PIN code of the docomo<br/>mini UIM card.</li> <li>Tap [OK].</li> </ol>                                                                                                    |

## Changing the PIN code

- You can change the PIN code only when the PIN of docomo mini UIM card is enabled.
- 1 From the Settings screen (P.112), tap [Security]▶[Set up SIM card lock]▶[Change SIM PIN].
- 2 Enter the current PIN code of the docomo mini UIM card and tap [OK].
- 3 Enter the new PIN code of the docomo mini UIM card and tap [OK].
- 4. Enter the new PIN code of the docomo mini UIM card again and tap [OK].

Unblocking the locked docomo mini UIM card

- 1 On the PUK code entry screen, enter the PUK code of the docomo mini UIM card.
- 2 Tap [New SIM PIN] field to enter new PIN code of docomo mini UIM card.
- 3 Tap [OK].

## Screen lock

You can secure your data by requiring a screen unlock pattern every time the terminal is turned on or every time it is activated from sleep mode. There are 5 types of screen lock settings: "Slide", "Face Unlock", "Pattern", "PIN" and "Password". (P.143)

#### 1 From the Settings screen (P.112), tap [Security]▶[Screen lock].

#### 2 Tap [Slide]/[Face Unlock]/ [Pattern]/[PIN]/[Password].

- When you select [Face Unlock] follow the onscreen instructions to set face authentication. For Screen lock when the Face Unlock cannot be unlocked, select pattern or PIN to enter.
- When you select [Pattern], follow the onscreen instructions to enter unlock pattern.

Set security question and answer in case you forget the pattern.

- When you select [PIN], follow the onscreen instructions to enter 4 or more numbers. This "PIN" code is different from a PIN code to be set to docomo mini UIM card (P.141).
- When you select [Password], follow the onscreen instructions to enter 4 or more characters including alphabets.

## Changing screen unlock method

#### 1 From the Settings screen (P.112), tap [Security]▶[Screen lock].

- Enter the set unlock pattern/PIN/ password.
- If you should fail 5 times when you enter the unlock pattern, wait 30 seconds and then try again.

#### 2 Tap [Slide]/[Face Unlock]/ [Pattern]/[PIN]/[Password].

• Select items you want to change into. For setting procedure, see Step 2 (P.143) of "Setting screen unlock method".

## Locking the screen

Once screen unlock method (P.143) is set, the screen is locked when the sleep mode is set or ① is pressed.

## Unlocking the screen lock

1 Press ① to turn the backlight on.

## 2 Enter unlock screen method.

• Enter the set Slide/Face unlock/unlock pattern/PIN/password.

## If you forget how to unlock

### If you set "Pattern"

"Incorrect pattern" appears when you enter incorrect unlock pattern 5 times consecutively.

- Tap [Next], and answer the security question that you set for the unlock pattern setting, then tap [Unlock] to unlock the screen lock.
- If you set Google account, on the "Incorrect pattern" screen, tap [Next] to display "Answer question" and "Enter Google account details".
  - Mark [Answer question] and tap [Next], and answer the question that you set for the unlock pattern, then tap [Unlock] to unlock the screen lock.
  - Mark [Enter Google account details], tap [Next], and enter Google account and password, then tap [Sign in] to unlock the screen lock.
- When setting new unlock pattern after unlocking screen lock, "Screen unlocked" appears. Tap [Yes] to reset unlock pattern.

#### \*Information

- Tap [Try again] to retry entering pattern in 30 seconds.
- Alternatively, tap [Try again] and [Forgot pattern?] to display answering question screen that you set the unlock pattern.
- You can set multiple Google accounts. To unlock the screen with Google account and password, enter one of those accounts.

#### If you set "PIN"/"Password" Please contact a docomo Shop.

## Canceling screen lock

You can cancel screen lock pattern after you set.

#### 1 From the Settings screen (P.112), tap [Security]▶[Screen lock].

 Enter the set unlock pattern/PIN/ password.

## 2 Tap [None].

Permitting downloading unknown source's application

Before you can download unknown source's applications, set the terminal to enable downloading.

Applications you download may be of unknown origin. To protect your terminal and personal data, only download applications from trusted sources such as the Google Play etc.

- 1 From the Settings screen (P.112), tap [Security].
- 2 Tap [Unknown sources].
- **3** Read the cautions displayed, tap [OK].
  - [Unknown sources] checkbox is marked.

## Language & input

You can select language and input method.

| Language                     | P.145                              |
|------------------------------|------------------------------------|
| Spelling correction          | Set spelling correction.           |
| Personal dictionary          | Register words.                    |
| Default                      | Set input method.                  |
| Google voice typing          | P.53                               |
| Shabette-Key-Nyuryoku        |                                    |
| Xperia™ Chinese<br>keyboard  |                                    |
| Xperia™ Japanese<br>keyboard |                                    |
| Xperia™ keyboard             |                                    |
| Voice Search                 | P.146                              |
| Text-to-speech output        | P.146                              |
| Pointer speed                | Set pointer speed of<br>mouse etc. |

## Changing phone language

- 1 From the Settings screen (P.112), tap [Language & input]▶[Language].
- 2 Select a language and tap [Done].
  - When you select Japanese, "完了 (Done)" is displayed, but its display varies by the language you selected.

#### \*Information

 If you choose the wrong language and cannot read the menu texts, go to http://www.sonymobile.co.jp/ so-01e/faq.html for help (in Japanese only).

## **Setting Voice Search**

| Language                    | Select language used for Google voice search.              |
|-----------------------------|------------------------------------------------------------|
| SafeSearch                  | Set filter explicit.                                       |
| Block<br>offensive<br>words | Set whether to display recognized offensive voice results. |

## Text-to-speech settings

| Google Text-<br>to-speech<br>Engine <sup>*</sup> | Set language for text-to speech and<br>audio synthesis engine to read out<br>text. |
|--------------------------------------------------|------------------------------------------------------------------------------------|
| Pico TTS*                                        | Make settings for installed voice<br>synthesis engine.                             |
| Speech rate                                      | Set speed at reading out text.                                                     |
| Listen to an<br>example                          | Playback sample of audio synthesis.                                                |

\* Japanese is not supported.

## **Backup & reset**

Restore the terminal to default.

## **Resetting the terminal**

Resetting the terminal deletes all data, including downloaded applications and accounts, and resets the terminal back to the initial (default) state. Make sure to back up important data you have on the terminal before you reset the terminal. For the initial settings, see "Initial settings (Setup guide)" (P.31).

#### 1 From the Settings screen (P.112), tap [Backup & reset]▶[Factory data reset]▶[Reset phone].

- Mark [Erase internal storage] checkbox to delete all contents (music, photos, videos, etc.) on the internal storage.
- Enter your screen unlock method as required.

## 2 Tap [Erase everything].

• The terminal restarts automatically.

#### \*Information

- If you reset the terminal, license information for the DRM protected content may be erased making the content unable to be played.
- While restarting or resetting the terminal, just wait. If you remove the battery pack while restarting or resetting the terminal, it may cause malfunction.

#### Settings 146

## System

## Date & time

You can change the date and time in the terminal.

To set date/time or time zone manually, unmark [Automatic date & time] or [Automatic time zone] to disable networkprovided time/time zone in advance.

| Automatic date & time | Adjust date and time<br>automatically by using<br>network-provided information. |
|-----------------------|---------------------------------------------------------------------------------|
| Automatic time zone   | Adjust time zone<br>automatically by using<br>network-provided information.     |
| Set date              | P.147                                                                           |
| Set time              | P.147                                                                           |
| Select time zone      | P.147                                                                           |
| Use 24-hour format    | P.148                                                                           |
| Select date format    | P.148                                                                           |

#### \*Information

 Correction of the time differences may not be performed correctly depending on the overseas telecommunication carrier. In that case, set time zone manually (P.147).

## Setting the date

- From the Settings screen (P.112), tap [Date & time]▶[Set date].
- 2 Drag number to adjust date.
- 3 Tap [Set].

### Setting the time

1 From the Settings screen (P.112), tap [Date & time]►[Set time].

## 2 Drag number to adjust hour and minute.

• When you unmark [Use 24-hour format], you can change [AM]/[PM].

## 3 Tap [Set].

## Setting the time zone

- 1 From the Settings screen (P.112), tap [Date & time]▶[Select time zone].
- 2 Select time zone you want to set.

## Setting the time format

- 1 From the Settings screen (P.112), tap [Date & time] and mark/ unmark [Use 24-hour format] checkbox.
  - Mark the checkbox to shift to 24-hour format, and unmark to shift to 12-hour format.

### Setting the date format

- 1 From the Settings screen (P.112), tap [Date & time]▶[Select date format].
- 2 Select date format you want to set.

## Accessibility

You can set user support service which sounds or vibrates according to users operation and call end operation.

| TalkBack               | Set user support service<br>(TalkBack).                                    |
|------------------------|----------------------------------------------------------------------------|
| Large text             | Enlarge text size.                                                         |
| Power button ends call | Set to end a call by pressing ①.                                           |
| Auto-rotate screen     | P.38                                                                       |
| Speak passwords        | Output password by voice sound.                                            |
| Touch & hold delay     | Set response speed for<br>operation of touching and<br>holding the screen. |
| Install web scripts    | Set whether to install<br>script from Google.                              |

#### **Developer options**

Put the terminal into debug mode when connecting USB or set the screen backlight to ON while charging.

Keeping the screen backlight ON while charging

- 1 From the Settings screen (P.112), tap [Developer options].
- 2 Mark [Stay awake] checkbox.

### **About phone**

You can check your own phone number, signal level, legal information, etc.

| Software update   | P.234                                                                |
|-------------------|----------------------------------------------------------------------|
| Status            | Check your own phone<br>number, signal level, battery<br>level, etc. |
| Legal information | Check license agreement, terms of use, etc.                          |
| Model number      | Check version and number.                                            |
| Android version   |                                                                      |
| Baseband version  |                                                                      |
| Kernel version    |                                                                      |
| Build number      |                                                                      |

## Handling a file

Files in the terminal should be operated on the file handling application. For example, to delete files saved in a microSD card or internal storage, use the deletion function of each application.

With "Share" function of each application, you can exchange files via Bluetooth or by email file attachment sending to/receiving from other compatible devices.

In addition, with the terminal connected to a PC, you can move to the PC or delete files in the internal storage or a mounted microSD card. If you install PC Companion and use Media Go, you can manage files between a PC and the terminal mutually.

With "Sync Zone" of PC Companion, you can synchronize contacts in the terminal and calendar with Outlook, etc. of a PC.

# Transferring and moving data

You can transfer and move images, music data and some other data. Sharing some data may not be permitted due to copyright.

## Using microUSB cable

1

By connecting the terminal and a PC with the supplied microUSB cable, you can exchange data between the terminal and the PC.

Connecting the terminal and a PC using a microUSB cable

## Connect the terminal to a PC using a microUSB cable (P.29).

- When you connect microUSB cable for the first time, the driver software for the terminal is installed to a PC. Wait for a while until installation is completed. A confirmation screen for installation of PC Companion software appears when the driver software installation is completed.
- The terminal is connected by "Media transfer mode (MTP)" which is set by default. Follow onscreen instructions on a PC to access "Internal Storage/SD Card" of the terminal.

## 2 Tap [Skip].

#### \*Information

- Window that appears when connecting to a PC may vary depending on the operating system (OS) of a PC.
- From the Home screen, tap 
  and tap
  [Settings]
   [Xperia™]
   [Connectivity] to check
   connection mode and change the settings as
   follows.

| Install PC<br>Companion | Display PC Companion installation wizard when connected to a PC.                                                                           |
|-------------------------|----------------------------------------------------------------------------------------------------|
| USB connection<br>mode  | USB connection mode when<br>connecting to a PC can be<br>selected between "Media transfer<br>mode (MTP)" and "Mass storage<br>mode (MSC)". |
| TRUSTED<br>DEVICES      | Connect the terminal and a host<br>device in a pair via Wi-Fi network.<br>(P.153)                                                          |

 Connecting with "Mass storage mode (MSC)" also accesses microSD card as a removal disk. microSD card cannot be accessed from the terminal and functions using microSD card may become unavailable in Camera, Album, etc. while connecting to a PC.  If you install PC Companion by tapping [Install] in Step 2, you can use the following applications on a PC for managing media files, creating backup files, etc. when connecting the terminal and the PC. For details, check on the PC Companion screen after installation.

| Support Zone           | Update software of the terminal connecting to a PC. (P.236)                 |
|------------------------|-----------------------------------------------------------------------------|
| Contacts Setup         | Copy the contacts data of the mobile phone previously used to the terminal. |
| Media Go               | P.154                                                                       |
| Sync Zone              | Synchronize calendar and contacts between the terminal and Outlook etc.     |
| Back up and<br>restore | Back up the terminal data or move the data to another terminal.             |
| File Manager           | Check file type, update time,<br>location, etc. on the terminal.            |

• When the terminal is connected to a PC, charging starts automatically. For details, see "Charging with a PC" (P.29).

# Disconnecting the microUSB cable safely

- Do not disconnect the microUSB cable during data transferring. Data may be damaged.
- If you connect the terminal in the Media transfer mode (MTP), make sure that data transfer is not in progress and just disconnect the microUSB cable.
- Mass storage mode (MSC)

## 1 Drag the status bar downwards.

• When "Internal storage & SD card" is displayed, go to Step 3. When "SD card connected" is displayed, go to Step 2.

## 2 Tap [SD card connected].

• "SD card disconnected" appears in the status bar.

## 3 Disconnect the microUSB cable.

Dragging and dropping data on the terminal and a PC

Media transfer mode (MTP)

## 1 Connect the terminal to a PC using a microUSB cable.

• "Int.storage/SD card connected" appears in the status bar.

## 2 Drag and drop selected data between the terminal and a PC.

Mass storage mode (MSC)

#### 1 Connect the terminal to a PC using a microUSB cable.

• "SD card connected" appears in the status bar.

## 2 Drag and drop selected data between the terminal and a PC.

#### \*Information

- You can transfer files using a microUSB cable on most devices and the following operating systems (OSs) that supports the USB mass-storage memory interface.
  - Microsoft Windows 7
  - Microsoft Windows Vista
  - Microsoft Windows XP

# Connecting the terminal to a PC on a Wi-Fi network

If the terminal and a PC<sup>\*</sup> are connected in a pair on a Wi-Fi network, automatic connection/disconnection of internal storage of the terminal with a PC is enabled when the terminal user comes in and out of the Wi-Fi area. You can easily access to files in the internal storage of the terminal from a connected PC.

- \* Use Microsoft Windows 7 to make a pair setting. Pair setting cannot be made under Microsoft Windows XP, Microsoft Windows Vista or other OS.
- 1 Connect a PC you want to set in a pair to a Wi-Fi network.
- 2 Connect the terminal to a Wi-Fi network (P.114).
- 3 Connect the terminal to a PC using a microUSB cable.
  - When a confirmation screen for installation of PC Companion software appears on the terminal, tap [Skip].

4 Make sure that "Xperia AX SO-01E" is displayed as a portable device on the explorer of the PC.

5 Right click the portable device icon, then click "ネットワーク構成 (network composition)".

6 Click "次へ (Next)".

- 7 On the pop-up screen of the terminal, tap [Pair].
- 8 On the network composition of the portable device screen of the PC, click " 完了 (Done)".

**9** Disconnect the microUSB cable.

## 11 Tap [Connect].

• The terminal and the PC are connected in "Media transfer mode (MTP)" on a Wi-Fi network, and you can exchange data files.

#### \*Information

- From the Home screen, tap and tap [Settings] ▶ [Xperia<sup>™</sup>] ▶ [Connectivity] to display "Host name" (PC name) in the "TRUSTED DEVICES" field. To cancel connection setting, tap the host name and [Forget]. Until "Forget" is tapped, the connection setting retains even if you connect/ disconnect repeatedly by coming in and out of a Wi-Fi area.
- If the privacy separator function for Wi-Fi network (access point) is enabled, pair setting cannot be made.

## **Using Media Go**

The Media Go computer application helps you transfer and manage media content in the terminal and PC.

With Media Go, you can load music from a CD to a PC and transfer to the terminal.

 You can install Media Go from PC Companion. Activate PC Companion installed in a PC and install Media Go with "Sony PC Companion" screen. For information on how to install PC Companion, see "When PC Companion is not installed on your PC" (P.236).

#### Information

- You can also download Media Go from http:// mediago.sony.com/enu/features.
- To learn more about how to use the Media Go application, see the help section of the Media Go application.

## **Using Bluetooth function**

The Bluetooth function creates a wireless connection to other Bluetooth devices, for example, handsfree devices. A range within 10 meters, with no solid objects in between, is recommended. You must turn on the Bluetooth function to communicate with Bluetooth devices. You may also have to make pair setting for the terminal and Bluetooth device.

#### \*Information

- By default, Bluetooth function is off. If you turn Bluetooth on and then turn off the terminal, Bluetooth function turns off. When you turn on the terminal again, Bluetooth function turns on automatically.
- When you do not use Bluetooth function, turn it off to save the battery.

## Reception interference caused by wireless LAN devices

The terminal's Bluetooth function and wireless LAN devices use the same frequency band (2.4GHz). If you use the terminal near a wireless LAN device, reception interference may occur or the communications speed may lower. Also, you may hear noise or have a connection problem. In these cases, do the following:

- Keep the Bluetooth device 10 meters or more away from a wireless LAN device.
- Within 10 meters, turn off either the Bluetooth device or the wireless LAN device.
- \* The terminal does not communicate wirelessly with all types of Bluetooth devices. Bluetooth DUN is not supported.

# Making the terminal detectable with the Bluetooth function on

 From the Home screen, tap =, then tap [Settings].

# 2 Tap on in Bluetooth or drag it right.

• appears on the status bar and Bluetooth function turns on.

## 3 Tap [Bluetooth].

## 4 Tap [SO-01E].

• The terminal becomes detectable by other Bluetooth devices for 2 minutes.

## Entering the terminal's name

You can name the terminal. The name appears on Bluetooth devices when you use the Bluetooth function.

- 1 Make sure that the Bluetooth function is on.
- 3 Tap 🔢 and tap [Rename phone].
- 4 Enter a name.
- 5 Tap [Rename].

#### File management 155

# Making pair setting for the terminal and Bluetooth device

By making pair setting for the terminal and another Bluetooth device, you can use the device such as Bluetooth handsfree headset etc. connecting to the terminal to make and receive calls.

Once you have made pair setting for the terminal and a Bluetooth device, the setting is saved. When making pair setting for the terminal and a Bluetooth device, you may need to enter a passkey (PIN). The terminal automatically tries the generic passkey "0000". If this passkey does not work, see the documentation of your Bluetooth device. You do not need to re-enter the passkey the next time you connect to a paired Bluetooth device already set.

You cannot pair the terminal with two Bluetooth headsets. However, you can pair the terminal with two or more Bluetooth devices of different profiles. The terminal supports the following Bluetooth profiles: A2DP, AVRCP, HFP, HID, HSP, OPP, PAN, PBAP, and SPP.

1 Make sure that the Bluetooth function is on.

## 3 Tap [Search for devices].

• A list of detected Bluetooth devices appears.

- 4 Tap a Bluetooth device name to pair with the terminal.
- 5 Check a passkey on the "Bluetooth pairing request" screen, then tap [Pair].
  - You can use the Bluetooth device that has been paired.
  - Some Bluetooth devices make connections continuously after making pair setting.
  - Authentication passcode may be required on the "Bluetooth pairing request" screen.

### \*Information

- Make sure that the Bluetooth function and Bluetooth detection function of the target device are on.
- When you make pair setting with the Bluetooth device supporting Secure Simple Pairing (SSP) function, a passkey appears on the screen. Check the passkey and make the pair setting.

# Connecting the terminal with Bluetooth device

- 1 Make sure that the Bluetooth function is on.
- 2 From the Home screen, tap **■** and tap [Settings]▶[Bluetooth].

## 3 Tap [Search for devices].

- A list of detected Bluetooth devices appears.
- Set Bluetooth device pairing as required.

#### 4 Tap the name of Bluetooth device you want to connect.

• While connecting to a device, **3** appears in the status bar and the connection status appears under the device name.

#### Information

 Tap an the connected Bluetooth device name to check the status of that Bluetooth device or change the settings.

# Deactivating the connection of a Bluetooth device

- 2 Tap the connected Bluetooth device name.

## 3 Tap [OK].

• To reconnect, tap the device name.

# Canceling the pair setting of a Bluetooth device

- 2 Tap 🖬 in a Bluetooth device name to unpair and tap [Unpair].
  - Connection disconnects and the pair setting is canceled.

## Sharing files with DLNA devices via Connected devices (Media server)

With Media server, you can share media files with other client (DLNA: Digital Living Network Alliance) devices using Wi-Fi function.

Set Wi-Fi connection (P.112) with another client device.

# Setting Connected devices (Media server)

- From the Home screen, tap =, then tap [Connected devices].
  - When you activate for the first time, "Welcome!" screen appears. Tap in or

## 2 Tap 📕, then tap [Media server].

• Media server settings screen appears. You can set the following items.

| SO-01E<br>(server name) | Rename the terminal (server) displayed on a client device.     |
|-------------------------|----------------------------------------------------------------|
| Share content           | Set to connect from a client device to the terminal via Wi-Fi. |
| PENDING<br>DEVICES      | Manage client devices waiting<br>access permissions.           |
| REGISTERED<br>DEVICES   | Manage client device registered to the terminal.               |

#### Information

• On the Media server screen, tap 🚺 to set Wi-Fi connection.

# Playing media files in the DLNA device with the terminal

Set Wi-Fi connection with a DLNA device to allow access from the terminal in advance.

#### 1 From the Home screen, tap 🗐, then tap [Connected devices].

• If the device name appears in the server list, go to Step 4.

#### 2 Tap [Wireless & networks] and tap in Wi-Fi or drag it right.

## Tap 🕤.

3

- Go back to "Connected devices" screen.
- 4 Tap the device name displayed in the server list and tap the desired category folder.
- 5 Tap a media file to play it.

# Playing a media file in the terminal with a DLNA device

Set Wi-Fi connection on a DLNA device in advance.

- 1 From the Home screen, tap 🗐, then tap [Connected devices].
- 2 Tap 1, then tap [Media server] and tap in Share content or drag it right.
- 3 Tap [OK] and tap one in Wi-Fi or drag it right.
  - "Media server turned on" appears in the status bar.
- **4** Tap 💮, tap 🗐, and tap [Album].
  - Album list screen appears.
- 5 Tap a tile you want to play.
- 6 Tap , then tap [See all...]▶[Play on device].
  - A "Play on device" screen appears.
- 7 Tap a device displayed on the "Play on device" screen.
  - The file is played by a DLNA device.

## dmenu

In dmenu, you can easily access sites recommended by DOCOMO or convenient applications.

## **Opening dmenu**

- From the Home screen, tap [dmenu].
  - Browser activates to display "dmenu".

#### \*Information

- To use dmenu, Internet connection by packet communication (LTE/3G/GPRS) or Wi-Fi is required.
- For connecting dmenu and downloading applications introduced in dmenu, packet communication charge is applied separately. Some applications automatically perform packet communications.
- Applications introduced by dmenu may include charged ones.

## dmarket

You can obtain useful and interesting contents which meet your needs at dmarket.

## **Opening dmarket**

## From the Home screen, tap [dmarket].

 When you activate for the first time, "d マーケットソフトウェア使用許諾契約書 (License Agreement)" appears. Mark [Agree] checkbox and tap [Start use].

#### \*Information

• For details on dmarket, refer to NTT DOCOMO website.

## **Play Store**

With Google Play, you can directly access useful applications or fun games which you can download and install on the terminal. And you can send feedback and comments about an application, or report objectionable application or incompatible application with the terminal as an inappropriate content.

- To use Google Play, you need to set Google account (P.135).
- Some applications and games are free of charge, and the others are paid. In the applications list of Market, distinction between free and paid is clearly specified. For details on purchasing, returning and refunding of paid applications, see "Help" (P.162).

## **Installing applications**

- 1 From the Home screen, tap [Play Store].
  - When you activate for the first time, Terms of use window appears. Tap [Accept].

## 2 Search application and tap application you want to install.

- Check the displayed contents carefully and follow the onscreen instructions.
- Be careful especially about applications which have many functions or access large amount of data. If you perform download operation, you are responsible for the consequences of using this application on the terminal.

#### \*Information

- Be sure to check the security of application, then install it at your own risk. The terminal may be infected with a virus and the data may be damaged.
- NTT DOCOMO is not liable for malfunctions, if any, caused by the application you installed. In such case, the repair is charged even during the warranty period.
- NTT DOCOMO is not liable for any disadvantage brought to you or any third party due to an application you installed.
- Some applications may be updated automatically.

#### Applications 161

## **Deleting application**

- 1 From the Home screen, tap [Play Store].
- 2 Tap 🚺 and [My Apps].
- 3 Tap the applications you want to delete, then tap [Uninstall]▶ [OK].
  - When you uninstall charged applications, a screen for refund may appear. For details, refer to "Help" (P.162).

## Help

When you need help or have any questions about Google Play, display the Google Play screen, then tap and tap [Help]. The Browser opens the Google Play Help web page.

## Osaifu-Keitai

Osaifu-Keitai equipped with IC card is a function which allows you to pay money or to use coupon, stamp-rally, etc. only by holding the terminal over an IC card reader in stores etc.

You can access a site or website, obtain the latest coupon, check credit or payment of electronic money, etc. by holding the terminal over the IC card reader. In addition, you can lock your Osaifu-Keitai to provide against loss or theft, and you can use Osaifu-Keitai with safe.

For details on Osaifu-Keitai, refer to "ご利用ガ イドブック (spモード編) (Mobile Phone User's Guide [sp-mode]) (in Japanese only)".

\* A setting from the dedicated website or application is required to use Osaifu-Keitai compatible services.

## Precautions on using Osaifu-Keitai

- The data (including electronic money, points, etc.) in the IC card may be lost or modified because of the malfunction of the terminal (When we take your Osaifu-Keitai for repair etc., as we cannot take it with data remained, you are required to erase the data by yourself). For support such as reissuance, restoration, temporary preservation or transfer of data, contact Osaifu-Keitai compatible service providers. For important data, be sure to use a service with backup service.
- If the data in the IC card is lost, modified or damaged by any means related to Osaifu-Keitai compatible service such as malfunction or model change, DOCOMO assumes no responsibility for the loss of data.
- If the terminal is stolen or misplaced, immediately contact Osaifu-Keitai compatible service provider for an advice.
- The terminal does not support iC transfer service.

## **Using Osaifu-Keitai**

1 From the Home screen, tap then tap [Osaifu-Keitai].

## 2 Select a service you want to use from a service list.

• At the first time you activate Osaifu-Keitai, an initial setting screen appears. Follow the onscreen instructions.

# Holding Osaifu-Keitai over IC card reader

You can exchange data with an IC card reader only by holding 2 mark over the card reader.

- When holding  $\bigcirc$  mark over an IC card reader, make sure not to hit the terminal strongly.
- Hold D mark horizontally over the center of the IC card reader.
- Slowly move the terminal to hold (2) mark over the IC card reader.
- If D mark is not recognized even when holding over the IC card reader, try slightly picking the terminal up off the reader, or moving the terminal back, forth and around.
- If there are metal objects between 2 mark and an IC card reader, scanning may be failed.

#### Applications 163

And note that a sticker put on nearby the  $\Im$  mark may affect communication performance.

#### \*Information

- You can scan and write data to or from an IC card reader without activating Osaifu-Keitai compatible application.
- The function is available even if the terminal is off, but it is not available when the battery pack is not attached. Even if the battery pack is attached, the function may not be available when you leave the terminal off for a long time or the battery level is low, etc.

## Locking Osaifu-Keitai function

Use "Osaifu-Keitai Lock Setting" to restrict the use of Osaifu-Keitai function and related services.

- Osaifu-Keitai lock is different from screen lock for the terminal, SIM card lock.
- 1 From the Home screen, tap 🖃 then tap [Osaifu-Keitai].
- 2 Tap [Lock Settings] at the bottom right of the "Osaifu-Keitai" screen.
- 3 Follow the onscreen instructions to enter unlock pattern.

#### Information

- 🔜 is displayed in the status bar when you set "Osaifu-Keitai Lock Setting".
- Note that you cannot cancel "Osaifu-Keitai Lock Setting", if the battery runs out while using "Osaifu-Keitai Lock Setting". Be careful about remaining battery level. If the battery runs out, charge the terminal before canceling "Osaifu-Keitai Lock Setting".
- You need to enter unlock pattern to use Osaifu-Keitai menu while using "Osaifu-Keitai Lock Setting".
- IC card unlock pattern will not be deleted even if you reset the terminal.
- Note that you cannot cancel "Osaifu-Keitai Lock Setting" if you forget both the lock pattern and answer for security question.

#### iD設定アプリ (iD setting application)

"iD" is a convenient electronic money by credit clearance scheme. You can enjoy shopping simply and conveniently only by holding Osaifu-Keitai with credit information set or the iD-compatible card over the IC card reader in stores. Because up to 2 types of credit information can be registered in Osaifu-Keitai, you can use them according to the benefits, etc. It also supports cashing, depending on the card issuer.

• To use iD with Osaifu-Keitai, subscribing to a card issuer that supports iD, settings for iD setting application are required.

- The charges required for iD service (including the annual charge) vary by card issuer.
- For using the application, a packet communication charge is applied.
- A packet communication fee for oversea use differs from the one in Japan.
- For details on iD, refer to iD website (http://idcredit.com/ (In Japanese only)).

## ToruCa

ToruCa is an electronic card that can be obtained to mobile terminals. It can be obtained from the IC card reader or site as store information, coupon ticket, etc. Obtained ToruCa is saved to the "ToruCa" application. Use the "ToruCa" application to display, search or update.

For details on ToruCa, refer to "ご利用ガイド ブック (spモード編) (Mobile Phone User's Guide [sp-mode]) (in Japanese only)".

#### \*Information

- For obtaining, displaying or updating ToruCa, a packet communication charge may be applied.
- Some ToruCa provided to i-mode terminal may not be obtained/displayed/updated.
- Depending on the settings of IP (Information Provider), the following functions may not be available.
  - Obtaining/Updating from the IC card reader, sharing ToruCa, moving to microSD card, copying/ displaying map

- Some ToruCa which can be displayed in a map from ToruCa (details) may not be displayed in a map from the ToruCa list depending on the IP settings.
- While using Osaifu-Keitai Lock Setting, you cannot obtain ToruCa with an IC card reader.
- If you mark 重複チェック (Duplication check), obtaining the same ToruCa redundantly is not available. To obtain the same ToruCa redundantly, unmark 重複チェック (Duplication check).
- When you send ToruCa attaching to email, it is sent in the condition before obtaining ToruCa (details).
- Depending on email application, ToruCa received via the emails may not be saved.
- Depending on browser, ToruCa cannot be obtained.
- When ToruCa is moved/copied to the microSD card, it is moved/copied in the condition before obtaining ToruCa (details).
- You may not be able to obtain ToruCa with an IC card reader, if you do not make initial setting for Osaifu-Keitai.

## FM radio

You can listen to the FM radio with the terminal. Tuning can be made automatically or manually, and you can register your favorite channels to Favorites. To use FM radio, use a handsfree device such as Stereo Headset with Microphone (Sample), etc. or a headphone. They work as antenna.

# Searching and registering channels

- 1 Connect Stereo Headset with Microphone (Sample) to the terminal.
  - For connection of Stereo Headset with Microphone (Sample), see "Using Stereo Headset with Microphone" (P.188).
- 2 From the Home screen, tap , then tap [FM radio].
  - FM radio screen appears and selecting channel starts automatically. You can select channel by flicking the screen left and right. To select channel automatically furthermore, go to Step 3.

# 3 Tap 🚺 , then tap [Search for channels].

- Alternatively, tap / H
- The search ends when radio waves are received.
- 4 Tap \_\_\_\_\_, then tap [+ Add XX.X to favorites].
- 5 Tap entry box, enter a name and tap [Save].
  - The frequency bands of searched channels are registered to Favorites.

## 6 To stop the FM radio, tap 😃.

#### \*Information

- You can return to the Home screen to perform another operation while listening to FM radio in the background. To return to the FM radio screen, from the Home screen, tap reference the tap [FM radio], or drag the status bar downward and tap [FM radio] on the Notification panel.
- When the docomo mini UIM card is not inserted, the frequency band range is 87.5MHz 108.0MHz. You cannot listen to the FM radio programs in Japan.

#### FM radio screen

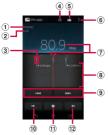

- ① Monaural/stereo effect
- 2 Play in speaker/Play in handsfree
- ③ Channel point displayed in a good radio wave condition
- ④ On/Off of FM radio
- Posting "Like" in Facebook
  - "Like" appears if you log in to Facebook.
- View optional menu
- ${oldsymbol { { \overline { \mathcal O } } } }$  Broadcasting station now listening
- (8) Channel assigned to favorite
- (9) Search channels automatically
- Move left to select next favorite
- Favorites saving/editing/tuning
- O Move right to select next favorite

# Switching the speaker and handsfree device

- 1 On the FM radio screen, tap 🔳.
- 2 Tap [Play in speaker]/[Play in headphones].
  - The sound output is switched to the speaker/handsfree device.

## Camera

You can shoot still picture and video by tapping the shutter icon or screen or using the camera key ( 
). You can hold the camera horizontally or vertically to shoot still pictures (when shooting with 3D Sweep Panorama/Sweep Multi Angle/Sweep Panorama, hold the camera horizontally). For recording videos, screen display supports landscape only. Still pictures and videos are saved automatically in the internal storage or a microSD card.

#### Before using the camera

- All pictures or videos that you capture on the terminal are stored into the internal storage or a microSD card. When saving to a microSD card, insert a microSD card before using the camera. You cannot take a photo while the terminal is reading/writing data, for example transferring a file from Media Go.
- If you use microSD card with an i-mode compatible terminal, photos and videos shot by the terminal cannot be shown.
- Avoid copyright infringements when you handle photos, videos, or sound recorded using the terminal, e.g. copy/edit. In addition, avoid rights infringements of portraits by using these photos without consent, altering them or by other means. Note that capturing or recording a stage performance, entertainment or exhibition may be prohibited even if for personal use.

#### About the Copyright and Portrait rights

Objects, such as movies, still images, and sounds, recorded using the terminal are prohibited by the copyright law from use without consent of the copyright holders, unless intended for personal use or any other purpose permitted by law. Also, using or transformation of other person's portrait or name without his or her permission may violate the portrait right. When you present recorded images or sounds in a public place such as on an Internet home page, make sure to be aware of the copyright and portrait right. Note that some performances. shows, and exhibitions may not allow photography, movie shooting, or sound recording even for personal use. Transmission of images related to copyright or beyond the scope provided in the copyright law is not available.

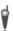

# Please be considerate of the privacy of individuals around you when taking and sending photos using camera-equipped mobile phones.

If you cause the public any trouble using the terminal, you may be punished under law or regulations (for example, nuisance prevention ordinance).

#### Note on 3D Sweep Panorama/Sweep Multi Angle/Sweep Panorama

- In the following cases, 3D Sweep Panorama/ Sweep Multi Angle/Sweep Panorama do not work properly.
  - Shooting a moving object
  - Shooting the main object that is too close to the camera
  - Shooting an object with repetition of the same pattern such as a sky, beach, grass, etc.
  - Shooting a big object
  - Shooting an object with constantly changing pattern such as a wave, waterfall, etc.
- If shooting angle does not increase enough for 3D Sweep Panorama/Sweep Multi Angle/ Sweep Panorama within a certain period of time, the part which was not taken is recorded in gray.

To avoid this, move the camera faster when shooting.

- Because two or more images are joined together, joints may not recorded smoothly.
- Images may be blurred or may not be taken in a dark scene.
- Under the flickering light source such as a fluorescent light, you may not be able to shoot properly since brightness or color balance of joined image may be unstable.

- If brightness, color balance and focus point of whole image to be taken with 3D Sweep Panorama/Sweep Multi Angle/Sweep Panorama are radically different from those of the focused image, image may not be shot properly.
- In the following cases, shooting for 3D Sweep Panorama/Sweep Multi Angle/Sweep Panorama may be stopped.
  - Moved the camera too fast/too slow
  - Blurred too much
  - Moved the camera in the opposite direction of the shooting

#### Notes on viewing pictures shot with 3D Sweep Panorama/Sweep Multi Angle

- Do not view 3D images shot by the terminal with a 3D compatible monitor for a long time. Doing so may cause unpleasant symptom such as eyestrain, fatigue, feeling ill, etc.
- For viewing 3D images, you are recommended to take a proper break. Necessary break length or frequency varies by individual. Judge for yourself.
- When you experience unpleasant symptom, stop viewing 3D images until you get healed up and seek the advice of a doctor if necessary. Also refer to the manuals come with the device for connecting to the terminal or software.

#### Applications 169

 Vision of child (especially younger than 7 years) is during development. Before a child views 3D images, seek the advise of a doctor such as pediatrics or ophthalmologist. Adults should supervise a child for the above precautions.

# Shooting screen and key operations

Still picture shooting screen

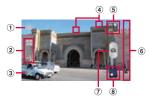

Video shooting screen

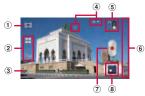

- ① Capturing mode icon
- Display area of icons showing selected settings
- Icons showing set items

- ④ Display area of status icons showing selected settings
- Switch icon for photo/video
- Navigation bar
- Shutter (still picture) Start/Stop recording (video)
- 8 Recent shooting history
  - Touch the icon on the shooting screen and flick it to the left of the screen (up when in portrait view) to display the last 5 shots.
  - Tap to open viewing/playback screen for still pictures and videos.
  - Tap the icon displayed by touching and holding to perform the following operations.
    - : View playback screen of photos and videos
    - 💼 : Delete

#### Information

- To end the camera, tap Navigation bar, then tap <a>[•]</a>.

## **Shooting still pictures**

## Shooting a still picture

Tap the shutter icon () or screen, or use camera key () to shoot a still picture. Shot still pictures are automatically saved in the internal storage/microSD card.

# 1 From the Home screen, press and hold • for over a second.

• The still picture shooting screen (P.170) appears.

#### Tapping the shutter icon ()

Tap the shutter icon () on the shooting screen.

• To take a photo using auto-focus function, touch and hold the shutter icon (a) and release your finger when the focus frame turns green and sound beeps. The photo is taken as soon as you release the finger. If the focus frame turns red, auto-focus does not operate correctly.

#### Tapping the screen

On the shooting screen, tap

★[Capturing method] [Touch capture] Tap the screen.

 To take a photo using auto-focus function, touch and hold the screen and release your finger when the focus frame turns green and sound beeps. The photo is taken as soon as you release the finger. If the focus frame turns red, auto-focus does not operate correctly.

#### Using the camera key ( 🗖 )

On the shooting screen, press 🙆.

- Even if "Capturing method" (P.181) is set to "On-screen button" or "Touch capture", you can press 
  to shoot.
- To take a photo using auto-focus function, press half way and when the focus frame turns green, press the rest of the way down until it stops. If the focus frame turns red, auto-focus does not operate correctly. Press halfway again.

#### \*Information

• When you connect Stereo Headset with Microphone (Sample), commercially available earphone set or other Bluetooth device, shutter sound may be softer.

## Shooting using Quick launch

#### 1 On the SIM/screen unlock screen, press and hold for over a second.

• The camera is activated to shoot a photo immediately. Shot pictures are automatically saved in the internal storage/microSD card.

#### \*Information

## Using zoom

1 On the shooting screen, press

#### \*Information

- On the shooting screen, pinch in/out the screen to zoom out/in.
- Zoom is not available while using Front camera/3D Sweep Panorama/Sweep Multi Angle/Sweep Panorama.

## Adjusting Exposure value

- 1 On the shooting screen, tap the shooting mode icon (P.170), then tap [Normal].
- 2 On the shooting screen, tap ₩, then [Exposure value].
- 3 Tap or drag the bar to adjust the exposure value.

## **Face detection**

You can use face detection to bring an offcenter face into focus. The camera automatically detects up to 5 faces at a time. A yellow frame indicates a face to focus on, and white frames indicate the rest. An appropriate face is determined by distance from the camera and off-center balance, and is focused automatically. You can also tap one of the frames to select which face should be in focus.

## **Setting face detection**

- 1 From the Home screen, press and hold **a** for over a second.
  - The still picture shooting screen (P.170) appears.
- 2 On the shooting screen, tap the shooting mode icon (P.170), then tap [Normal].
- 3 On the shooting screen, tap ₩, then tap "Focus mode" (P.179).
- 4 Tap 📳 (Face detection).

#### \*Information

• "Scenes" (P.177) is set to "Landscape"/"Night scene"/ "Document", Face detection cannot be used.

## Taking a photo using face detection

# 1 With Face detection set, point the camera at the subject.

- Each detected face is framed (up to 5 faces).
- 2 Tap the frame you want to focus on or let the camera select which face to focus on without tapping.
  - A yellow frame shows the face in focus.

## 3 Shoot a picture.

- For information on how to shoot pictures, see "Shooting a still picture" (P.171).
- Shot pictures are automatically saved in the internal storage/microSD card.

## **Smile detection**

Smile detection allows you to capture a face just as it smiles. The camera detects up to 5 faces and selects 1 face for smile detection and auto focus. A yellow frame shows which face is selected. When the selected face smiles, the frame turns to green and the camera automatically takes a photo.

## **Setting smile detection**

# 1 From the Home screen, press and hold **a** for over a second.

• The still picture shooting screen (P.170) appears.

# 2 On the shooting screen, tap ₩, then tap "Smile detection" (P.179).

• You can select smile level for the smile detection feature from "Big smile"/ "Average smile"/"Small smile"/"Off". Set "Off" to cancel smile detection.

## Taking a photo using smile detection

# 1 With Smile detection set, point the camera at the subject.

- Each detected face is framed (up to 5 faces).
- The camera selects which face to focus on. A yellow frame shows the face in focus.

#### 2 The camera automatically takes the photo when the subject in focus smiles.

- Shot pictures are automatically saved in the internal storage/microSD card.
- If no smile is detected, operate the steps in "Shooting a still picture" (P.171) to shoot a picture.

#### Applications 173

## **Changing capturing mode**

- 1 From the Home screen, press and hold **a** for over a second.
  - The still picture shooting screen (P.170) appears.
- 2 On the shooting screen, tap the capturing mode icon (P.170), then select capturing mode.

## Capturing mode

| ltem      | lcon                         | Description                                                                                                    |  |  |  |  |
|-----------|------------------------------|----------------------------------------------------------------------------------------------------|--|--|--|--|
| Capturing | Select the shooting method.  |                                                                                                    |  |  |  |  |
| mode      | Scene<br>recognition         | The camera determines<br>most suitable scene effect.<br>A corresponding scene<br>icon appears when the<br>scene is recognized. |  |  |  |  |
|           | 🔲 Normal                     | A standard shooting mode.                                                                                                    |  |  |  |  |
|           | Stront Camera                | P.174                                                                                                    |  |  |  |  |
|           | Been 3D<br>Sweep<br>Panorama | P.175                                                                                                    |  |  |  |  |
|           | Sweep Multi Angle            |                                                                                                    |  |  |  |  |
|           | Panorama                     |                                                                                                    |  |  |  |  |

# Using Front camera to shoot pictures

## 1 From the Home screen, press and hold • for over a second.

- The still picture shooting screen (P.170) appears.
- 2 On the shooting screen, tap the shooting mode icon (P.170), then tap [Front camera].

## 3 Shoot a picture.

• For information on how to shoot pictures, see "Shooting a still picture" (P.171).

#### \*Information

- For using Front camera, "Resolution", "Self-timer", "Smile detection", "Geotagging", "Capturing method", "Data storage" can be set. Other "Still camera setting" (P.177) are not supported by Front camera.
  - "Resolution" can be selected from "1MP 16:9", "1MP 4:3" for Front camera.
  - The settings other than "Resolution" take over the camera settings set at the time when switching.

## **Using Sweep Panorama**

Use Sweep Panorama to shoot panoramic image with wide angle.

Aligning the white frame on the screen with the black frame, move the camera slowly toward the set shooting direction to shoot. Using 3D Sweep Panorama allows you to shoot 3D pictures.

- Photos shot with 3D Sweep Panorama cannot be displayed in 3D on the terminal. View them with a 3D compatible monitor using a microSD card etc.
- Photos shot with Sweep Multi Angle can be viewed three-dimensionally by tilting the terminal left and right.

Setting 3D Sweep Panorama/Sweep Multi Angle/Sweep Panorama

# 1 From the Home screen, press and hold **•** for over a second.

- The still picture shooting screen (P.170) appears.
- 2 On the shooting screen, tap the shooting mode icon (P.170), then tap [3D Sweep Panorama]/[Sweep Multi Angle]/[Sweep Panorama].
  - Tap 💽 to select "On" or "Off" for "Photo light" (P.181).
  - For 3D Sweep Panorama, tap I to select "Panorama image size" (P.178).
  - For Sweep Panorama, tap 🖬 to select "Shooting direction" (P.181).

#### Using 3D Sweep Panorama/Sweep Multi Angle/Sweep Panorama to shoot pictures

1 With 3D Sweep Panorama/Sweep Multi Angle/Sweep Panorama set, point the camera at the subject.

#### 2 Shoot a still picture.

- For information on how to shoot pictures, see "Shooting a still picture" (P.171).
- A white frame and big black frame appear on the screen.
- 3 Aligning the white frame with the black frame, slowly move the camera from left to right.
  - If you change shooting direction for Sweep Panorama, slowly move the camera in the set direction.
  - Shot pictures are saved automatically in the internal storage/microSD card.

# Changing the recording settings

## 1 From the Home screen, press and hold **•** for over a second.

• The still picture shooting screen (P.170) appears.

# 2 On the shooting screen, tap 🔀, then tap item to set.

- Several setting icons are displayed on the shooting screen in advance. The displayed setting icons change depending on the setting conditions.
- While using 3D Sweep Panorama/ Sweep Multi Angle/Sweep Panorama, tap the setting item icon displayed on the shooting screen to change the setting.
- For setting items and icons, see "Still camera setting" (P.177).

# 3 Tap an option in the selected setting.

• If you change setting options, icons displayed on the shooting screen change to the set items.

#### Information

- On the recording screen, tap X to display setting items. If you touch and hold an item and then drag it to the area where setting item icons are displayed, you can replace displayed icons on the recording screen.
- To delete a setting item icon displayed on the recording screen, touch and hold a setting item icon and drag to i displayed in the center of the screen.
- Capturing mode icons and setting icons (P.170) cannot be replaced or deleted.
- Setting item icons cannot be changed or deleted while using Front camera/3D Sweep Panorama/ Sweep Multi Angle/Sweep Panorama.

#### **Still camera setting**

Sc

| ltem | lcon              | Description                                                                                                    |
|------|-------------------|----------------------------------------------------------------------------------------------------|
| enes | for various sce   | quickly set up the camera<br>ene conditions. Use when<br>ode" is set to "Normal".                                                          |
|      | OFF OFF           | Adjust color shade or brightness automatically.                                                                                            |
|      | Portrait          | Settings are optimized to<br>give brighter and warmer<br>skin tones.                                                                       |
|      | Landscape         | Shoot landscape<br>depicting trees with vivid<br>color and focusing on<br>distant objects.                                                 |
|      | Night scene       | Shoot a crisp and clear<br>night scene. Due to long<br>exposure time, be careful<br>not to shake camera.                                   |
|      | Night portrait    | Suitable for shooting<br>persons against the<br>nightscape background.<br>Due to long exposure<br>time, be careful not to<br>shake camera. |
|      | Beach<br>and snow | Reconstruct beach and<br>snowy scene brightly and<br>vividly.                                                                              |
|      | Sports 🛛          | To shoot fast-moving<br>object, shorten exposure<br>time to minimize motion<br>blurring.                                                   |

| ltem                                                                                                    | lcon                                                                                                    | Description                                                                                  |                                                                                                    | ltem                                                                               | lcon                 | Description                                                                                                 |
|----------------------------------------------------------------------------------------------------|----------------------------------------------------------------------------------------------------|----------------------------------------------------------------------------------------------|----------------------------------------------------------------------------------------------------|------------------------------------------------------------------------------------|----------------------|----------------------------------------------------------------------------------------------------|
| Scenes                                                                                                    | Party Party                                                                                                    | Shoot an indoor picture<br>creating good<br>atmosphere of indoor<br>lighting. Due to long    |                                                                                                    | Resolution                                                                         | 1MP<br>16:9          | 1 megapixel image size<br>with 16:9 aspect ratio. Use<br>when "Capturing mode" is<br>set to "Front camera". |
|                                                                                                    |                                                                                                    | exposure time, be careful<br>not to shake camera.<br>Use for shooting text or                |                                                                                                    |                                                                                    | 4:3                  | 1 megapixel image size<br>with 4:3 aspect ratio. Use<br>when "Capturing mode" is                            |
|                                                                                                    | Document                                                                                                    | graphics. It allows to                                                                       |                                                                                                    |                                                                                    |                      | set to "Front camera".                                                                                      |
| Resolution                                                                                                    | Coloctino co                                                                                                    | capture a clear, bright, and<br>easy to read text.                                           |                                                                                                    | Panorama<br>image size                                                             |                      | e for 3D Sweep Panorama<br>pturing mode" is set to "3D                                                      |
| Resolution                                                                                                    | before shooti<br>resolution rec                                                                                       | sizes and aspect ratios<br>ng. An image with a higher<br>juires more memory.                 |                                                                                                    |                                                                                    | Sweep Panora<br>16:9 | 16:9 aspect ratio. Suitable<br>for viewing on wide-                                                         |
| 13MP     13 megapixel image size     with 4:3 aspect ratio.     Suitable for viewing on     normal size screen or     printing in black |                                                                                                    | Flash                                                                                        | Standard                                                                                                    | screen.<br>Standard size for<br>Panorama image. Suitable<br>for Panorama shooting. |                      |                                                                                                    |
|                                                                                                    | printing in high<br>resolution.<br>10MP 10 megapixel image size<br>with 16:9 aspect ratio. A<br>high resolution wide- |                                                                                              | Set whether to turn on the flash when<br>shooting in the place where lighting<br>conditions are poor or there is a<br>backlight. Use when "Capturing mode" is<br>set to "Normal"/"Scene recognition". |                                                                                    |                      |                                                                                                    |
|                                                                                                    | screen format. Suitable for viewing on wide-screen.                                                                   |                                                                                              | Auto                                                                                                    | Turn on the flash<br>automatically according<br>to the brightness.                 |                      |                                                                                                    |
| 4:3 with 4:3 aspect ratio.<br>Suitable for viewing on<br>normal size screen.                                                            |                                                                                                    | 🗲 Fill flash                                                                                 | Always turn on the flash<br>regardless of the<br>brightness.                                                                                                    |                                                                                    |                      |                                                                                                    |
|                                                                                                    | 2MP<br>16:9                                                                                                    | 2 megapixel image size<br>with 16:9 aspect ratio.<br>Suitable for viewing on<br>wide-screen. |                                                                                                    |                                                                                    | Red-eye reduction    | Reduce red-eye effect caused by the flash.                                                                  |
|                                                                                                    |                                                                                                    | שומכ-זכוככוו.                                                                                | 1                                                                                                    |                                                                                    |                      |                                                                                                    |

| ltem               | lcon                           | Description                                                                                       | ltem              | lcon                                                              | Description                                                                                                    |  |
|--------------------|--------------------------------|---------------------------------------------------------------------------------------------------|-------------------|-------------------------------------------------------------------|----------------------------------------------------------------------------------------------------|--|
| Flash              | Off Off                        | The flash does not turn on.                                                                       | Focus<br>mode     | Set focus controls. Use when "Capturing mode" is set to "Normal". |                                                                                                    |  |
|                    |                                | <ul> <li>Sometimes still picture<br/>quality can be better<br/>without the flash. When</li> </ul> |                   | Single autofocus                                                  | The camera automatically<br>focuses on the subject.                                                                                    |  |
|                    |                                | you do not turn on the<br>flash, use the self-timer<br>to avoid blurring still<br>picture.        |                   | Multi autofocus                                                   | The camera automatically<br>focuses on several points<br>on the shooting screen.<br>The white focus frames<br>turn to green if focused |  |
| Self-timer         |                                | self-portraits, or group<br>e everyone can be in the                                              |                   |                                                                   | on.                                                                                                    |  |
|                    |                                | in also use the self-timer to                                                                     |                   | Face<br>detection                                                 | P.172                                                                                                    |  |
|                    | On (10 sec.)                   | Tap or press 🗖 to shoot 10 seconds later.                                                         |                   | focus                                                             | Tap an object on the<br>shooting screen. The<br>focus frame moves onto                                                                 |  |
|                    | On (2 sec.)                    | Tap or press  to shoot 2 seconds later.                                                           |                   |                                                                   | the tapped place.                                                                                                    |  |
|                    | Off                            | Tap or press <b>1</b> to shoot immediately.                                                       | Exposure<br>value | P.172                                                             |                                                                                                    |  |
| Smile<br>detection | The camera d<br>selects 1 face | t the moment they smile.<br>letects up to 5 faces and<br>for smile detection and                  | ISO               | reducing blu                                                      | tivity. Shoot clear picture<br>r even in a place where<br>oor. Use when "Capturing<br>to "Normal".                                     |  |
|                    | smiles, the ca                 | hen the selected face<br>mera automatically shoots.<br>ect smile level for the smile              |                   | AUTO Auto                                                         | Set to the appropriate<br>sensitivity between "100"<br>and "800".                                                                      |  |
|                    | Big                            | Shoot when a big smile is                                                                         |                   | 150<br>100                                                        | Set sensitivity to 100.                                                                                                    |  |
|                    | smile                          | detected.                                                                                         |                   | 200 200                                                           | Set sensitivity to 200.                                                                                                    |  |
|                    | O Average                      | Shoot when a smile is                                                                             |                   | 400 400                                                           | Set sensitivity to 400.                                                                                                    |  |
|                    | smile                          | detected.                                                                                         |                   | 800 800                                                           | Set sensitivity to 800.                                                                                                    |  |
|                    | Small smile                    | Shoot when even a tiny smile is detected.                                                         |                   |                                                                   |                                                                                                    |  |
|                    | <b>⊕</b> × Off                 | Cancel smile detection.                                                                           |                   |                                                                   |                                                                                                    |  |

| ltem             | lcon                                   | Description                                                         |   | ltem                | lcon        | Description                                                                            |  |  |  |  |  |  |  |  |  |  |  |  |  |  |  |  |  |  |          |                                 |                                                                                                    |
|------------------|----------------------------------------|---------------------------------------------------------------------|---|---------------------|-------------|----------------------------------------------------------------------------------------|--|--|--|--|--|--|--|--|--|--|--|--|--|--|--|--|--|--|----------|---------------------------------|----------------------------------------------------------------------------------------------------|
| White<br>balance | ······································ |                                                                     |   |                     |             |                                                                                        |  |  |  |  |  |  |  |  |  |  |  |  |  |  |  |  |  |  | Metering | screen to dete<br>exposure auto | orightness on the shooting<br>ermine a well-balanced<br>omatically. Use when<br>ode" is set to "Normal". |
|                  | 🖳 Auto                                 | Adjust the color balance<br>automatically to the light<br>source.   |   |                     | 🔟 Center    | Put emphasis at the<br>center of the shooting<br>screen and measure                    |  |  |  |  |  |  |  |  |  |  |  |  |  |  |  |  |  |  |          |                                 |                                                                                                    |
|                  | incandescent                           | Adjust the color balance<br>for lighting like<br>incandescent bulb. |   |                     |             | photometry at whole<br>view finder to adjust the<br>exposure.                          |  |  |  |  |  |  |  |  |  |  |  |  |  |  |  |  |  |  |          |                                 |                                                                                                    |
|                  | 篇<br>Fluorescent                       | Adjust the color balance<br>for lighting like<br>fluorescent.       |   |                     | Nerage      | Adjust the exposure<br>based on the brightness<br>of the whole shooting<br>screen.     |  |  |  |  |  |  |  |  |  |  |  |  |  |  |  |  |  |  |          |                                 |                                                                                                    |
|                  | Daylight                               | Adjust the color balance for a sunny place.                         |   |                     | Spot        | Measure photometry only                                                                |  |  |  |  |  |  |  |  |  |  |  |  |  |  |  |  |  |  |          |                                 |                                                                                                    |
|                  | Cloudy 🕘                               | Adjust the color balance<br>for a cloudy sky or shaded<br>area.     |   |                     |             | at the center of the shooting screen to adjust the exposure.                           |  |  |  |  |  |  |  |  |  |  |  |  |  |  |  |  |  |  |          |                                 |                                                                                                    |
| 1                | 1                                      |                                                                     | I | lmage<br>stabilizer | small movem | for photo blur caused by<br>ents of the hand while<br>when "Capturing mode" is<br>II". |  |  |  |  |  |  |  |  |  |  |  |  |  |  |  |  |  |  |          |                                 |                                                                                                    |

Reduce blur.

The stabilizer is not used.

Cn Cn Off

| ltem                | lcon                                                                                                    | Description                                                          |  | ltem                         | lcon                                                                                                    | Description                                             |  |
|---------------------|----------------------------------------------------------------------------------------------------|----------------------------------------------------------------------|--|------------------------------|----------------------------------------------------------------------------------------------------|---------------------------------------------------------|--|
| Geotagging          | shooting spot<br>Enable "Enabl                                                                                                    | ing Wireless networks to                                             |  | Shooting<br>direction        | Set shooting direction for Sweep<br>Panorama. Use when "Capturing mode"<br>is set to "Sweep Panorama".              |                                                         |  |
|                     | find position" (P.204) or "Enabling GPS function" (P.204) in the location                                                                                           |                                                                      |  |                              | 🗖 Right                                                                                                    | Shoot moving the camera<br>from left to right.          |  |
|                     |                                                                                                    | ervice to add Geotag. For<br>ation information, see<br>vices" (P202) |  |                              | 🗖 Left                                                                                                    | Shoot moving the camera<br>from right to left.          |  |
|                     | Geotag (loc                                                                                                    | ation information) enables<br>ne shooting spot of the                |  |                              | Down                                                                                                    | Shoot moving the camera downward.                       |  |
|                     | photo.                                                                                                    | Location information is                                              |  |                              | T Up                                                                                                    | Shoot moving the camera upward.                         |  |
|                     | R OII                                                                                                    | added to the taken photo.                                            |  | Photo light                  |                                                                                                    | o light to shoot when                                   |  |
|                     | ♥ Off Shooting location cannot be viewed on a map.                                                                                                    |                                                                      |  |                              | lighting conditions are poor or in<br>backlight. Use when "Capturing mode" is<br>set to "3D Sweep Panorama", "Sweep |                                                         |  |
| Capturing<br>method | Set the shooti                                                                                                    | 5                                                                    |  |                              | Multi Angle", or "Sweep Panorama".                                                                                  |                                                         |  |
| methou              | On-screen                                                                                                    | Set whether to tap the shutter icon on the                           |  |                              | :c= On                                                                                                    | The photo light turns on.                               |  |
|                     | button                                                                                                    | shooting screen or press to shoot.                                   |  |                              | M Off                                                                                                    | The photo light does not<br>turn on.                    |  |
|                     | Touch     Set whether to tap the shooting screen or press       Image: capture     to shoot.       Image: capture     Set to enable shooting by camera key pressing |                                                                      |  | and hold 🗖<br>activate the c | creen unlock screen, press<br>for over a second to<br>tamera. Use when<br>tode" is set to "Normal"/<br>nition".     |                                                         |  |
|                     | only                                                                                                    |                                                                      |  |                              | Launch<br>and capture                                                                                               | Activate the camera to<br>shoot a photo<br>immediately. |  |
|                     |                                                                                                    |                                                                      |  |                              | orig Launch<br>only                                                                                                 | Activate the camera.                                    |  |
|                     |                                                                                                    |                                                                      |  |                              | <b>Ø</b> <sub>×</sub> Off                                                                                           | Cancel quick launcher.                                  |  |

| ltem    | lcon           | Description                                  |
|---------|----------------|----------------------------------------------|
| Data    | Set the saving | location for shot images.                    |
| storage |                | Save shot images in the<br>internal storage. |
|         | SD card        | Save shot images in a<br>microSD card.       |

#### \*Note

• Some settings cannot be used in combination with one another.

## **Recording videos**

## Recording

Tap the start recording ()/stop recording () icon or recording screen, or use camera key ()) to record video. For video recording screen, only landscape screen is supported. Recorded data is automatically saved in the internal storage/microSD card.

# 1 From the Home screen, press and hold • for over a second.

• Tap Tap on switch icon for photo/video (P.170) to display the video recording screen.

# Tapping the start recording ()/stop recording () icon

On the recording screen, tap ● to start recording ► Tap ● to stop recording.

#### Tapping the screen

On the recording screen, tap **X**►"Capturing method"►"Touch capture"►Tap the screen to start recording►Tap the screen to stop recording.

#### Using camera key ( 🗅 )

• Even if "Capturing method" (P.186) is set to "On-screen button" or "Touch capture", you can press 
to start/ stop recording.

#### Information

- Do not cover the microphone with fingers etc. when recording videos.
- When you connect Stereo Headset with Microphone (Sample), commercially available earphone set or other Bluetooth device, shutter sound may be softer.

## Using Front video camera to record

1 On the recording screen, tap the recording mode icon (P.170), then tap [Front video].

## 2 Start/Stop recording.

• For information on how to start/stop recording, see "Recording" (P.182).

#### \*Information

- For using Front video camera, "Video resolution", "Self-timer", "Geotagging", "Microphone", "Capturing method", "Data storage" can be set. Other "Video camera setting" (P.184) are not supported by Front video camera.
  - The settings take over the video settings set at the time when switching (if "Video resolution" is set to "Full HD", the video size is changed to "HD 720p").

## **Adjusting Exposure value**

- 1 On the recording screen, tap ₩, then [Exposure value].
- 2 Tap or drag the bar to adjust the exposure value.

# Changing the recording settings

- 1 From the Home screen, press and hold **•** for over a second.
  - Tap [III] on switch icon for photo/video (P.170) to display the video recording screen.
- 2 On the shooting screen, tap ₩, then tap item to set.
  - Several setting icons are displayed on the shooting screen in advance. The displayed setting icons change depending on the setting conditions.

• For setting items and icons, see "Video camera setting" (P.184).

# 3 Tap an option in the selected setting.

• If you change setting options, icons displayed on the shooting screen change to the set items.

#### \*Information

- On the recording screen, tap X to display setting items. If you touch and hold an item and then drag it to the area where setting item icons are displayed, you can replace displayed icons on the recording screen.
- To delete a setting item icon displayed on the recording screen, touch and hold a setting item icon and drag to i displayed in the center of the screen.
- Capturing mode icons and setting icons (P.170) cannot be replaced or deleted.

## Video camera setting

|        |                    | 5                                                                                          | · I - |                     |               |
|--------|--------------------|--------------------------------------------------------------------------------------------|-------|---------------------|---------------|
| ltem   | lcon               | Description                                                                                | 1     | Video<br>resolution | 具 Full HD     |
| Scenes |                    | quickly set up the camera<br>ene conditions.                                               |       | resolution          |               |
|        | Off                | Adjust color shade or brightness automatically.                                            |       |                     |               |
|        | Reference Portrait | Settings are optimized to give brighter and warmer skin tones.                             |       |                     | HD 720p       |
|        | Landscape          | Shoot landscape<br>depicting trees with vivid<br>color and focusing on<br>distant objects. |       | Photo light         | Use the phot  |
|        | Night              | Suitable for dark places.                                                                  | 11    | 5                   | lighting cond |
|        | Peach<br>and snow  | Reconstruct beach and<br>snowy scene brightly and<br>vividly.                              |       |                     | backlight.    |
|        | Sports 🦉           | To record fast-moving<br>object, shorten exposure<br>time to minimize motion<br>blurring.  |       |                     | _             |
|        | Party Party        | Shoot an indoor picture<br>creating good<br>atmosphere of indoor<br>lighting.              |       |                     |               |

| ltem                | lcon                                                                                   | Description                                                                                                    |  |
|---------------------|----------------------------------------------------------------------------------------|----------------------------------------------------------------------------------------------------|--|
| Video<br>resolution | Full HD                                                                                | Full wide HD format with<br>16:9 aspect ratio.<br>1920×1080 pixels<br>Use when "Capturing<br>mode" is set to "Video<br>camera".                                                                                                    |  |
|                     | HD<br>720p                                                                             | HD format with 16:9<br>aspect ratio.<br>1280×720 pixels                                                                                                    |  |
|                     | R VGA                                                                                  | VGA format with 4:3<br>aspect ratio.<br>640×480 pixels                                                                                                    |  |
| Photo light         | Use the photo light to record when<br>lighting conditions are poor or in<br>backlight. |                                                                                                    |  |
|                     | 🗢 On                                                                                   | The photo light turns on.                                                                                                    |  |
|                     | Off                                                                                    | The photo light does not<br>turn on. Sometimes the<br>video quality can be<br>better without a photo<br>light, even if lighting<br>conditions are poor.<br>Recording a good video<br>without using the photo<br>light requires a steady<br>hand. |  |

| ltem              | lcon                | Description                                                                                    |                           | ltem     | lcon                                                                                                    | Description                                                                  |  |
|-------------------|---------------------|------------------------------------------------------------------------------------------------|---------------------------|----------|----------------------------------------------------------------------------------------------------|------------------------------------------------------------------------------|--|
| Self-timer        | everyone can        | rd group videos where<br>be in the video.                                                      |                           | Metering | Measure the brightness on the shooting<br>screen to determine a well-balanced<br>exposure automatically. |                                                                              |  |
|                   | Sec.)               | Tap or press  to start recording 10 seconds later.                                             |                           |          | Center                                                                                                   | Put emphasis at the center of the shooting                                   |  |
|                   | On (2<br>sec.)      | Tap or press <b>1</b> to start<br>recording 2 seconds later.<br>Tap or press <b>1</b> to start |                           |          |                                                                                                    | screen and measure<br>photometry at whole<br>view finder to adjust the       |  |
|                   |                     | recording immediately.                                                                         |                           |          |                                                                                                    | exposure.                                                                    |  |
| Focus<br>mode     | Single<br>autofocus | The camera automatically focuses on the subject.                                               |                           |          | 💽 Average                                                                                                | Adjust the exposure<br>based on the brightness<br>of the whole shooting      |  |
|                   | Face<br>detection   | P.172                                                                                          |                           |          |                                                                                                    | screen.                                                                      |  |
| Exposure<br>value | P.183               |                                                                                                |                           |          | Spot                                                                                                    | Measure photometry only<br>at the center of the<br>shooting screen to adjust |  |
| White             |                     | ance setting adjusts the                                                                       |                           |          |                                                                                                    | the exposure.                                                                |  |
| balance           | source.             | according to the light                                                                         | light Image<br>stabilizer |          |                                                                                                    | for movements of the<br>recording a video.                                   |  |
|                   | 🔜 Auto              | Adjust the color balance                                                                       |                           |          | 🕬 On                                                                                                    | Reduce blur.                                                                 |  |
|                   |                     | automatically to the light source.                                                             |                           |          | Cff                                                                                                    | The stabilizer is not used.                                                  |  |
|                   | Incandescent        | Adjust the color balance<br>for lighting like<br>incandescent bulb.                            |                           |          |                                                                                                    |                                                                              |  |
|                   | Fluorescent         | Adjust the color balance<br>for lighting like<br>fluorescent.                                  |                           |          |                                                                                                    |                                                                              |  |
|                   | Daylight 🗱          | Adjust the color balance for a sunny place.                                                    |                           |          |                                                                                                    |                                                                              |  |
|                   | Cloudy              | Adjust the color balance for a cloudy sky or shaded area.                                      |                           |          |                                                                                                    |                                                                              |  |

| ltem                                                    | lcon                                                                                                    | Description                                                       |                | ltem                                         | lcon                   | Description                                                                                   |  |  |
|---------------------------------------------------------|----------------------------------------------------------------------------------------------------|-------------------------------------------------------------------|----------------|----------------------------------------------|------------------------|-----------------------------------------------------------------------------------------------|--|--|
| Geotagging                                              |                                                                                                    | cation information for the                                        |                | Capturing                                    | Set the shoot          | Set the shooting method.                                                                      |  |  |
|                                                         | shooting spot.<br>Enable "Enabling Wireless networks to<br>find position" (P.204) or "Enabling GPS<br>function" (P.204) in the location<br>information service to add Geotag. For |                                                                   |                | method                                       | On-screen<br>button    | Set to start/stop recording videos by tapping the record starting/stopping icon or pressing . |  |  |
|                                                         | details on loca<br>"Location serv<br>• Geotag (loc                                                                                                    | ation information, see                                            |                |                                              | Solution Touch Capture | Set to start/stop recording videos by tapping the recording screen or pressing  .             |  |  |
|                                                         | video.                                                                                                    | Location information is                                           |                |                                              | Camera key only        | Set to start/stop recording by pressing  .                                                    |  |  |
|                                                         | added to the shot video.  Comparison of the shot video.  Data Shooting location cannot be viewed on a map.                                                                        |                                                                   |                | Set the saving location for recorded videos. |                        |                                                                                               |  |  |
| Microphone                                              |                                                                                                    | er to pick up the<br>ound when recording                          |                |                                              | internal storage       | Save recorded videos in the internal storage.                                                 |  |  |
|                                                         | videos.                                                                                                    |                                                                   |                |                                              | SD card                | Save recorded videos in a<br>microSD card.                                                    |  |  |
| On Pick up the surrounding sound when recording videos. |                                                                                                    |                                                                   | ings cannot be | used in combination with                     |                        |                                                                                               |  |  |
|                                                         | M Off                                                                                                    | Do not pick up the<br>surrounding sound when<br>recording videos. |                | one anoth                                    |                        |                                                                                               |  |  |

# Playing multimedia content

Photos or videos that you took with the terminal or multimedia contents (music, photos, videos, etc.) saved in the internal storage or microSD card are viewed/played in "Media Player", "WALKMAN", "Albums", etc. The terminal can play the following multimedia contents:

| Туре           | File format                                                                                                    |
|----------------|----------------------------------------------------------------------------------------------------|
| Sound          | WAV (PCM, G.711) (.wav), AAC (.3gp, .m4a,<br>.mp4), AAC+ (.3gp, .m4a, .mp4), eAAC+<br>(.3gp, .m4a, .mp4), MP3 (.mp3), AMR-NB<br>(.3gp), AMR-WB (.3gp), MIDI (SP-MIDI/GM/<br>GML (.mid), XMF (.xmf), Mobile XMF 1.0<br>(.mxmf), RTTTL/RTX (.rttt], .rtx), OTA (.ota),<br>iMelody (.imy)), Ogg Vorbis (.ogg), FLAC<br>(.flac), PIFF (.isma) |
| Still<br>image | JPEG (.jpeg, .jpg), GIF (.gif), PNG (.png), BMP<br>(.bmp), WEBP (.webp)                                                                                                    |
| Video          | H263 (.3gp, .mp4), H264 AVC (.3gp, .mp4),<br>MPEG-4 SP (.3gp), VP8 (.webm, .mkv), Xvid<br>(.avi), Quicktime (.mov), PIFF (.ismv)                                                                                                    |

## **Copyright protected content**

Avoid copyright infringements when you handle photos, videos, or sound recorded using the terminal, e.g. copy/edit. In addition, avoid rights infringements of portraits by using these photos without consent, altering them or by other means. Note that capturing or recording a stage performance, entertainment or exhibition may be prohibited even if for personal use.

Please be considerate of the privacy of individuals around you when taking and sending photos using camera-equipped mobile phones.

#### Using Stereo Headset with Microphone

- Connect the plug of Stereo Headset with Microphone (Sample) to headset connector of the terminal.
  - Check the connecting direction to connect correctly. Wrong connection may cause damage.

#### Information

 When you listen to Media Player/WALKMAN/FM radio with Stereo Headset with Microphone (Sample) connecting to the terminal, you can switch on/off by pressing the switch of Stereo Headset with Microphone (Sample). However, operation may differ depending on the conditions of use.

- If receiving a call when using Stereo Headset with Microphone (Sample), music stops, and the ringtone sounds.
  - If receiving a call when using Media player, playing music resumes by tapping the play key on the Media player screen after the call ends.
  - If receiving a call when using WALKMAN, playing music resumes when the call ends.

## Album

Images, photos and videos you took can be viewed and played. Also, use Media Go to transfer content to the terminal and to take content from an external device. For details, refer to "Using microUSB cable" (P.150).

## Viewing photo/video

- From the Home screen, tap , then tap [Album].
  - A list of pictures appears.

#### \*Information

• Depending on the number of saved images, it may take some times to load images.

#### Album screen

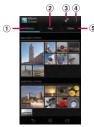

- ① Pictures tab
  - Pictures are displayed in a list separated by months.
- 2 Maps tab
  - Geotagging images appear on a map.
- 3 Show album list
- (4) View optional menu
- Online tab
  - Images in albums in synchronized online services.

## **Viewing photos**

- 1 From the Home screen, tap 🗐, then tap [Album].
  - A list of pictures appears.
- 2 Tap a photo.
  - The photo is played.
  - Tap the screen to display information such as shooting date, option menu icons, etc.

Still picture viewing screen

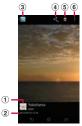

- ① My location info (location information)
  - For geotagged images, tap to view map.
- ② Shooting date and time
- ③ Back to the image list
- ④ View share menu
- Delete image
- View optional menu

## Information

- appears on an image shot with 3D Sweep Panorama/Sweep Multi Angle. Tap it and select an application to play, pause or transfer the image.
- Photos shot with 3D Sweep Panorama cannot be displayed in 3D on the terminal. View them with a 3D compatible monitor using a microSD card etc.
- Photos shot with Sweep Multi Angle can be viewed three-dimensionally by tilting the terminal left and right.
- Pinch out/in on the photo viewing screen to zoom in/out image.
- The items vary depending on the selected file.

#### Applications 189

## **Playing video**

#### 1 From the Home screen, tap , then tap [Album].

• A list of pictures appears. Si icon is displayed on the video files.

## 2 Tap a video and tap O.

• Video is played.

## **Operating image files**

## Sharing image files

You can share image files by attaching to Gmail or Email, uploading to Picasa or Google+, or sending to Bluetooth devices.

1 Tap an image file to share in the Album screen.

## 2 Tap the screen and 🛃.

- Menu for sharing image file appears.
- Tap [See all...] to display all share menus.
- 3 Select sharing method for image file.
  - After this step, follow the onscreen instructions.
  - The items vary depending on the selected file.
  - Some items cannot be operated in some image files.

#### \*Information

- On the image file list screen, tap **11**, tap [Select items], then select image file to operate. You can operate several files as a group.
- Tap [Play on device] to display the connection device selection screen (if you do not connect Wi-Fi network in advance, tap [Settings] to display the setting screen for Wireless & networks). Select a device detected on the connection device selection screen, and tap the device name to play on to share a file between a DLNA device and the terminal.
- For shared files, file size and the file type are not particularly limited, but may be limited by the application to transfer. DRM content cannot be shared.

## **Deleting image files**

- 1 On the photo viewing screen/ video playing screen, tap the screen and tap ■►[OK].
  - Image file is deleted.

#### \*Information

• On the image file list screen, tap [1], tap [Select items], then select image file to delete. You can delete several files as a group.

## Using optional menu

View slideshow, edit image, set image to phonebook entry or as wallpaper, check shooting date and time, etc.

1 On the photo viewing screen/ video playing screen, tap the screen and tap

# 2 From the displayed menu, select item you want to use.

- The items vary depending on the selected file.
- Some items cannot be operated in some image files.

## YouTube

YouTube is a free online video streaming service. You can play, search for and upload videos.

• A packet communication charge is applied when downloading or uploading video content using mobile networks.

## Playing YouTube video

#### From the Home screen, tap =, then tap [YouTube].

- YouTube video list screen appears.
- You can tap [BROWSE] to select video from each category.

## 2 Tap a video to play it.

- Tap the screen to display the play control keys which you can switch Play/ Pause.
- Double-tap the screen to switch landscape/portrait.
- In landscape, drag the marker on the progress bar at the bottom of the play screen left or right to change playing point.
- Tap 🕤 to stop playing and return to the video list screen.
- To quit YouTube, tap 🔝.

#### Applications 191

#### \*Information

 For movies with caption function which can display subtitles, "CC" appears on the playback screen in the landscape mode. Tap [CC] to set the caption function.

# Playing YouTube videos in high quality

- 1 While playing a video, double-tap the screen to switch to the landscape screen.
- 2 Tap the screen to display the play control keys, then tap [HD]/[HQ].

#### Information

- A video plays in high quality when Wi-Fi is connected.
- On the YouTube screen, tap 
   then tap
   [Settings]▶[General] then mark [High quality on mobile] checkbox to always play video in high quality even when mobile network is connected.

## Searching for a video with keywords

## 1 Tap 🔍 .

- 2 Enter the search keyword.
- 3 Tap the displayed candidates list or .
- 4 Flick the result up and down and tap a video you want to play.

## **Deleting search history**

- 1 Tap **■** and tap [Settings]▶[Search].
- 2 [Clear search history]►Tap [OK].

# Connecting the terminal to TV to watch photos and videos

This terminal supports MHL connection. Using TV Dock (optional) you can connect the terminal to an HDMI compatible TV. Connect to a TV to display photos and videos on the TV screen.

- When connecting the terminal to a TV using TV Dock, keep charging the terminal with AC adapter and microUSB cable.
- Use specified AC adapter (AC adapter 03 (optional) or AC adapter SO02 (optional)).
- Use an HDMI cable (optional) compatible with HDMI plug (type A).
- When using the TV Dock, some functions or applications of the terminal may not operate correctly.

#### Note

• Check the connecting direction to connect correctly. Wrong connection may cause damage.

## **Charging with TV Dock**

- 1 Insert the microUSB cable with the microUSB plug ↔ engraved side facing up into the microUSB connecting jack on the back of the TV Dock (①).
- 2 Insert the USB plug of the microUSB cable horizontally into the USB connecting jack of the AC Adapter (2), and insert the AC Adapter plug to a power outlet.
- 3 Align the microUSB connection jack position of the terminal with the charging jack of the TV Dock then insert the terminal (6).
  - If you do not insert the terminal in parallel to the charging jack, it may cause damage.

4

When charging is complete, remove the terminal from the TV Dock, and then remove the AC adapter from the power outlet.

#### \*Note

 The battery cannot be charged by connecting the TV Dock with a PC.

#### Connecting to TV with TV Dock

- 1 Connect the TV Dock to the AC adapter with the microUSB cable, and insert the AC Adapter plug into the power outlet.
  - Perform Step 1 and 2 of "Charging with TV Dock" (P.193).

- 2 Insert an HDMI cable connector (type A) into the HDMI connecting jack on the back side of the TV Dock (1), and connect the other side of the connector to a TV (2).
- 3 Align the microUSB connection jack position of the terminal with the charging jack of the TV Dock then insert the terminal (6).
  - If you do not insert the terminal in parallel to the charging jack, it may cause damage.
  - **M** appear in the status bar then the terminal is connected to TV.

#### Information

• While MHL is connected, drag the status bar downward and tap [MHL connected] to make output settings or check how to use remote controller.

# Activating an application by TV launcher

#### Connect the terminal to a TV.

- TV launcher screen is activated, then if you switch the TV to the HDMI input mode, the screen is displayed on the TV.
- Also, drag the status bar downwards and tap [TV launcher] to activate TV launcher.

# 2 Select application using the TV remote controller.

• You can also operate by flicking left and right or tap on the terminal's screen.

#### \*Information

Some devices are not compatible with TV remote controller.

For compatible devices, refer to

http://www.sonymobile.co.jp/support/use\_support/ product/so-01e/ (in Japanese only).

- On the TV launcher screen, select an album art in WALKMAN at the upper left to display WALKMAN screen.
- On the TV launcher screen, select [Add] or tap
   [Add] and select the desired shortcut to add to the TV launcher screen.
- On the TV launcher screen, select [Home] to display the Home screen of the terminal.
- Tap [[]>[Rearrange] to rearrange shortcuts on the TV launcher screen.
- Tap []▶[Delete] to delete shortcuts on the TV launcher screen.

 Removing the terminal severs connection, however, TV may remain to HDMI input mode. Follow the instructions on the TV to switch to digital terrestrial television mode, etc.

## **Media Player**

# Play back videos and music stored on a microSD card using Media player.

- For information on how to copy music and video data from a PC, see "Using microUSB cable" (P.150).
- For information on file formats of playable data, see "Playing multimedia content" (P.187).

## **Activating Media player**

1

- From the Home screen, tap 🖃 , then tap [Media player].
  - A song list in Media player appears.

#### Media player screen.

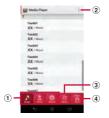

- Songs/Artists/Albums tab
  - Switch display setting for song list.
- View optional menu
- Movie tab
  - Show a video list.
- ④ Store tab
  - Activate dmarket.

#### \*Information

 Display order of "Songs", "Artists", "Albums" tabs. To change the display order, tap i and tap [Settings]▶[Arrange icons], and then touch and hold an icon you want to change order to drag to any of [Songs]/[Artists]/[Albums] then tap [Apply].

## Playing music/video

#### From the Home screen, tap =, then tap [Media player].

- A song list appears.
- Tap [Songs]/[Artists]/[Albums] to change order of the song list.
- Tap [Movie] to display video list.

## 2 Tap a song or video.

• The playback screen appears to start playback.

#### \*Information

 If you reset the terminal (P.146), contents protected by Digital Rights Management (DRM) cannot be played.

#### Music playback screen

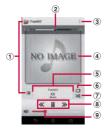

- ① Back to song list
- 2 Playback point
  - · Appears when album art is tapped.
- View optional menu
- (4) Album art
- Show track information
- Repeat OFF/Repeat ON/1 track repeat
- Shuffle OFF/Shuffle ON
- In the beginning of the track or to the previous track/Play or pause/Skip to the next track
- (9) Volume control
  - Alternatively, press during playback to adjust volume.

Video playback screen

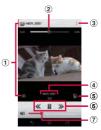

- ① Back to video list
- Playback point
- View optional menu
- (4) Show video information
- (5) Auto-rotate screen ON/OFF
  - Tap I to turn red and disable Auto-rotate screen.
- ⑥ Go back to the beginning of the video or to the previous video/Play or pause/Skip to the next video
- ${\ensuremath{\overline{\mathcal{O}}}}$  Volume control
  - Alternatively, press during playback to adjust volume.

#### \*Information

• While in landscape mode, tap the screen to display option menu icons etc.

## **Play list**

You can play back songs in the order you decided using playlist.

## **Creating a playlist**

- - A song list appears.

## 2 Tap [Play list].

- If playlists are not displayed, tap i and tap [Settings] ▶ [Arrange icons], and then touch and hold [Play list] to drag to any of [Songs]/[Artists]/[Albums] then tap [Apply].
- 3 Tap [Create new] and enter the access point name and tap [OK].
- **4** Tap [Add songs to playlist] and select songs you want to add.
  - You can also select songs from "Artists" and "Albums".
  - ③ on the selected song turns red and the song is added to Play list by each tap.

## 5 Tap [Apply]▶[Save]▶[OK].

## Editing songs in playlist

- 1 Tap [Play list] on the songs screen, then select a playlist to edit and tap [Edit].
  - Playlist editing screen appears.
- Changing order of the songs
- 1 Drag up and down ≡ in song to change order.
- 2 Tap [Save]►[OK].
- Deleting songs from playlist
- 1 Tap a song you want to delete.
- 2 Tap [Save]►[OK].

## **Deleting playlist**

- 1 Tap [Play list] and tap [Edit].
- 2 Tap a playlist you want to delete.

## 3 Tap [Save]▶[OK].

• "Recently added songs", "Recently played songs", and "Most played songs" playlists cannot be deleted.

### Timescape™

Timescape<sup>™</sup> (hereinafter referred to as Timescape) displays various information such as Facebook, Foursquare, Twitter or mixi updates, etc. in chronological order. You can see a tile preview of events before choosing to view the full content. With (a) (infinite button), you can view all communication information related to the registered contacts. (P.201)

#### \*Information

- To make best use of Timescape, you can set up your social networking service (SNS) account.
- Note that, you cannot view emails of Gmail or other Email application accounts in Timescape.
- If you do not have a Facebook account, you can create a new account at http://www.facebook.com.
- If you do not have a Foursquare account, you can create a new account at https://ja.foursquare.com.
- If you do not have a Twitter account, you can create a new account at http://www.twitter.com.
- If you do not have a mixi account, you can create a new account at http://mixi.jp (in Japanese only).
- You can check the update of set Facebook, Foursquare, Twitter or mixi by Timescape.

## Setting up Timescape

- The first time you start Timescape, a setup wizard will guide you the necessary steps to set up account.
- 1 From the Home screen, tap , then tap [Timescape™].

## 2 Tap a tile.

3 If you want, enter your Facebook/ Foursquare/Twitter/mixi account information.

## 4 Tap [Done].

#### Information

- In the setup wizard, tap [Extension search] on the account registration screen to connect to Google Play and search new services for Timescape.
- After completion of setup wizard, you can change the settings. On the Timescape screen, tap i and tap [Settings] [Set up services].
- If the automatic update of Facebook/Foursquare/ Twitter/mixi is set, you can check information update sooner; however, the battery runs out quickly. To save the battery, set to manual update.

#### **Timescape screen**

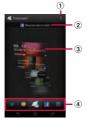

- ① View optional menu
- Latest comment
  - Display the latest comments posted to Facebook/ Foursquare/Twitter/mixi.
- 3 Tile
  - Display various information such as Facebook, Foursquare, Twitter or mixi friends updates in chronological order.

④ Filter

- Tap a filter icon to narrow the information down to a certain type.
- Display order of filters may differ.

## Previewing tiles in Timescape

Select a tile to view the content on the tile.

1 Flick a tile up and left to display a tile to check.

## **Displaying tiles by service**

Apply filters to narrow tiles to display by service.

#### 1 Tap the filter icons on the Timescape screen.

| Filter Icon     | Displayed tile                        |
|-----------------|---------------------------------------|
| 4               | All tiles                             |
| f               | Updates from your Facebook contacts   |
| <               | Updates from your Foursquare contacts |
| <b>&gt;&gt;</b> | Updates from your Twitter contacts    |
| 0               | Updates from your mixi contacts       |

## Refreshing the Timescape screen

When you refresh the Timescape screen, the terminal connects to the Internet to update information from your Facebook, Foursquare, Twitter and mixi whose accounts are set in Timescape.

#### 1 On the Timescape screen, tap and tap [Refresh].

Posting to Facebook, Foursquare, Twitter, mixi from Timescape

- 1 On the Timescape screen, tap **I** and tap [Update status].
- 2 Mark the service you want to post and tap [Continue].
- 3 Enter the text and tap [Post].

#### **Tile icons**

The following icons on a tile indicate a type of event.

| lcon        | Event                                                    |
|-------------|----------------------------------------------------------|
| f           | A Facebook update. Tap the tile to display the update.   |
| ~           | A Foursquare update. Tap the tile to display the update. |
| <b>&gt;</b> | A Twitter update. Tap the tile to display the update.    |
| <b>O</b>    | A mixi update. Tap the tile to display the update.       |

Displaying detailed information for a tile

- 1 Flick a tile up and left to display a tile to check.
- 2 Tap a tile.
  - A detailed information screen appears for the tile.

#### The infinite button in Timescape

When you tap a tile, (a) (infinite button) may appear in the upper right corner. By tapping (a), you can view the communication log by registered information in the contacts or tile filter event.

Viewing the registered information of contacts in Timescape

# 1 On the Timescape screen, tap a tile.

## 2 Tap 🙆.

• Communication logs and information related to the selected tile by event appear. Flick the filter at the bottom of the screen to switch displayed information.

#### **Timescape settings**

Displaying the Timescape setting screen

#### 1 On the Timescape screen, tap **1** and tap [Settings].

• You can set the following operations.

| Update mode           | Set your Facebook/Foursquare/<br>Twitter/mixi account information to<br>be updated manually/automatically<br>when Timescape is activated. |
|-----------------------|----------------------------------------------------------------------------------------------------|
| Timescape™<br>content | Change a content type displayed in<br>Timescape.                                                                                          |
| Set up services       | Set Facebook/Foursquare/Twitter/<br>mixi account or search new service<br>of Timescape.                                                   |

## **Location services**

There are two ways to find your location, using Mobile networks with Wi-Fi (Wireless network) or GPS. Wireless network technology determines your position fast but accuracy may vary. If you use GPS technology it may take a little longer, but it will find your exact position. You can enable both Wireless network and GPS to benefit from both technologies when trying to find your position.

## **GPS function**

The terminal has a GPS receiver that uses satellite signals to calculate your location. Some GPS features use the Internet. Data rates and charges may apply. When you use functions that require the GPS receiver to find your location, make sure you have a clear view of the sky. If the GPS receiver does not find your location after a few minutes, you should move to another location. To help the search, stand still and do not cover the GPS antenna (P.22). The first time you use the GPS it may take up to 10 minutes before your location is found.

- Use the GPS system with great care. DOCOMO is not liable for any damage caused by abnormality of the system.
- Note that DOCOMO shall have no liabilities for any purely economic loss including those due to missing a chance to check the measurement (communication) results because of external factors (including the running out of the battery), such as a failure, malfunction, or any other problems of the terminal or the power failure.
- You cannot use the terminal as a navigation device for an aircraft, vehicle, and person.
   Note that DOCOMO shall have no liabilities whatsoever even if you suffer damage or loss while performing a navigation using the location information.
- You cannot use the terminal as a highaccuracy measurement GPS. Note that DOCOMO shall have no liabilities whatsoever even if you suffer damage or loss due to a deviation of the location information.
- The GPS signals cannot be easily received near a vehicle's sun visor with metal parts.
- GPS is operated by the U.S. Department of Defense. The department controls the accuracy of the system, and manages the system. Therefore, GPS radio wave condition may be controlled (degradation of accuracy, suspension of radio wave transmission, etc.) at

the discretion of the U.S. Department of Defense.

- Some wireless communications products (mobile phone, data detectors and some others) block satellite signals and also causes instability of signal reception.
- Some map displays based on location information (latitude/longitude information) may be not accurate due to some countries' or regions' regulations.

## Where radio waves are difficult to receive

Note that radio waves may not be received or it may be difficult to receive radio waves in the following conditions, since GPS uses radio waves from a satellite.

- Inside or immediately under a building
- Inside a bag or box
- Inside or under a thick covering of trees
- In a car, inside a train compartment
- When there are obstructions (people or objects) near the terminal
- Inside a basement or tunnel, and below the ground or water
- In buildings-clustered or residential area
- Near a high-voltage cable
- Bad weather such as heavy rain or snow

#### \*Note

- If some of the GPS functions are not available, or if none of them are, check that your contract includes the use of the Internet, and see "Wireless & networks" (P.112).
- NTT DOCOMO is not liable for navigation services or for the accuracy of location services.

## **Enabling GPS function**

- From the Home screen, tap =, then tap [Settings].
- 2 Tap [Location services].
- 3 Tap [GPS satellites].
- A Read the note and tap [Agree].
  - [GPS satellites] checkbox is marked.

## Enabling Wireless networks to find position

- Enable to search a current location using mobile network and Wi-Fi.
- 1 From the Home screen, tap 🖃, then tap [Settings].
- 2 Tap [Location services].
- 3 Tap [Google's location service].
- 4 Read the note and tap [Agree].

## 5 Read the note on location information and tap [Agree].

- [Google's location service] checkbox is marked.
- Wireless network users' location information is stored without specifying who they are. Some location information is stored even when the application is not running.

## **Using Google Maps**

The Google Maps application lets you view your current location, find other locations and calculate routes. When you start the Google Maps application, your approximate location is shown using information from nearby mobile towers. Your location is updated with a more precise position when the GPS receiver finds your location.

#### Information

- Make sure to enable the location information service setting before trying to get your position.
- To use Google Maps, enable data connection (LTE/ 3G/GPRS) or connect to Wi-Fi.
- Google Maps does not cover the whole world.
- Only using LTE/3G/Wi-Fi connection may not detect some locations.
- Google may provide updated service or function.

### From the Home screen, tap 🗐.

#### Applications 204

### 2 Tap [Maps].

- If a message appears, tap [OK].
- A map screen appears.

## Finding the current location on the map

- 1 On the map screen, tap 💌 .
  - The blinking blue arrow shows the current location.
  - If you tap 
    , the terminal's geomagnetic compass links the direction displayed on the map.

## Viewing Street View

- Street View does not cover some areas.
- 1 Touch and hold a spot on the map that you are going to look at in Street View.
- 2 Tap the displayed call-out.

## 3 Tap ♦ (Street View)▶[OK].

- On the Street View display, tap i and tap [Compass mode]. The compass in Street View shows the same direction as the terminal's geomagnetic compass.
- Uncovered area for Street View appears in light gray.

## Searching for a location you want to look at

### 1 On the map screen, tap 🖳.

### 2 Fill out the search box.

- You can enter addresses, city names, business types and institution names (for example, London and art museum).
- If a list of places searched or referred previously appears on the screen, tap an address, etc. on the list to check the location on the map.

## 3 Tap 🔼

- Search result appears on the map.
- If "RESULTS LIST" appears, tap [RESULTS LIST] to select the place to view.
- When "Did you mean:" appears on the map, you can tap [Did you mean:] to select the place to view.

## **4** Tap a destination.

• A detailed information screen appears.

### Information

- On the detailed information screen, you can check the route or phone number for the searched location. The items displayed vary depending on the location.
- On the map screen, tap 😰 to select a category such as "Restaurants", "Cafes" and show it on the map.

### Zooming in or out on a map

## 1 Pinch out or in.

### \*Information

• Alternatively, double-tap the screen to zoom in.

## Changing the layers

You can select information to overlay on the map.

- 1 On the map screen, tap **≥**.
- 2 Tap the information you want to view.
  - Traffic information and routes are not available in all locations.

| Traffic       | Show traffic condition.                                                                               |
|---------------|----------------------------------------------------------------------------------------------------|
| Satellite     | Display satellite photo.                                                                              |
| Terrain       | Display geological formation.                                                                         |
| Transit Lines | Show route information.                                                                               |
| Latitude      | Join Latitude.                                                                                        |
| My Maps       | View My Maps that you create on<br>a PC. Only viewing : You cannot<br>create My Maps on the terminal. |
| Wikipedia     | Display 👿.<br>Tap 👿 to display a Wikipedia<br>article related to the location.                        |

## **Receiving guides**

Google Maps helps you receive detailed guides for your destination.

- 1 On the map screen, tap 🐼.
- 2 Enter a start point in the upper entry field, and an end point in the lower entry field.
  - Alternatively, tap at the right of the text box to select a Start point and End point from [My current location]/ [Contacts]/[Point on map]/[My Places].
- 3 Select a transportation from (Driving)/ (Transit)/ (Walking).

## 4 Tap [GET DIRECTIONS].

Going by car/on foot Direction is shown on a map.

### Going by public transport

Trip list appears. Tap a trip to view details.

### \*Information

 The "Navigation" application is displayed if you tap
 in car or walk option. With "Navigation" application, you can use easy route search with My Location as Start point.

### **Clearing the Maps**

Clear displayed layers, route search results and some others.

- 1 On the map screen, tap 🖬 and tap [Clear Map].
  - If there is nothing to clear, "Clear Map" is displayed in light gray.

## Checking where a friend is by Google Latitude

Google Latitude enables you to share location information with your friends on the map.

You need to set up a Google account (P.135) and join Latitude and invite a friend who gives his or her location information, or to receive an invitation from him or her.

### **Joining Latitude**

#### From the Home screen, tap , then tap [Latitude].

 If My Location function is disabled, a message appears. Tap [Settings], then enable the function of "Enabling Wireless networks to find position" (P.204) or "Enabling GPS function" (P.204).

## 2 Tap [MAP VIEW].

#### \*Information

- To set Latitude or log out, tap a call-out displayed on My Location in the map screen, then tap [Location settings] to display a screen for the operation.
- For details of Latitude, tap 🚺 on the map screen, then tap [Help] to view the mobile help.

## Calendar

The terminal has a built-in calendar for the schedule. If you have a Google account, you can synchronize the terminal's calendar and web calendar. See "Accounts & sync" (P.135).

• When you register Google account, tap the Google account displayed in "Accounts & sync" and a sync item "Sync Calendar". You can create schedule etc.

### Setting the calendar view

- 1 From the Home screen, tap 🗐, then tap [Calendar].
- 2 Tap [Month]/[Week]/[Day] to select.

#### Creating a schedule in Calendar

- From the Home screen, tap , then tap [Calendar].
- 2 Tap 🛨 at the upper right.
- 3 Enter a schedule name, date, and time.
- 4 If you have two or more calendar accounts, select one.
- 5 If necessary, select the repetition intervals of the calendar.

## 6 Select the notification intervals of the schedule.

• Tap + to add a new notification into the schedule.

## 7 Enter a place and some others of schedule.

## 8 Tap [Save].

#### \*Information

 Tap vin "More" and flick the screen to set "Time zone", "Guests (Email addresses)", "Show me as.", and "Privacy".

#### Viewing schedule in Calendar

## 1 From the Home screen, tap 🗐, then tap [Calendar].

- Flick the calendar left or right to display the next or previous month/week/day according to the view mode.
- Tap 🖃 to display date and time set on the terminal.
- Pinch out/in on the weekly or daily schedule screen to zoom in/out calendar.

## 2 Tap a schedule you want to display.

#### \*Information

- While the Calendar is displayed, tap I and [My calendars] to synchronize with the docomo account. You can view the events created in "Schedule" application in the Calendar.
- If you log in to Facebook, tap [Sync Calendar] in the "Facebook inside Xperia<sup>™</sup>" (P.137) to display events in Facebook in the Calendar.

## Releasing the reminder of a schedule or setting the snooze

## | If a reminder icon ( ) appears in the status bar, drag the bar downward.

- The notification panel opens.
- The reminder icon appears at set Notification time.

## 2 Tap a schedule.

### 3 Tap [Snooze all] or [Dismiss all].

- If you have any schedules on hold, they appear on the same screen.
- If you tap [Snooze all], all the alarms sound again 5 minutes later.
   (Snooze is a function that sounds the alarm some time later even though you stop it.)

## Searching events in Calendar

- From the Home screen, tap I, then tap [Calendar].
- 2 Tap i and [Search].
- 3 Enter a keyword in the search box and tap .
  - Search results appear. Tap an event to view details.

## **Changing calendar settings**

Set Calendar view, reminder notifications, ringtone, vibration, reminder time.

- 1 From the Home screen, tap , then tap [Calendar].
- 2 Tap 🗉 and tap [Settings].
- 3 Select an item to change.

## Alarm & Clock

With "Alarm & Clock" application, you can set an alarm and use world clock, stopwatch and timer.

- 1 From the Home screen, tap 🗐.
- 2 Tap [Alarm & Clock].

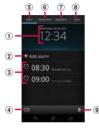

- 1 Clock display
  - Tap to view date and time (P.147) setting screen.
- 2 Add alarm
- ③ Alarms set
- ④ Display clock in full screen
- View alarm screen
- 6 View world clock
- ⑦ View stop watch
- View timer
- Delete set alarm

## **Setting alarm**

#### 1 From the Home screen, tap 🗐, then [Alarm & Clock].

• The alarm list screen appears.

### 2 Tap [Add alarm].

- An alarm setting screen appears. You can set the following items.
- Tap [Advanced alarm settings] to view all setting items.

| Time                    | Set time.                                                                                              |  |
|-------------------------|----------------------------------------------------------------------------------------------------|--|
| Repeat                  | Set a day of the week for the alarm.                                                                   |  |
| Alarm sound             | Set alarm sound.                                                                                       |  |
| Snooze<br>duration      | Set time interval to sound the<br>ringtone again after stopping the<br>ringtone.                       |  |
| Alarm text              | Enter texts that appear while alarm is sounding.                                                       |  |
| Style settings          | Mark the checkbox to display an<br>image while alarm is sounding.                                      |  |
| Vibrate                 | Mark to vibrate at the alarm time.                                                                     |  |
| Alarm volume            | Drag the slider left or right to adjust the level.                                                     |  |
| Alarm in silent<br>mode | Mark to sound alarm even in silent mode.                                                               |  |
| Side keys<br>behavior   | Select an effect when pressing          Image: Select an effect when pressing         Image: Sounding. |  |
| Auto silent time        | Set time interval until alarm automatically stops.                                                     |  |

#### Applications 210

### 3 Tap [Done].

• Return to the alarms list screen.

#### \*Information

- To switch on/off alarm, from the alarm list screen, tap or touch and hold an alarm that is set, then tap [Turn alarm on]/[Turn alarm off].
- When an alarm is turned on, the line under 📓 lights blue.

### **Deleting the alarm**

1 On the alarm list screen, tap 🛅 and mark alarm to delete.

### 2 Tap [Delete]▶[Yes].

• The number of marked alarms appears on the "Delete" button.

#### \*Information

 Alternatively, on the alarm list screen, touch and hold an alarm you want to delete, then tap [Delete alarm]▶[Yes] to delete the alarm. Stopping an alarm while the alarm is sounding

## 1 While alarm is sounding, touch and drag it to the right.

#### Information

• If you tap [Snooze], the alarm sounds again when the time set in "Snooze duration" (P.210) has passed.

## **Using World clock**

Display the date and time in cities around the world.

#### From the Home screen, tap , then [Alarm & Clock].

## 2 Tap [World clock].

- The list screen of the world clock appears.
- 3 Tap [Add city].

## **4** Select a city.

#### \*Information

- Tap 💼 to display date and time set on the terminal in full screen.
- Add a city and tap (), then flick the list of added cities left and right to check date and time corresponding to the terminal's settings.

#### Applications 211

### Changing World clock

You can switch, sort or delete Celsius/ Fahrenheit displayed on World clock.

1

## On the world clock list screen, tap

#### Setting home city

Tap [Set home city] and select a city.

#### Switching Celsius/Fahrenheit

Tap [Celsius]/[Fahrenheit].

• Switch Celsius/Fahrenheit.

#### Sorting

Tap [Rearrange] ► Drag 
of the date in the world clock up and down ► Tap [Done].

### Deleting

Tap [Delete] ► Mark world clock checkbox you want to delete ► Tap [Delete] ► [Yes].

- The number of marked cities appears on the "Delete" button.
- Alternatively, on the world clock list screen, touch and hold a city you want to delete, then tap [Delete city]▶[Yes].

## **Using Stopwatch**

- 1 From the Home screen, tap , then [Alarm & Clock].
- 2 Tap [Stopwatch].

## 3 Tap [Start].

- Measurement starts and 💽 appears in the status bar.
- Tap [Lap] to measure elapsed time.

## 4 Tap [Stop].

- Tap [Start] to resume measuring.
- Tap [Reset] to delete measured time and lap time.

### \*Information

• Tap 💼 to display date and time set on the terminal in full screen.

#### **Using Timer**

- 1 From the Home screen, tap 🗐, then [Alarm & Clock].
- 2 Tap [Timer].
  - Time screen appears.
- 3 Tap [Set time].
- 4 Flick number up and down to adjust the time and then tap [Set].
- 5 Tap [Start].
  - Timer starts, and O appears in the status bar.
- 6 Tap [Stop].
  - Stop sounding alarm after a set time has elapsed.
  - Tap [Stop] within a set time duration to pause timer. Tap [Start] to resume timer.

#### \*Information

- Tap in to display date and time set on the terminal in full screen.
- Tap 🙋 to set time from Timer history.
- Tap Select an alarm sound Tap [Done] to change the alarm sound.

## SD card backup

Move or back up data such as phonebook entries, sp-mode mails, bookmarks, etc. using external memory such as microSD card.

- Do not remove the battery pack or microUSB card during backup or restoring. Doing so may damage the terminal data.
- If the battery is low, backup or restore may not be done. In that case, charge the terminal and retry to back up or restore.
- docomo apps password is required to back up or restore. For details on docomo apps password, see "docomo apps password" (P.134).

#### Information

• For details of SD card backup, tap i, then tap [Help] to view the help.

### **Backing up**

If microSD card is not installed, data such as images and movies are saved to the internal storage. You can back up only data such as images and movies stored in the internal storage. Data stored in microSD card cannot be backed up.

- 1 From the Home screen, tap 🗐, then tap [SD card backup].
  - When you use for the first time, agree to "License agreement".
- 2 Tap [Back up].
- 3 Mark checkboxes for data to back up.
  - Tap [Select all] to mark all checkboxes.
- 4 Tap [Start backup]►[OK].
- 5 Enter docomo apps password and tap [OK].
  - Data is backed up in a microSD card.

#### Restoring

- 1 From the Home screen, tap , then tap [SD card backup].
- 2 Tap [Restore].
- 3 Tap [Select] on data type, mark checkboxes for data to restore, and tap [Select].
  - Tap [Select latest data] to select the latest data for each data type.
- 4 Tap [Add]/[Overwrite] to select restore method and tap [Start restore]▶[OK].
- 5 Enter docomo apps password and tap [OK].
  - Backed up data is restored.

#### Copying phonebook entries registered in Google account to docomo account

You can copy contacts data registered in Google account and in the terminal to docomo account.

- 1 From the Home screen, tap 🗐, then tap [SD card backup].
  - When you use for the first time, agree to "License agreement".
- 2 Tap [Phonebook account copy], tap [Select] on phonebook contacts you want to copy.
- 3 Tap [Overwrite]/[Add].
  - Phonebook data is copied to docomo account.

#### Information

- If phonebook item names (e.g. Phone number, etc.) of the other terminal are different from ones of your terminal, the item names may be changed or deleted. Also, some text may be deleted in copied destination, because savable characters in a phonebook entry vary by terminal.
- When backing up phonebook entries to microSD card, data without Name cannot be copied.
- If microSD card is low on memory, backup may not be done. In that case, delete unnecessary files to make available space.

## OfficeSuite

With OfficeSuite, you can view files of Word, Excel, etc. from the terminal or a microSD card.

#### Information

• Some files may not be viewed properly due to corrupted layouts.

## Starting OfficeSuite

- From the Home screen, tap 🗐.
- 2 Tap [OfficeSuite].
  - OfficeSuite starts.

#### Information

• When you use for the first time, a screen appears for registering a name etc. Select either [Register later] or [Register now].

## Overview of International roaming (WORLD WING)

With the international roaming (WORLD WING), you can use the terminal without changing phone number or mail address in the service area of the overseas network operator affiliated with DOCOMO. You do not need to change the settings of call and SMS.

#### Supporting networks

The terminal is Class 4. The terminal works in a 3G roaming area and GSM/GPRS service area. Services are also available in countries and areas supporting 3G 850MHz/GSM 850MHz. Check available areas. Use 3G network or GSM/GPRS network overseas because Xi is not available overseas.

## Before using the terminal overseas, refer to the followings.

- "Mobile Phone User's Guide [International Services]"
- DOCOMO International Services website

#### \*Information

 For Country codes, International call access codes, Universal number international prefix, supported countries/areas and network operators, refer to "Mobile Phone User's Guide [International Services]" or DOCOMO International Services Website.

## **Available Services**

| Main communication services | 3G | 3G850 | GSM<br>(GPRS) |
|-----------------------------|----|-------|---------------|
| Phone                       | 0  | 0     | 0             |
| Message (SMS)               | 0  | 0     | 0             |
| Email*                      | 0  | 0     | 0             |
| Browser*                    | 0  | 0     | 0             |

\* To use data communication during roaming, mark [Data roaming] checkbox in Mobile network settings. (P.220)

#### \*Information

 Some services are not available depending on the overseas network operator or network.

## **Before using**

### **Before leaving Japan**

To use the terminal overseas, check the following in Japan.

#### Subscription

• Check if you subscribe WORLD WING. For details, contact "General Inquiries" on the last page of this manual.

#### Charging

• For AC adapter for charging overseas travel, use AC adapter 03 (optional).

#### Usage charge

- Overseas usage charges (call and packet communication) differ from those in Japan.
- Some applications automatically perform packet communications. Your packet communication charges may be higher.
   For operation details of each application, please contact the application provider.

### **Advance preparation**

### Network service settings

If you subscribe to network services, you can use network services such as Voice Mail Service, Call Forwarding Service, Caller ID Notification Service, etc., even overseas. However, some network services cannot be used.

- To use network services overseas, you need to set "Remote access" to activate. You can set "Remote access" in the country you stay. (P.224)
- Even if the setting/canceling operation is available, some network services cannot be used depending on overseas network operators.

## After arriving overseas

When you arrive overseas and turn on the terminal, an available network is automatically set.

## Connectivity

When you have set search mode of "Available networks" to "Automatic" in "Service providers" settings, optimized network is automatically selected. When you connect to the network operator conducted in flat-rate service, you can use the service with flat-rate packet communication charges overseas up to the specified upper limit per day. To use this service, subscription of packet flat-rate service in Japan is required. For details, refer to "Mobile Phone User's Guide [International Services]" or DOCOMO International Services Website.

## Display

During international roaming, 🚮 appears on the status bar.

• You can confirm the name of the connected network operator on the Notification panel.

#### \*Note

• While appears on the status bar, packet communication is available. Note that packet communication fee may become high.

### Date & time settings

When "Automatic date & time" is marked in "Date & time", the date, time and time differences of the terminal clock are corrected by receiving the information related to time and time differences from the network of overseas network operator you connect to.

- Correction of the time/time differences may not be performed correctly depending on the network of overseas network operator. In that case, set time zone manually.
- Timing of correction varies by the overseas network operator.
- Date & time (P.147)

## **About inquiries**

- For loss or theft of the terminal or UIM/ docomo mini UIM card, immediately contact DOCOMO from the spot to take the necessary steps for suspending the use. For inquiries, see the last page of this manual. Note that you are still liable for the call and communication charge incurred after the loss or theft occurred.
- For using from land-line phone, entering "International call access code" or "Universal number international prefix" for the country is needed.

#### After returning to Japan

When you return to Japan, the terminal is connected to DOCOMO network automatically. If connection is failed, perform the following operations.

- Set "Network Mode" to "LTE (preferred)/ WCDMA/GSM". (P.220)
- Set "Search mode" to "Automatic" in "Service providers" settings. (P.219)

### Making setting for international use

When you start the international roaming or move out of your operator's network, you need to reconnect the terminal to another available network.

#### \*Information

## Confirming and switching the network search mode

By default, network search mode is set to "Automatic". When you connect manually to an overseas network operator conducted in flat-rate service, confirm the search mode with the following operations and switch to "Manual".

- 1 From the Home screen, tap screen, tap
- 2 Tap [Call settings]►[Service providers].
- 3 Tap [Search mode]▶[Manual].
- 4 From "AVAILABLE NETWORKS", tap a network to mark.
  - To display available networks, tap [Search networks].

#### \*Information

- If you set a network manually, the terminal is not reconnected to another network automatically even if you move out of the network area.
- To return to "Automatic", tap [Automatic] in Step 3.

### Changing network mode settings

You can change network mode settings according to the network mode (communication method) adopted by the overseas network operator.

- 1 From the Home screen, tap , then tap [Settings].
- 2 Tap [More...]▶[Mobile networks]▶[Network Mode].

#### 3 Select a network mode you use.

 You can select from [LTE/WCDMA], [GSM only] and [LTE (preferred)/ WCDMA/GSM]. If you select [LTE (preferred)/WCDMA/GSM] to switch available network automatically.

## Activating data roaming

- From the Home screen, tap =, then tap [Settings].
- 2 Tap [More...]▶[Mobile networks].
- 3 Tap [Data roaming].
- A Read the cautions displayed, tap [Yes].
  - [Data roaming] checkbox is marked.

## Making/Receiving calls in the country you stay

When you arrive overseas and turn on the terminal, an available network is automatically set.

- Check that the battery and signal levels are high enough.
- Depending on the network operator, even if the Caller ID notification is active, the caller ID may not be notified or appear properly. In this case, calls cannot be made from the call log.

#### Making a call to outside country you stay (including Japan)

You can make a call from overseas using the international roaming service.

 You can easily make international calls from the country you stay to Japan or to other countries by entering prefix "+" and then the country code and phone number.

## 1 From the Home screen, tap Solution, then tap [Dial].

# Dial + (touch and hold [0]) ► Country code ► Area code (City code) ► Enter a phone number.

- If the area code begins with "0", omit "0".
   However, "0" may be required to dial to some country or area such as Italy.
- To call an overseas "WORLD WING" user, enter "81" (Japan) for the country code.

## З 🛛 Тар 📐.

#### \*Information

 During international roaming, if you make an international call to Japan using DOCOMO's phonebook application, the "International dialing assist" screen appears. You can make a call without entering country code from that screen.

## Making a call within the country you stay

You can make a call by entering the phone number of the other party's land-line phone or mobile phone in the same way you do in Japan.

## 1 From the Home screen, tap 🔽, then tap [Dial].

## 2 Enter the other party's phone number.

• To make a call to land-line phone, enter the area code (city code) + other party's phone number.

## 3 Tap 📐.

## Making a call to WORLD WING user overseas

When the other party uses international roaming service, make a call as an international call to Japan even when you stay in the same country as the other party.

## Receiving a call in the country you stay

You can receive a call using the international roaming service.

- 1 While receiving a call, touch 📶 (left) and drag it to 🔽 (right).
- 2 When the conversation is finished, tap [End call].

#### Information

 When you received a call during the international roaming, regardless of which country the call is from, it is forwarded internationally from Japan. A caller is charged for a call fee to Japan, and the receiver is charged for a reception fee.

#### Having the other party call you

- Calling from Japan to the country you stay To have the other party make a call from a land-line phone or mobile phone in Japan to the terminal in the country you stay, the other party only needs to dial the phone number as in Japan.
- Calling from the country except Japan to the country you stay

You have to receive a call through Japan no matter where you are; therefore, the other party needs to enter the international call access code and "81" (Country code of Japan).

International access code - 81 - 90 (or 80) - XXXX - XXXX

## International roaming settings

Make settings for using international roaming or international calls.

## Settings for making/receiving calls overseas

## Set restricting incoming calls overseas or using roaming guidance.

• For some overseas network operators, settings may not be made.

## Restricting incoming calls for roaming

- 1 From the Home screen, tap screen, tap
- 2 Tap [Call settings]▶[Roaming settings].
- 3 Tap [Restricting incoming calls].
  - Select items you want to use.

| restricting               | Tap any of [Restricting all incomings]/<br>[Restricting incoming of video call/64K<br>data], enter the network security code,<br>and tap [OK]. |
|---------------------------|----------------------------------------------------------------------------------------------------|
| Deactivate<br>restricting | Enter the network security code and tap [OK].                                                                                                  |

#### International roaming 222

| Check    | Check the current service settings. |
|----------|-------------------------------------|
| settings |                                     |

## Setting incoming notification on roaming

- From the Home screen, tap ,
   then tap .
- 2 Tap [Call settings]►[Roaming settings].
- 3 Tap [Incoming notification on roaming].
  - Select items you want to use.

| Activate incoming<br>call notification | Tap [OK] to activate roaming incoming call notification.      |
|----------------------------------------|---------------------------------------------------------------|
| Deactiv. incoming<br>call notification | Tap [OK] to deactivate roaming<br>incoming call notification. |
| Check settings                         | Check the current service settings.                           |

### Setting roaming guidance

- 1 From the Home screen, tap screen, tap
- 2 Tap [Call settings]►[Roaming settings].
- 3 Tap [Roaming guidance].
  - Select items you want to use.

 
 Activate roaming guidance
 Tap [OK] to activate roaming guidance.

| Deactivate       | Tap [OK] to deactivate roaming |
|------------------|--------------------------------|
| roaming guidance | guidance.                      |
| Check settings   | Check the current service      |
|                  | settings.                      |

#### Setting international dial assistance

- 1 From the Home screen, tap screen, tap
- 2 Tap [Call settings]▶[Roaming settings].

#### 3 Tap [International dial assist].

• Select items you want to use.

| Auto conversion         | Mark the checkbox to add<br>international prefix or country<br>code automatically.       |
|-------------------------|------------------------------------------------------------------------------------------|
| Country code            | Tap [OK] to select a country code<br>which will be used for auto<br>conversion.          |
| International<br>prefix | Tap [OK] to select an<br>international prefix which will be<br>used for auto conversion. |

### Settings Network service (overseas)

Set network service such as voice mail from overseas.

- If you make the settings overseas, you are charged a call fee to Japan from the country you stay.
- For some overseas network operators, settings may not be made.

- 1 From the Home screen, tap screen, tap
- 2 Tap [Call settings]►[Roaming settings].
- 3 Tap [Network service].
  - Select items you want to use. You need to set "Remote access" to activate.

| Voicemail<br>(charged)         | Activate<br>Voicemail<br>(roaming)        | Tap [OK]."                                                                     |
|--------------------------------|-------------------------------------------|--------------------------------------------------------------------------------|
|                                | Deactivate<br>Voicemail<br>(roaming)      | Tap [OK]."                                                                     |
|                                | Play<br>voicemail<br>message<br>(roaming) | Tap [OK]. After this step,<br>follow the voice prompts<br>to play the message. |
|                                | Voicemail<br>settings<br>(roaming)        | Tap [OK]."                                                                     |
|                                | Voicemail<br>ring time<br>(roaming)       | Tap [OK].*                                                                     |
| Incoming co<br>(charged)       | all notific.                              | Tap [OK]."                                                                     |
| Caller ID request<br>(charged) |                                           | Tap [OK].*                                                                     |
| Roaming guidance<br>(charged)  |                                           | Tap [OK]."                                                                     |
| Remote op<br>(charged)         | eration                                   | Tap [OK]."                                                                     |

| forwarding<br>(charged) | Activate call<br>forwarding      | Tap [OK]. <sup>*</sup> |
|-------------------------|----------------------------------|------------------------|
|                         | Deactivate<br>call<br>forwarding | Tap [OK].*             |
|                         | Check<br>settings                | Tap [OK].*             |

\* Follow the voice prompts to operate.

## Optional and related devices

A variety of commercially available optional devices allows you to expand the terminal's capabilities by supporting a wide range of purpose, including personal and business uses.

Some accessories are only available in some areas.

For details, please contact a sales outlet such as docomo Shop.

For details on optional devices, see the user's manual of each device.

- Back Cover SO19
- Battery Pack SO07
- TV Dock SO13
- Carry Case 02
- Pocket charger 01/02
- AC Adapter cable SO02
- AC Adapter 03
- DC Adapter 03
- AC Adapter Converter Plug Type C 01
- MicroUSB Cable 01
- Wireless Earphone Set 03

## Troubleshooting

## Troubleshooting

- First, check if the software update is necessary for the terminal. If necessary, perform the software update (P.234).
- When checking the following items not to improve the state, contact the phone number given in "Repairs" the last page of this manual (in Japanese only) or DOCOMO-specified repair office.

#### Power supply

| Cannot power on the terminal.                                 |      |  |
|---------------------------------------------------------------|------|--|
| Is the battery pack installed correctly?     P.25             |      |  |
| <ul> <li>Check if the battery pack is not run out.</li> </ul> | P.27 |  |

#### Charging

| Cannot charge the terminal.<br>(The notification LED does not turn on, or the icon<br>that means charging does not appear.)                                 |      |
|----------------------------------------------------------------------------------------------------|------|
| <ul> <li>Is the battery pack installed correctly?</li> </ul>                                                                                                | P.25 |
| <ul> <li>Check if the adapter's power plug or<br/>cigarette lighter plug is correctly<br/>inserted to an outlet or cigarette lighter<br/>socket.</li> </ul> | P.28 |
| <ul> <li>Check if the adapter cable and the<br/>terminal are set correctly.</li> </ul>                                                                      | P.28 |

| <ul> <li>If you execute calls, communications or<br/>other function operations for a long time<br/>while charging, the terminal may<br/>become hot and the battery status icon</li> </ul>                                | _         | The operating time of the battery pack P.27 varies depending on the operating environment and the degradation level of the battery pack.                                                                                       |
|----------------------------------------------------------------------------------------------------|-----------|----------------------------------------------------------------------------------------------------|
| may not indicate charging (charging<br>stops) or charging may not be<br>completed. In this case, wait until the<br>temperature of the terminal drops and<br>charge again.<br>The notification LED blinks in red and cann |           | Battery pack is a consumable accessory. — The usage duration of the battery per one charge decreases gradually each time the battery is recharged. If the operation time is too short with fully charged state, purchase a new |
| operate the terminal.                                                                                                    | iot       | battery pack of the specified type.                                                                                                    |
| When the battery level is low, charge the battery.                                                                                                    | P.27      | Turning the power off or restarting automatically<br>happens.                                                                                                    |
| Terminal operation                                                                                                    |           | <ul> <li>If the terminals of battery pack are dirty,<br/>the contact may become poor and the</li> </ul>                                                                                                    |
| Become hot while operating/charging.                                                                                                    |           | power may shut OFF. Clean the terminals<br>of the battery pack with a dry cotton                                                                                                    |
| <ul> <li>While calling, depending on the radio<br/>wave condition or call duration time, the</li> </ul>                                                                                                    | -         | swab etc. if they are dirty.                                                                                                    |
| terminal may become hot. This condition is not abnormal.                                                                                                    |           | No operations are performed even by pressing the keys on the terminal.                                                                                                    |
| While operating or charging, or if you                                                                                                    | -         | Check if you activate the screen lock.     P.142                                                                                                    |
| record video etc. for a long time while                                                                                                    |           | The screen reacts slowly when a button is pressed.                                                                                                    |
| charging the battery, the terminal,<br>battery pack and adapter may become<br>hot. There is no problem about safety<br>and continue to use it.                                                                           |           | When large amount of data is saved in<br>the terminal or transferring large-size<br>data between the terminal and microSD<br>card, the reactions on the screen may be                                                          |
| The operation time provided by the batter short.                                                                                                    | y pack is | delayed.                                                                                                    |
|                                                                                                    |           | The docomo mini UIM card is not recognized.                                                                                                    |
| <ul> <li>Is your terminal left for a long time under<br/>the state of out of service area?<br/>Out of service area, more power is</li> </ul>                                                                             | -         | Check if the docomo mini UIM card is P.23 attached in the right direction.                                                                                                    |
| consumed to search available radio<br>waves.                                                                                                    |           |                                                                                                    |

| The clock is not on time.                                                                                                    |       | Applications cannot be operated properly                                                                                                    |  |  |
|----------------------------------------------------------------------------------------------------|-------|----------------------------------------------------------------------------------------------------|--|--|
| <ul> <li>The clock time may become wrong<br/>while turning on the power for a long</li> </ul>                                                                          | P.147 | (applications cannot be activated, or errors occur<br>frequently).                                                                                                    |  |  |
| time. Check if "Automatic date & time" is<br>set to on and turn the power off and on<br>in a place with strong radio wave<br>conditions.                               |       | Are there any applications being P.133     disabled? Enable disabled applications,     then retry.                                                                                                    |  |  |
| The terminal operation is unstable.                                                                                                    |       | Phone call                                                                                                    |  |  |
| Instability may be caused by                                                                                                    | _     | Cannot make a call even if you press the dial button.                                                                                                    |  |  |
| applications that you installed after                                                                                                    |       | Check if you activate the SIM card lock.     P.141                                                                                                    |  |  |
| purchasing the terminal. If the symptom                                                                                                    |       | Check if you activate Airplane mode.     P.118                                                                                                    |  |  |
| is improved when you boot the terminal<br>in safe mode (near default state).                                                                                           |       | The ringtone does not sound.                                                                                                    |  |  |
| uninstalling the installed application may improve the symptom.                                                                                                    |       | Is the call alert volume of volume setting P.125 set to silent?                                                                                                    |  |  |
| To boot the terminal in safe mode, press<br>and hold  To for over a second with                                                                                        |       | Check if the silent mode is active.     P.126                                                                                                    |  |  |
| the terminal OFF until Sony logo appears,<br>and then touch and hold a part the                                                                                        |       | Is the ring time for Voice Mail service or<br>Call Forwarding Service "0 Sec."?                                                                                                    |  |  |
| bottom until the terminal vibrates once.<br>When safe mode is booted, "Safe mode"<br>is displayed at the lower left of the<br>screen.                                  |       | Calls are not connected.<br>(Even when moving "國外 (out of service area)" does<br>not disappear, or although radio waves are enough,<br>making/receiving calls is unavailable.)                                                      |  |  |
| To exit the safe mode, turn power OFF<br>and then ON.<br>* Back up the necessary data before<br>using safe mode.                                                       |       | Turn the power OFF and ON, or remove P.23<br>and attach docomo mini UIM card. P.25<br>P.30                                                                                                    |  |  |
| <ul> <li>Some widgets that you created may<br/>be removed.</li> <li>Safe mode is not a normal booting<br/>state. To use ordinarily, exit the safe<br/>mode.</li> </ul> |       | Due to the nature of radio waves, —<br>making/receiving calls may be<br>unavailable even when "not out of<br>service area" or " appears on the<br>display for the radio wave condition".<br>Move to the other place and call again. |  |  |

| ٠ | Due to the crossing of radio waves, at  | - |
|---|-----------------------------------------|---|
|   | the crowded public places, calls/mails  |   |
|   | are crossed and the connection status   |   |
|   | may not be good. Move to other place or |   |
|   | call again at other time.               |   |

#### Display

| The display is dim.                                                                                                    |       |  |
|----------------------------------------------------------------------------------------------------|-------|--|
| Check if the backlight time-out is set.                                                                                                    | P.127 |  |
| <ul> <li>Check if the brightness of screen is<br/>changed.</li> </ul>                                                                         | P.127 |  |
| <ul> <li>Check if you activate ecoモード (eco<br/>mode).</li> </ul>                                                                              | P.71  |  |
| Check if you cover the Proximity sensor<br>with sticker etc.                                                                                  | P.22  |  |
| <ul> <li>When the temperature of the terminal<br/>becomes high while using, the display<br/>may become darker. It is not abnormal.</li> </ul> | —     |  |

#### Sound

During a voice call, the distant party's voice is hard to listen to or too loud.

Check if the listening volume of the P.81 sound volume setting is changed.

#### Display data

Images or ringtones set in each feature do not work and the terminal operates in the default data.

 Is the inserted docomo mini UIM card the same one that is set when the images or ringtones are obtained?

#### Camera

Still images and video taken with the camera are blurred.

#### Osaifu-Keitai

| Osaifu-Keitai function is unavailable.                                                                                                    |       |  |
|----------------------------------------------------------------------------------------------------|-------|--|
| <ul> <li>When removing the battery pack,<br/>Osaifu-Keitai functions are unavailable<br/>regardless of the Osaifu-Keitai lock<br/>settings.</li> </ul> | -     |  |
| <ul> <li>Is Osaifu-Keitai lock activated?</li> </ul>                                                                                                   | P.164 |  |
| <ul> <li>Do you place D mark of the terminal<br/>over an IC card reader?</li> </ul>                                                                    | P.163 |  |

#### I International roaming

| Cannot use the terminal overseas.                                                                                                    |   |  |
|----------------------------------------------------------------------------------------------------|---|--|
| <ul> <li>When antenna mark is displayed</li> <li>Do you subscribe WORLD WING?</li> <li>Check if you subscribe WORLD WING.</li> </ul> | _ |  |

| <ul> <li>Out of service area indicator appears</li> <li>Check if you are out of the international<br/>roaming service area or in an area with<br/>poor signal strength. Check if the service<br/>area and network operator are available,</li> </ul>                                                               | P.218<br>P.220<br>P.30 | No caller ID is notified/A notified caller ID is<br>different from that of the caller/Functions for using<br>contents saved in phonebook or those using Caller<br>ID notification do not operate.                                                                             |
|----------------------------------------------------------------------------------------------------|------------------------|----------------------------------------------------------------------------------------------------|
| <ul> <li>area and network operation are available,<br/>referring to "Mobile Phone User's Guide<br/>[International Services]" or DOCOMO<br/>International Services website.</li> <li>Change the network settings or overseas<br/>network operator settings.</li> <li>Set "Search mode" to "Automatic" in</li> </ul> |                        | <ul> <li>Even if a caller notifies its caller ID, it is<br/>not displayed on the terminal unless the<br/>network or network operator notifies it.</li> <li>And a different caller ID may be notified<br/>depending on the network or network<br/>operator you use.</li> </ul> |
| "Service providers" settings.                                                                                                    |                        | Data management                                                                                                    |
| Set "Network Mode" to "LTE (preferred)/<br>WCDMA/GSM".                                                                                                    |                        | Data transfer is not performed.                                                                                                    |
| <ul> <li>Turning off the terminal and then<br/>turning on again may work for the<br/>restoration.</li> </ul>                                                                                                    |                        | Check if USB hub is used. If you use USB –<br>hub, operations may not be performed<br>correctly.                                                                                                    |
| Cannot perform data communication ove                                                                                                    | rseas.                 | Data saved in microSD card is not displayed.                                                                                                    |
| <ul> <li>Mark the data roaming checkbox.</li> </ul>                                                                                                    | P.220                  | Remove the microSD card and insert it     P.24                                                                                                    |
| The terminal suddenly became unavailabl                                                                                                    | e while                | again.                                                                                                    |
| using overseas.                                                                                                    |                        | When trying to display an image, "×" appears instead of it.                                                                                                    |
| Check if usage amount exceeds the limit<br>of maximum charges for use.<br>For use of "International roaming                                                                                                    | -                      | Or "×" appears for the demo play or the preview function.                                                                                                    |
| (WORLD WING)", the limit of maximum<br>charges for use is set in advance. If<br>exceeding the limit of maximum charges<br>for use, pay the charges.                                                                                                    |                        | <ul> <li>"X" may appear instead of destroyed –<br/>image data.</li> </ul>                                                                                                    |
| Cannot receive calls overseas.                                                                                                    |                        |                                                                                                    |
| <ul> <li>Is "Restricting incoming calls" set to<br/>"Activate restricting"?</li> </ul>                                                                                                    | P.222                  |                                                                                                    |

#### Bluetooth function

The terminal cannot be connected to a Bluetooth communication device/A Bluetooth communication device cannot be found from the terminal.

- Make Bluetooth communication device (commercial item) registering stand-by state and then register the device on the terminal. If you delete already registered device and register the device again as a new device, delete the registrations on both Bluetooth communication device (commercial item) and the terminal and then perform registration of the devices.
   Calls cannot be made from the terminal connecting to external device such as car navigation or handsfree device.
- If calls are made several times when the other party does not answer or is out of service, the call to this number may be disabled. In this case, turn terminal off and on.

#### **Error messages**

#### No service

- The terminal is out of service area, or the received signal is too weak. Move to a location where radio signal can be reached.
- The docomo mini UIM card is not working properly.

Insert the docomo mini UIM card in another terminal. If this works, it is probably the terminal that is causing the problem. In this case, contact "Repairs" on the last page of this manual (in Japanese only).

Removing and inserting docomo mini UIM card may improve the problem.

## SIM card is locked

Enter your PIN code (P.141) correctly.

## SIM card is PUK-locked

Enter your PUK (Personal Unblocking Key) (P.141) correctly.

### The phone storage is full

There is no memory space. Delete unnecessary applications (P.132) to obtain memory space.

## Smartphone Anshin Remote Support

By sharing screens of your terminal with NTT DOCOMO, you can receive technical support to make settings (in Japanese only).

- This service is not available when your docomo mini UIM card is not inserted, during international roaming, or in Airplane mode.
- Smartphone Anshin Remote Support is a service requiring subscription.
- Some operations and settings are not supported.
- For details on Smartphone Anshin Remote Support, refer to NTT DOCOMO website.
- 1 Call スマートフォン遠隔サポートセン ター (Remote support center for smartphone) (回回 0120-783-360, Business hours: 9:00 a.m. to 8:00 p.m., open all year round).
- 2 Tap [遠隔サポート (Remote support)].
  - When you use for the first time, agree to "ソフトウェア使用許諾書 (License Agreement)".
- 3 Enter connection number notified by DOCOMO.
- A Remote support starts when you are connected.

## Warranty and After Sales Services

#### Warranty

- Make sure that the warranty is received with the terminal upon purchase. Check to be sure that "販売店名・お買い上げ日 (the name of the retailer, date of purchase)", and other items have been filled out on the warranty before storing it in a safe place. If any necessary information is not provided, immediately contact the retailer and request to complete the warranty. The terminal comes with a year's free warranty starting from the date of purchase.
- Specifications of this product and its accessories are subject to change for improvement without prior notice.
- Data saved in the Contacts etc. may be changed/lost due to the trouble/repairs or handling of the terminal. DOCOMO recommends making a copy of the Phonebook data etc., in case.
- \* You can save Phonebook data in a microSD card inserted to the terminal.
- \* Data such as phonebook entries can be backed up to Data center using Data Security Service (subscription is required).

#### Appendix/Index 231

## **After Sales Services**

## If you have problems with the terminal

Before asking repair, see "Troubleshooting" (P.225) in this manual to check the problem. If the problem still persists, contact "Repairs" on the last page of this manual (in Japanese only).

### If repair is required resultingly

Bring the terminal to the DOCOMO-specified repair office. However, it must be taken during business hours of the repair office. Make sure to bring a warranty card with the product when you visit the shop. Note that repair may take some days depending on the problem.

#### Within the warranty period

• We repair the terminal free of charge based on the terms documented in the warranty.

- When requesting a repair, make sure to bring the warranty card with the terminal. Repair requests that are not accompanied by the warranty or that involve malfunction and damage due to incorrect handling by the owner (damage of liquid crystal, connector, etc.) will only be repaired at the owner's expense, even if the warranty period is still effective.
- Malfunction due to use of devices and consumable parts other than those specified by DOCOMO will only be repaired at the owner's expense, even if the warranty period is still effective.

## Note that repair may be refused in the following cases:

- When the terminal has corrosion due to wet by liquid, condensation, perspiration, etc. or the internal circuit board is damaged or deformed (we may not be able to repair when the microUSB connector, headset connecting jack, liquid crystal, etc. is damaged or the frame itself is cracked) based on the result of our examination.
  - Even if repair is possible, it will be done at the owner's expense, as this type of corrosion or damage is not covered by the warranty.

#### If the warranty period expires

We will repair the terminal at the owner's expense.

#### Parts stock period

The functional parts necessary to repair the terminal will be basically available for a minimum of six years after the manufacture is discontinued.

However, depending on the defective portion, repair may not be possible because of a shortage of repair parts. Note that repair may still be possible depending on the defective portion even if the stock period has expired. Contact "Repairs" on the last page of this manual (in Japanese only).

### Precautions

#### Never modify the terminal or accessories.

- Doing so may result in fire, injuries or malfunctions.
- The modified terminal may be repaired only if the owner agrees on that all the modified parts are restored to the original conditions.

However, repairs may be refused depending on the modifications.

The following cases may be considered as modifications.

- Put a seal etc. on the liquid crystal or keypad.

- Glued decorations on the terminal using adhesion bond, etc.
- Change the parts such as exterior to other than DOCOMO standard parts.
- Malfunction and damage due to modifications will be repaired at the owner's expense, even if the warranty period is still effective.
- The model plate must not be removed from the terminal.

The model plate certifies that the terminal satisfies technical standards. It should be noted that if the plate is removed or is replaced with a different plate, and the original model plate cannot be verified, it may disqualify the unit from repairs due to not being able to determine the technical standards of that particular phone.

- Note that the settings and other information may be reset (cleared) as a result of malfunction, repair or other handling. In this case, make the settings again.
- After the repair, Wi-Fi MAC address or Bluetooth address may be changed regardless of the repaired parts.

 A material that generates a magnetic field is used in the following parts of the terminal.

Do not hold an object that is easily affected by magnetism, such as a cash card, close to the terminal. You may not be able to use the card any more.

Where it is used: Speaker, earpiece

 If inside of the terminal gets wet or moist, turn the power off, remove the battery pack immediately, and bring the terminal to a repair office as soon as possible. However, repair may not be possible depending on the condition of the terminal.

#### Precautions on memory dial (Phonebook function) and downloaded data

Note that data you created or data you retrieved or downloaded from sources other than your terminal may be changed or lost when you change the model or have repairs done to the terminal. DOCOMO shall have no liability for any change or loss of any kind. Under some circumstances, DOCOMO may replace your terminal with its equivalent instead of repairing it.

## **Updating software**

You can update the terminal to the most recent software for optimal performance and to get the latest enhancements.

#### \*Note

- When the terminal is connected to the Internet using the mobile network connection, data communication fee is applied.
- Make sure you back up and save all data contained in the terminal before you start updating the terminal.
- For the first time activating the terminal after software update, the operation may be slower from several minutes to several ten minutes due to data update. The required time varies by the data in the terminal. Do not turn the power off until usual operation speed comebacks.

#### Information

• For details, refer to http://www.sonymobile.co.jp/ support/ (in Japanese only).

## Setting notification of Software update

You can set to be notified of updating software.

- 1 From the Home screen, tap , then tap [Update Center].
- 2 Tap 🖬 and [Settings].

### 3 Mark [Notifications] checkbox.

• To change the notification tone, tap [Notification tone], then tap notification tone you want to change, and then tap [Done].

#### \*Information

• If you mark [Notification vibration] checkbox in Step 3, Software update is notified by vibration.

## Downloading software updates wirelessly

### Downloading software to update

Software can be downloaded wirelessly directly from your terminal via the Internet by using mobile network connection or by using a Wi-Fi network connection.

1 From the Home screen, tap 🗐, then tap [Update Center].

## 2 Tap [System] tab and then 💽.

• The terminal searches for software updates.

#### \*Information

- You can also search the software update in the following operation.
  - From the Home screen, tap and ten tap [Settings]▶[About phone]▶[Software update]▶[System] and then tap .
- "New apps"/"Updates" tabs in the Update Center screen are not available because the services are not provided in Japan.

#### \*Note

- For software update via mobile network, a high packet communication charge will be applied because of a large amount data communication. For this reason, subscription of packet flat-rate service is highly recommended.
- While you are using roaming service overseas, you cannot search for or download update software through the mobile network.

#### Appendix/Index 235

## Updating the latest software automatically

You can update the latest software update automatically on regular basis. If software update is searched, **I** appears on the status bar.

- 1 From the Home screen, tap 🖃, then tap [Update Center].
- 2 Tap 🚺 and [Settings].
- 3 Tap [Allow automatic updates], read the notes and tap [OK].

#### \*Note

- Note that if you tap 

   from the Home screen, then
   tap
   [Update Center] and
   methods
   then tap
   [Settings]▶ [Preffered data traffic] and then select [Via
   mobile network/Wi-Fi]
   in the Preffered data traffic
   screen, a Wi-Fi connection automatically switches to
   mobile network communications when the Wi-Fi
- connection is unstable and packet communication fee may apply.Note that packet communication fee may apply for
- Note that packet communication fee may apply for searching automatically.

## Connecting to a PC and updating

You can update software by using PC Companion that can be installed into a PC from the terminal.

#### \*Information

• To install PC Companion on a PC, an Internet connection is required.

## When PC Companion is not installed on your PC

- 1 Connect the terminal to a PC using a microUSB cable.
- 2 When "PC Companion software" screen appears on the terminal, tap [Install].
  - Installer of PC Companion starts on the PC.

## 3 Follow the onscreen instructions on the PC to install.

• After installation, PC Companion starts on the PC. If further software update is searched, it is automatically notified. Follow the onscreen instructions on the PC.

## When PC Companion is installed on your PC

- 1 Check if PC Companion is activated on the PC. If not, activate PC Companion from the Start menu.
- 2 Connect the terminal to a PC using a microUSB cable.
- 3 Follow the onscreen instructions on the PC.
  - If available software update is found, it is automatically notified.

## **Main specification**

#### The terminal

| Product name           |                  | SO-01E                                                                                                    |
|------------------------|------------------|----------------------------------------------------------------------------------------------------|
| Size                   |                  | Approx. 131mm (H)×<br>approx. 69mm (W)×<br>approx. 10.5mm (T)<br>(Thickest part : Approx.<br>11.6mm)        |
| Weight                 |                  | Approx. 127g (with<br>battery)                                                                              |
| Storage                |                  | ROM 16GB<br>RAM 1GB                                                                                         |
| External storage       |                  | Compatible with<br>microSD card of up to<br>2GB, and microSDHC<br>card of up to 32GB (as of<br>July, 2012). |
| Continuous<br>stand-by | FOMA/3G          | Approx. 380 hours<br>(stationary)                                                                           |
| time                   | GSM              | Approx. 300 hours<br>(stationary)                                                                           |
|                        | LTE              | Approx. 270 hours<br>(stationary)                                                                           |
| Continuous             | FOMA/3G          | Approx. 400 min.                                                                                            |
| call time              | GSM              | Approx. 400 min.                                                                                            |
| Charging<br>time       | AC Adapter<br>03 | Approx. 170 min.                                                                                            |
|                        | DC Adapter<br>03 | Approx. 180 min.                                                                                            |

| Display                  | Туре              | TFT16,777,216 colors                                                                                                    | 11   | Video recording size<br>1920×1080 (Full HD)<br>1280×720 (HD 720p)<br>640×480 (VGA)<br>Front video camera :<br>1280×720 (HD 720p)<br>640×480 (VGA) |                                                                                        |                                                                                                    |
|--------------------------|-------------------|----------------------------------------------------------------------------------------------------|------|----------------------------------------------------------------------------------------------------|----------------------------------------------------------------------------------------|----------------------------------------------------------------------------------------------------|
|                          | Size              | Approx. 4.6 inches                                                                                                    | 11   |                                                                                                    |                                                                                        |                                                                                                    |
|                          | Number of<br>dots | Width 720 dots×<br>Height 1280 dots                                                                                                    |      |                                                                                                    |                                                                                        | 640×480 (VGA)<br>Front video camera :<br>1280×720 (HD 720p)                                                                                                    |
| lmage<br>pickup          | Туре              | Camera : CMOS<br>Front camera : CMOS                                                                                                    |      |                                                                                                    |                                                                                        |                                                                                                    |
| device                   | Size              | Camera: 1/3.0 inches                                                                                                    |      | Frame rate                                                                                                    |                                                                                        | Max. 30 fps                                                                                                    |
|                          |                   | Front camera :<br>1/6.0 inches                                                                                                    |      | Wireless LAN                                                                                                    |                                                                                        | Compliant with<br>IEEE802.11a <sup>*1</sup> /b/q/n                                                                                                    |
| Camera pixels            |                   | Camera :<br>Effective pixels : Approx.<br>13,000,000 pixels<br>(Recorded pixels :<br>Approx. 12,800,000<br>pixels)<br>Front camera :<br>Effective pixels : Approx. |      |                                                                                                    |                                                                                        | (Corresponding<br>frequency band to<br>IEEE802.11n : 2.4GHz/<br>5GHz)                                                                                                    |
|                          |                   |                                                                                                    | Blue | Bluetooth                                                                                                    | Supported<br>Bluetooth<br>version                                                      | Compliant with<br>Bluetooth standard Ver.<br>3.1 <sup>*2</sup>                                                                                                    |
|                          |                   | 1,300,000 pixels<br>(Recorded pixels :                                                                                                    |      |                                                                                                    | Radio power                                                                            | Bluetooth standard<br>Power Class 1                                                                                                    |
|                          |                   | Approx. 1,200,000 pixels)                                                                                                    |      |                                                                                                    | Available                                                                              | Within approx. 10 m                                                                                                    |
| Digital zoom             |                   | Camera : Max. 16x (41<br>levels)                                                                                                    |      |                                                                                                    | communication distance <sup>*3</sup>                                                   |                                                                                                    |
| Still image capture size |                   | Front camera : —<br>Camera : 4128×3096<br>(13MP 4:3)<br>4128×2322 (10MP 16:9)                                                                                      |      |                                                                                                    | Supported<br>Bluetooth<br>profile <sup>*4</sup>                                        | A2DP, AVRCP, HFP, HID,<br>HSP, OPP, PAN, PBAP, SPP                                                                                                    |
|                          |                   | 1632×1224 (2MP 4:3)<br>1632×1224 (2MP 4:3)<br>1920×1080 (2MP 16:9)<br>Front camera :<br>1280×720 (1MP 16:9)<br>1280×960 (1MP 4:3)                                  |      | inserted.<br>*2 It is confirm<br>devices are<br>designated<br>authentica<br>data transfe                                                          | ned that the te<br>compliant wit<br>d by Bluetooth<br>ted. However,<br>er may not be p | mo mini UIM card is not<br>rminal and all Bluetooth<br>th Bluetooth standards<br>SIG, and they are<br>procedures may differ or<br>possible depending on the<br>specifications. |

- \*3 May vary by the signal status and/or whether there is an interference between communications devices.
- \*4 Bluetooth standards for Bluetooth device connection procedure according to the product's applications.
- Continuous call time is an estimate of the operation time for calling when radio signal reception is normal.
- Continuous stand-by time is an estimate of the stand-by time when radio signal reception is normal.

In certain circumstances, the stand-by time may drop to as low as half the time shown due to the battery charge, function settings, temperature, or radio signal reception in the area (no reception or weak).

- A use of the Internet reduces the actual call (communication)/stand-by time.
   Composing messages or activating the camera or applications also reduces call (communication)/stand-by time even if you do not call or use the Internet.
- Stationary continuous stand-by time is the estimated average operation time when radio signal reception is normal.
- Moving continuous stand-by time is the estimated average operation time when the terminal remains in the combined conditions of "stationary" or "moving" in a service area when radio signal reception is normal and the condition of "out of area".

• Charging time is an estimate of the time required to charge a completely empty battery pack.

## Battery Pack

|              | Battery Pack SO07   |
|--------------|---------------------|
| name         |                     |
| Battery type | Lithium Ion Battery |
| Voltage      | DC3.7V              |
| Current      | 1700mAh             |
|              |                     |

File format

The terminal supports the display or playback of the following file format:

| Туре                     | File format                                                                                                    |
|--------------------------|----------------------------------------------------------------------------------------------------|
| Sound                    | WAV (PCM, G.711) (wav), AAC (.3gp,<br>.m4a, .mp4), AAC+ (.3gp, .m4a, .mp4),<br>eAAC+ (.3gp, .m4a, .mp4), MP3 (.mp3),<br>AMR-NB (.3gp), AMR-WB (.3gp), MIDI<br>(SP-MIDI/GM/GML (.mid), XMF (.xmf),<br>Mobile XMF 1.0 (.mxmf), RTTTL/RTX<br>(rttt), .rtx), OTA (.ota), IMelody (.imy)),<br>Ogg Vorbis (.ogg), FLAC (.flac), PIFF<br>(.isma) |
| Still image <sup>*</sup> | JPEG (.jpeg, .jpg), GIF (.gif), PNG (.png),<br>BMP (.bmp), WEBP (.webp)                                                                                                    |
| Video                    | H263 (.3gp, .mp4), H264 AVC (.3gp,<br>.mp4), MPEG-4 SP (.3gp), VP8 (.webm,<br>.mkv), Xvid (.avi), Quicktime (.mov),<br>PIFF (.ismv)                                                                                                    |

 Still images are saved in JPEG format when shot with Camera in the terminal.

## Numbers of still images (Estimation)

| Savable number of  | Up to approx. 16000 images |
|--------------------|----------------------------|
| shot images to the |                            |
| internal storage   |                            |
| Savable number of  | Up to approx. 1600 images  |
| shot images to a   |                            |
| microSD card (1GB) |                            |

\* Number of images shot with a resolution of 2MP.

#### Time length of shooting video (Estimation)

| Per video : Up to approx. 268 min.<br>In total : Up to approx. 714 min. |
|-------------------------------------------------------------------------|
| Per video : Up to approx. 67 min.<br>In total : Up to approx. 67 min.   |

\* Time of recording with a resolution of 640×480 (VGA).

# End User Licence Agreement

# **End User Licence Agreement**

Software delivered with this device and its media is owned by Sony Mobile Communications AB, and/or its affiliated companies and its suppliers and licensors. Sony Mobile grants you a non-exclusive limited licence to use the Software solely in conjunction with the Device on which it is installed or delivered. Ownership of the Software is not sold, transferred or otherwise conveyed.

Do not use any means to discover the source code or any component of the Software, reproduce and distribute the Software, or modify the Software. You are entitled to transfer rights and obligations to the Software to a third party, solely together with the Device with which you received the Software, provided the third party agrees in writing to be bound by the terms of this Licence.

This licence exists throughout the useful life of this Device. It can be terminated by transferring your rights to the Device to a third party in writing. Failure to comply with any of these terms and conditions will terminate the licence immediately.

Sony Mobile and its third party suppliers and licensors retain all rights, title and interest in and to the Software. To the extent that the Software contains material or code of a third party, such third parties shall be beneficiaries of these terms.

This licence is governed by the laws of Sweden. When applicable, the foregoing applies to statutory consumer rights. In the event Software accompanying or provided in conjunction with your device is provided with additional terms and conditions, such provisions shall also govern your possession and usage of the Software.

# About Open Source Software

## **About Open Source Software**

This product includes certain open source or other software originating from third parties that is subject to the GNU General Public License (GPL), GNU Library/Lesser General Public License (LGPL) and different and/or additional copyright licenses, disclaimers and notices. The exact terms of GPL, LGPL and some other licenses, disclaimers and notices are reproduced in the about box in this product and are also available at http:// opensource.sonymobile.com.

Sony Mobile offers to provide source code of software licensed under the GPL or LGPL or some other open source licenses allowing source code distribution to you on a CD-ROM for a charge covering the cost of performing such distribution, such as the cost of media, shipping and handling, upon written request to Sony Mobile Communications AB, Open Source Software Management, Nya Vattentornet, SE-221 88 Lund, Sweden. This offer is valid for a period of three (3) years from the date of the distribution of this product by Sony Mobile.

# Export Controls and Regulations

This product and its accessories may be covered and controlled by Japan's export control regulations ("Foreign Exchange and Foreign Trade Law" and related laws and regulations). If you wish to export this product and/or its accessories, you must complete the necessary procedures at your own responsibility and cost. For details about the procedure, contact the Ministry of Economy, Trade and Industry.

# Intellectual Property Right

# About the Copyright and Portrait rights

Copyrighted contents you recorded or obtained from sites or Internet home pages using this product by downloading or other means, such as documents, images, music data, software, are prohibited from reproduction, transformation and transmission over public lines without consent of the copyright holders, unless intended for personal use or any other purpose permitted by law.

Note that some performances, shows, and exhibitions may not allow photography, movie shooting, or sound recording even for personal use.

You should also refrain from taking a picture of other people and disclosing it by such means as posting it on a site on the Internet without their consent because of possible infringement of their right of portrait.

# **Trademarks**

The company names and product names appearing in this manual are trademarks or registered trademarks of their respective holders.

- "FOMA", "i-mode", "i-αppli", "Deco-mail", "spmode", "WORLD WING", "WORLD CALL", "ToruCa", "mopera", "mopera U", "iD", and logo of "ToruCa" are trademarks or registered trademarks of NTT DOCOMO, INC.
- "Bluetooth" is a registered trademark of Bluetooth SIG. INC., and Sony Mobile Communications is licensed to use them.
- "Wi-Fi" is a registered trademark of Wi-Fi Alliance.
- Wi-Fi Protected Setup and Wi-Fi Protected Setup logos are registered trademarks of Wi-Fi Alliance.

• The Wi-Fi Protected Setup Mark is a mark of the Wi-Fi Alliance.

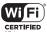

- "Catch Phone (Call waiting service)" is a registered trademark of Nippon Telegraph and Telephone Corporation.
- "Xperia", "Timescape", "TrackID" and "Live Ware" are trademarks or registered trademarks of Sony Mobile Communications AB.
- Technology of Gracenote Mobile MusicID is used for "TrackID". "Gracenote" and "Gracenote Mobile MusicID"are trademarks or registered trademarks of Gracenote, Inc.
- "Media Go" is a trademark or registered trademark of Sony Media Software and Services.
- "PlayStation" and "
   "
   " are trademarks or registered trademarks or Sony Computer

Entertainment Inc.

# 

• "BRAVIA", "Sony", "Sweep Multi Angle", "Sweep Panorama", "WALKMAN", "xLOUD", "FeliCa" and "Reader" are trademarks or registered trademarks of Sony Corporation. • "POBox" and "POBox" logo are registered trademarks of Sony

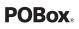

Computer Science Laboratories, Inc. "POBox" is a co-developed technology of Sony Computer Science Laboratories, Inc. and Sony Mobile Communications Japan, Inc.

- microSD logo is a trademark of SD-3C, LLC.
- 🕤 is a registered trademark of FeliCa Networks, Inc.
- FeliCa is a contactless IC card technology developed by Sony Corporation.
- "Twitter" is a trademark or registered trademark of Twitter, Inc.
- "Google" and "Google" logo, "Android" and "Android" logo, "Google Play" and "Google Play" logo, "Google+", "Gmail", "mobile Google Maps", "Google Talk", "Google Latitude", "Google Calendar", "YouTube" and "YouTube" logo and "Picasa" are trademarks or registered trademarks of Google, Inc.
- "Facebook" is a trademark or registered trademark of Facebook, Inc.
- mixi and mixi logo are registered trademarks of mixi, Inc.
- DLNA is a trademark or registered trademark of the Digital Living Network Alliance.

- MHL, Mobile High-Definition Link and the MHL Logo are trademarks or registered trademarks of the MHL, LLC.
- "Microsoft", "Windows", "Outlook", "Windows Vista", "Windows Server", "Windows Media" and "ActiveSync" are trademarks or registered trademarks of Microsoft Corporation in the United States and other countries.
- This product contains technology subject to certain intellectual property rights of Microsoft. Use or distribution of this technology outside of this product is prohibited without the appropriate license(s) from Microsoft.
- Content owners use Microsoft PlayReady™ content access technology to protect their intellectual property, including copyrighted content. This device uses PlayReady technology to access PlayReady-protected content and/or WMDRM-protected content. If the device fails to properly enforce restrictions on content usage, content owners may require Microsoft to revoke the device's ability to consume PlayReady-protected content Revocation should not affect unprotected content or content protected by other content access technologies. Content owners may require you to upgrade PlayReady to access their content. If you decline an upgrade, you will not be able to access content that requires the upgrade.

- This product is licensed under the MPEG-4 visual and AVC patent portfolio license for the personal and non-commercial use of a consumer for (i) encoding video in compliance with the MPEG-4 visual standard ("MPEG-4 video") or the AVC standard ("AVC video") and/or (ii) decoding MPEG-4 or AVC video that was encoded by a consumer engaged in a personal and non-commercial activity and/or was obtained from a video provider licensed by MPEG LA to provide MPEG-4 and/or AVC video. No license is granted or shall be implied for any other use. Additional information including that relating to promotional, internal and commercial uses and licensing may be obtained MPEG LA, L.L.C. ("See http://www.mpegla.com"). MPEG Layer-3 audio decoding technology licensed from Fraunhofer IIS and Thomson.
- Other product and company names mentioned herein may be the trademarks of their respective owners. In context, TM and 
   mark are omitted.
- Any rights not expressly granted herein are reserved. All other trademarks are property of their respective owners.

# SIM unlock

# This terminal supports SIM unlock. If you release SIM lock, you can use SIM by a carrier other than NTT DOCOMO.

- The SIM unlock service is provided at a docomo Shop.
- A SIM unlock charge is separately required.
- If you use a SIM other than by DOCOMO, LTE system is not available. Available services and functions will be limited. DOCOMO is not liable to any failures or malfunctions.
- For details of SIM unlock, refer to NTT DOCOMO website.

# Index

# A

| About phone 14                                      | 49 |
|-----------------------------------------------------|----|
| Access point                                        |    |
| Block access point change · · · · · · 12            | 23 |
| Initializing · · · · · · · · · · · · · · · · · · ·  | 24 |
| Setting 12                                          | 22 |
| Accessibility · · · · · · · · · · · · · · · · · · · | 48 |
| Account setting                                     |    |
| Facebook · · · · · · · · 13                         | 36 |
|                                                     | 35 |
| Removing · · · · · · · · · · · · · · · · · · ·      | 37 |
| Accounts & sync · · · · · · · · · 1                 | 35 |
| Auto-sync · · · · · · · · · · · · · · · · · · ·     | 38 |
|                                                     | 25 |
| Airplane mode · · · · · · · · · · · · · · · · · · · | 18 |
| Alarm & Clock · · · · · · · · · · · · · · · · · · · | 10 |
| Setting alarm ······ 2                              | 10 |
| Album                                               | 88 |
| Anshin Scan                                         | 71 |
|                                                     | 66 |
| Group                                               | 75 |
|                                                     | 66 |
| Recommends · · · · · · · · · · · · · · · 66, 2      |    |
| Switching                                           | 76 |
| Applications ······                                 | 66 |
|                                                     | 73 |
| con                                                 | 67 |
| Managing ····· 1                                    |    |
|                                                     | 75 |
| Sorting                                             | 73 |
| Uninstalling 65, 73, 13                             | 32 |

| Applications button                    |   |
|----------------------------------------|---|
| Apps 13                                | 1 |
| Audible touch tones · · · · · · · · 12 | 6 |
| AUTO-GPS 13                            |   |
| Auto-rotate screen · · · · · · · 3     | 8 |

## В

| Backlight                                        |
|--------------------------------------------------|
| Turning off                                      |
| Turning on                                       |
| Backup & reset · · · · · · · · · · · · 146       |
| Battery · · · · · · 131                          |
| Battery level · · · · · · · · · · 28, 149        |
| Battery pack · · · · · · 25                      |
| Beam                                             |
| Bluetooth · · · · · · · 154                      |
| Pair setting ····· 156                           |
| Phone name · · · · · · · · · · · · · · · · · 155 |
| Bluetooth keyboard · · · · · · · · · · · · 59    |
| Book Store MyShelf 71                            |
| Bookmark · · · · · · · · · · · · · · · · · · 111 |
| Bookmarking a web page · · · · · · · · 111       |
| Editing · · · · · · · · · · · · · · · · · · ·    |
| Opening 111                                      |
| Brightness · · · · · · · · · · · · · · · · · ·   |

# С

| Calculator · · · · · · · · · · · · · · · · · · ·        | 69  |
|---------------------------------------------------------|-----|
| Calendar · · · · · · · · · · · · · · · · · · ·          |     |
| Creating schedule · · · · · · · · · · · · · · · · · · · |     |
| Viewing schedule · · · · · · · · · · · · · · · · · · ·  | 208 |
| Appendix/Index                                          | 247 |

| Call                                                    | Cl |
|---------------------------------------------------------|----|
| Declining                                               |    |
| Ending a call · · · · · · · · · · · · · · · · 78        |    |
| Hold 81                                                 |    |
| Making                                                  | Cl |
| Mute 81                                                 | Cl |
| Receiving                                               | C  |
| Speaker · · · · · · · · · · · · · · · · · · 81          | C  |
| Call forwarding service · · · · · · · · · · · · 84      | C  |
| Call history ····· 82                                   | _  |
| Adding to Phonebook · · · · · · · · 83                  | D  |
| Deleting ····· 83                                       | D  |
| Making a call · · · · · · · · · · · · · · · · · ·       | -  |
| Call notification · · · · · · · · · · · · · · · · · · · | D  |
| Call settings · · · · · · · · · · · · · · · 84, 125     | D  |
| Call Waiting · · · · · · · · · · · · · · · · · · ·      | D  |
| Caller ID display request service                       | D  |
| Caller ID notification · · · · · · · · 84               | D  |
| Camera 167                                              | D  |
| Face detection ····· 172                                | D  |
| Front camera · · · · · · · · · · · · · · · · · · 174    | dı |
| Front video camera ····· 182                            | dı |
| Quick launch · · · · · · · · · · · · · · · · · · ·      | do |
| Recording videos · · · · · · · · · · · · · 182          | do |
| Settings (still camera) · · · · · · · · · · · 177       |    |
| Settings (video camera) · · · · · · · 184               | do |
| Shooting still pictures ····· 171                       | D  |
| Smile detection · · · · · · · · · · · · 173             |    |
| Sweep Multi Angle · · · · · · · · · 175                 | E  |
| Sweep Panorama · · · · · · · · · · · · · · · · · ·      | Ea |
| 3D Sweep Panorama · · · · · 175                         | Ea |
| Character entry 40                                      | ef |
| Character mode                                          | ec |
| Input method                                            | Er |
| Settings ····· 53                                       |    |

| 77 | Charging · · · · · · · · · · · · · · · · · · ·    |
|----|---------------------------------------------------|
| 30 | Using a PC · · · · · · · · · · · · · · · · 29     |
| 78 | Using AC adapter · · · · · · · · · · · · · 28     |
| 31 | Using DC adapter · · · · · · · · · · · · · · · 29 |
| 30 | Chat                                              |
| 31 | Checkbox ······ 39                                |
| 30 | Connected devices (Media server) 158              |
| 31 | Contact Picker 2.3 · · · · · · 58                 |
| 34 | Contacts 67                                       |

## D

| Data synchronization                           |
|------------------------------------------------|
| Auto-sync ······ 138                           |
| Data usage · · · · · · · · · · · · · · · · 117 |
| Date & time · · · · · · · 147                  |
| Developer options · · · · · · · · · · · · 149  |
| Device                                         |
| Dial                                           |
| Disaster kit · · · · · · 68                    |
| Display 127                                    |
| dmarket 160                                    |
| dmenu 160                                      |
| docomo backup · · · · · · · · · · · · 67       |
| docomo mini UIM card · · · · · · 18, 23        |
| PIN · · · · · · 141                            |
| docomo service · · · · · · · · 134             |
| Download                                       |
|                                                |

# E

| Ear speaker volume                                         | 81 |
|------------------------------------------------------------|----|
| Early Warning "Area Mail" · · · · · · · · 1                | 06 |
| eBook Reader by Sony · · · · · · · · · · · · · · · · · · · | 68 |
| eco mode · · · · · · · · · · · · · · · · · · ·             | 71 |
| Email ·····                                                | 98 |

| Deleting ······ 10                                     | 2 |
|--------------------------------------------------------|---|
| Forwarding · · · · · · · · · · · · · · · · · · ·       | 1 |
| Initial settings · · · · · · · · · · · · · · · · · · · | 8 |
| Receiving                                              |   |
| Replying ······ 10                                     |   |
| Saving attachment file · · · · · · · 10                | 1 |
| Sending · · · · · · · · · · · · · · · · · · ·          | 9 |
| Email account                                          |   |
| Adding 10                                              |   |
| Changing ····· 10                                      | 2 |
| Deleting ····· 10                                      | 4 |
| Emergency call · · · · · · · · · · · · · · · · · ·     | 7 |
| English guidance · · · · · · · · · · · · · · · · · 8   | 4 |
| Evernote · · · · · · · · · · · · · · · · · · ·         | 1 |
|                                                        |   |

# F

| Facebook                                         | 136 |
|--------------------------------------------------|-----|
| FM radio ·····                                   |     |
| Foursquare · · · · · · · · · · · · · · · · · · · | 199 |

# G

### H Ha

| Handwriting input · · · · · · · · · · · · · · · · 51   |
|--------------------------------------------------------|
| IDMI · · · · · · · · · · · · · · · · · · ·             |
| HighlightCam · · · · · · · · · · · · · · · · · · ·     |
| Home application · · · · · · · · · · · · · · · · · · · |
| lome screen · · · · · · · · · · · · · · · · · ·        |
| Adding ····· 64                                        |
| Deleting ····· 64                                      |
| Folder                                                 |
| Group 64                                               |
| Kisekae · · · · · · · 63                               |
| Learning · · · · · · · · · · · · · · · · · · 60        |
| List                                                   |
| Shortcut                                               |
| Sorting ····· 65                                       |
| Wallpaper · · · · · · · · 63                           |
| Widget                                                 |
|                                                        |

| IC Tag/Barcode Reader · · · · · · · · · · · · 69        |
|---------------------------------------------------------|
| i-Channel · · · · · · · · · · · · · · · · · · ·         |
| i-concier · · · · · · · · · · · · · · · · · · ·         |
| Index character · · · · · · · · · · · · · · · · 38      |
| Initial settings · · · · · · · · · · · · · · · · · · 31 |
| Internal storage · · · · · · · · · · · · · · · 129      |
| Format · · · · · · · · · · · · · · · · · · ·            |
| International call · · · · · · · · · · · · · 78         |
| International roaming · · · · · · · · · 71              |
| International roaming service                           |
| International roaming setting ······ 222                |
|                                                         |

#### J

I

Japanese syllabary keyboard · · · · · · 49

# Κ

| Keys · · · · · · · · · · · · · · · · · · ·              | 36 |
|---------------------------------------------------------|----|
| Kisekae · · · · · · · · · · · · · · · · · · ·           | 63 |
| Koe-no-Takuhaibin · · · · · · · · · · · · · · · · · · · | 84 |

## L

# Μ

| Machi-chara · · · · · · · · · · · · · · · · · ·      |
|------------------------------------------------------|
| Map Application · · · · · · · · · · · 71             |
| Media Go 154                                         |
| Media Player · · · · · · 195                         |
| Play list •••••• 198                                 |
| Media player                                         |
| Playback 196                                         |
| Memo 69                                              |
| Message (SMS) · · · · · · · · · · · · · · · · · · 95 |
| Deleting message · · · · · · · · · · · 98            |
| Deleting thread ····· 98                             |
| New registration of contact · · · · · · · · 97       |
| Receiving · · · · · · · · · · · · · · · · · · ·      |
| Sendina · · · · · · · · · · · · · · · · · · ·        |
| Setting 97                                           |
| Messenger ······ 71                                  |
| MHL                                                  |

| microSD card                            |
|-----------------------------------------|
| Format · · · · · · 130                  |
| microUSB cable · · · · · · · · 150      |
| Missed call · · · · · · 83              |
| mixi · · · · · · 199                    |
| Mobile BRAVIA Engine ·                  |
| mopera U 124                            |
| mopera U Mail · · · · · · · · · · · 104 |
| Movies                                  |
| Moving data · · · · · · · · 150         |
| Music Unlimited · · · · · · · · 68      |
| My profile · · · · · · · 90             |
|                                         |

# Ν

| Name card creator · · · · · · · · · · · · · · · · · 71  |
|---------------------------------------------------------|
| Network connection settings · · · · · · · 112           |
| Network mode · · · · · · · · · · · · · · · · · · ·      |
| Network service · · · · · · · · · · · · · · · · · · 84  |
| Notification icon · · · · · · · · · · · · · · · · · 33  |
| Notification LED · · · · · · · · · · · · · · · · · · ·  |
| Notification panel · · · · · · · · · · · · · · · · · 35 |
| Notification ringtone · · · · · · · · · · · · · · · 126 |
| Nuisance call blocking service · · · · · · · · 84       |
|                                                         |

# 0

| OfficeSuite ·····                                       | 215 |
|---------------------------------------------------------|-----|
| Omakase Lock · · · · · · · · · · · · · · · · · · ·      | 139 |
| Online dictionary · · · · · · · · · · · · · · · · · · · | 57  |
| Osaifu-Keitai · · · · · · · · · · · · · · · · · · ·     | 162 |
| Osaifu-Keitai Lock Settings · · · · · · · · · · · ·     | 164 |
| Own number 6, 90,                                       | 149 |
|                                                         |     |

#### Ρ

| PC Companion · · · · · · · · · · · · · · · · 151, 2 | 36 |
|-----------------------------------------------------|----|
|-----------------------------------------------------|----|

| Personal · · · · · · · · · · · · · · · · · · ·         |
|--------------------------------------------------------|
| Personal Unblocking Key (PUK code) · · · · · 141       |
| Phone language                                         |
| Phonebook · · · · · · · · · · · · · · · · · ·          |
| Accounts to display · · · · · · · · · · · · · · · 87   |
| Adding a new entry · · · · · · · · · · · · · · · · 86  |
| Combining · · · · · · · · · · · · · · · · · · ·        |
| Communication · · · · · · · · · · · · · · · · 85       |
| Contacts display order · · · · · · · · · · · · 87      |
| Deleting ····· 90                                      |
| Editing                                                |
| Exporting ····· 92                                     |
| Favorites · · · · · · · · · · · · · · · · · · ·        |
| Groups ····· 88                                        |
| Importing ····· 93                                     |
| Making a call · · · · · · · · · · · · · · · · · ·      |
| My profile                                             |
| Ringtone · · · · · · · · · · · · · · · · · · ·         |
| Searching ····· 87                                     |
| Sending ······ 91                                      |
| Setting photo · · · · · · · · · 89                     |
| Phonebook list screen ······ 85                        |
| Phonepad keyboard · · · · · · · · · · · · · 43         |
| PIN code 141                                           |
| Play Movies · · · · · · · · · · · · · · · · 70         |
| Play Store                                             |
| Deleting ······ 162                                    |
| Installing ······ 161                                  |
| Playing video ····· 190                                |
| POBox Touch User Guide · · · · · · · 59                |
| Preferred apps settings                                |
| Proximity sensor · · · · · · · · · · · · · · · · · · · |
| PUK code                                               |
| Personal Unblocking Key (PUK code) · · · 141           |
|                                                        |

# Q

| QWERTY keyboard · | ••• | • • | • | • | • | • | • | • | • | • | • | • | • | • | • | • | • | • | · | 46 |
|-------------------|-----|-----|---|---|---|---|---|---|---|---|---|---|---|---|---|---|---|---|---|----|
|-------------------|-----|-----|---|---|---|---|---|---|---|---|---|---|---|---|---|---|---|---|---|----|

# R

| Radio button · · · · · · · · · · · · · · · · · · ·      | 39 |
|---------------------------------------------------------|----|
| Recent calls screen · · · · · · · · · · · · · · · · · · |    |
| Recording videos · · · · · · · · · · · · · · · · · · ·  | 82 |
| Remote operation settings                               | 84 |
| Remote support                                          | 70 |
| Reset 14                                                | 46 |
| Ringtone setting · · · · · · · · · · · · · · · · · 12   | 26 |
| Ringtone volume · · · · · · · · · · · · · · 79, 12      | 25 |

# S

| Schedule · · · · · · · · 69                        |
|----------------------------------------------------|
| Screen lock                                        |
| Changing ····· 143                                 |
| Setting · · · · · · · · · · · · · · · · · · ·      |
| Unlocking 143                                      |
| Screen lock setting · · · · · · · 128              |
| Screenshot · · · · · · · · · · · · · · · · · · ·   |
| SD card backup · · · · · · · · · · · · 213         |
| Searching                                          |
| Voice search · · · · · · · · · · · · · · · · · · · |
| Second call settings · · · · · · · · 84            |
| Security · · · · · · · · · · · · · · · · · · ·     |
| Security code                                      |
| Network security code · · · · · · · · 140          |
| PIN code                                           |
| Setting menu ······ 112                            |
| Setup guide ······ 31                              |
| Shabette-Key-Nyuryoku · · · · · · · · · 40         |
| Shooting still pictures                            |
| Silent mode · · · · · · · · · · · · · · · · · · ·  |
| 5161111006 120                                     |

| SIM card lock · · · · · · · · · · · · · · · · · · 141 |
|-------------------------------------------------------|
| Software keyboard · · · · · · · · · · · · · · 41      |
| Software update · · · · · · · · · · · · 234           |
| Sound                                                 |
| Specific Absorption Rate of Mobile Phone              |
|                                                       |
| Specification · · · · · · · · · · · · 237             |
| sp-mode                                               |
| sp-mode mail · · · · · · · · · · · · · · · · 95       |
| Status bar ····· 33                                   |
| Status icon                                           |
| Stereo Headset with Microphone                        |
|                                                       |
| Stopwatch                                             |
| Storage 129                                           |
| System · · · · · · 147                                |
|                                                       |

## Т

| Tethering · · · · · · · · · · · · · · · · · · ·     |
|-----------------------------------------------------|
| USB tethering · · · · · · · · · · · · · · · · · · · |
| Wi-Fi tethering · · · · · · · · · · · · · · · 121   |
| Theme                                               |
| Timer · · · · · · · 213                             |
| Timescape · · · · · · · · · · · · · · · · · · 199   |
| Filter                                              |
| Setting 199, 202                                    |
| Tile                                                |
| ToruCa 165                                          |
| Touch screen · · · · · · · · · · · · · · · · · ·    |
| Drag · · · · · · · · · · · · · · · · · · ·          |
| Flick                                               |
| Pinch 37                                            |
| Scroll                                              |
| Tap 37                                              |
| Touch                                               |

| TrackID · · · · · · · · · · · · · · · · · · ·            | ·· 68 |
|----------------------------------------------------------|-------|
| Transferring data                                        | · 150 |
| Troubleshooting · · · · · · · · · · · · · · · · · · ·    | · 225 |
| Turning power on/off · · · · · · · · · · · · · · · · · · | ·· 30 |
| Twitter                                                  |       |

## U

|                                                   | _ |
|---------------------------------------------------|---|
| Update Center ····· 23                            | 4 |
| USB connection ······29, 15                       | 0 |
| USB keyboard · · · · · · · · · · · · · · · · 5    | 9 |
| USB storage · · · · · · · · · · · · · · · · · · · | 9 |
| Format 13                                         |   |
| User dictionary · · · · · · · · 5                 | 6 |
| English user dictionary · · · · · · · 5           | 6 |
| Japanese user dictionary · · · · · · · · 5        | 6 |
| User dictionary settings · · · · · · 5            |   |
| Backing up and restoring · · · · · · · · 5        | 7 |

### V

| Vibration · · · · · · · · · · · · · · · · 97, 126, 210 |
|--------------------------------------------------------|
| Video Unlimited · · · · · · · · · 68                   |
| Viewing photos 189                                     |
| Voice mail service · · · · · · · · · · · · 84          |
| VPN ••••••• 110                                        |

## W

| WALKMAN·····                                       |     |
|----------------------------------------------------|-----|
| Wallpaper · · · · · · · · · · · · · · · · · · ·    |     |
| Web browser · · · · · · · · · · · · · · · · · · ·  |     |
| Adding a tab · · · · · · · · · · · · · · · · · · · |     |
| Adjusting settings                                 |     |
| Closing ·····                                      | 108 |
| Copying text · · · · · · · · · · · · · · · · · · · |     |
| Displaying · · · · · · · · · · · · · · · · · · ·   | 108 |
|                                                    |     |

| Exiting •••••• 108                                   | 3 |
|------------------------------------------------------|---|
| Going back to the previous page 108                  | 3 |
| Moving 108                                           | 3 |
| Opening 108                                          | 3 |
| Searching text · · · · · · · · · · · · · · · · · · · | ) |
| Setting home page · · · · · · · · · · · · · 110      | ) |
| Switching tabs · · · · · · · · · · · · · · · · · · · | 3 |
| Zooming in/out ····· 109                             | ) |
| Web history · · · · · · · · · · · · · · · · · · ·    |   |
| Wi-Fi 112                                            | ) |
| Sleep policy · · · · · · · · · · · · · · · · · · 116 | 5 |
| Wi-Fi Direct 122                                     | 2 |
| Wireless & networks · · · · · · · · · · · · · 112    | 2 |
| Word suggestion 55                                   | 5 |
| Words by learning                                    | 5 |
| WORLD CALL                                           |   |
| World clock · · · · · · · · · · · · · · · · · · ·    |   |
| WORLD WING 216                                       | ś |

# Х

| xLOUD · · · · · · · 125                       |
|-----------------------------------------------|
| Xperia 134                                    |
| Xperia Chinese keyboard · · · · · · 40        |
| Xperia Japanese keyboard · · · · · · · 40     |
| Setting · · · · · · · · · · · · · · · · · · · |
| Xperia keyboard · · · · · · · · 40            |
| Xperia Start Up · · · · · · · · · 70          |
|                                               |
| Y                                             |
| YouTube                                       |

#### Make various applications or charge your billing plan, check your charges and points, and more online.

sp-mode: dmenu ⇒" お客様サポートへ (To Customer support)" ⇒ " 各種お申込・お手続き (Various applications/procedures)" PC: My docomo (http://www.mydocomo.com/) ⇒ 各種お申込・お手続き (Various applications/procedures) (In Japanese only)

- \* When using with sp-mode, "Network security code" is required.
- \* When using with sp-mode, you may be charged.
- \* "docomo ID and password" are required for use.
- \* Please contact "General Inquiries" described on the last page of this manual if you forget or do not have "docomo ID and password".
- \* May not be available in some cases depending on the conditions of your subscription.
- \* There are cases where the site may not be available due to system maintenance, etc.

#### Don't forget your mobile phone ... or your manners!

#### Remember to be courteous to others when you use your terminal.

### Turn the power off when you are:

- In places where use is prohibited Be sure to switch the power off in an aircraft or a hospital.
  - \* Turn off your terminal even in hospital lobbies and waiting rooms as well as hospital wards if electronic medical devices may be in use near you.

In crowded places such as peak-hour trains if implanted electronic medical devices may be in use near you

Radio waves emitted by the terminal may adversely affect implanted pacemakers and ICDs when used in close proximity.

#### Driving

Using a handheld mobile phone while driving will result in a penalty.

However, absolutely necessary cases such as rescue of a sick person or maintaining public's safety are exempted.

In places such as theaters, cinemas, and art galleries

Using the terminal in a public place, where you need to be quiet, annoys people around you.

### Keep your voice and ring tone down

- Keep your voice down in quiet places like restaurants and hotel lobbies.
- If you are in an outdoor public place, make sure you do not disturb others.

#### Respect privacy

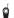

- Please be considerate of the privacy of individuals around you when taking and
- sending photos using camera-equipped mobile phones.

#### Have good manners

The terminal is equipped with useful functions not to answer an incoming call or to mute the sound.

[Vibrate] (P.126)

Vibrates when there is an incoming call.

[Silent mode] (P.126)

Silent mode mutes the sounds of the terminal such as the keypad sounds and the ring tone.

\* Shutter sound cannot be muted.

You can also use optional services such as the Voice Mail Service (P.84) and Call Forwarding Service (P.84).

#### 0120-005-250 (toll free)

\*Service available in: English, Portuguese, Chinese, Spanish, Korean, \*Unavailable from part of IP phones. (Business hours: 9:00 a.m. to 8:00 p.m.)

From DOCOMO mobile phones (In Japanese only)

(No prefix) 151 (toll free)

\*Unavailable from land-line phones, etc.

From land-line phones (In Japanese only)

#### 0120-800-000 (toll free)

\*Unavailable from part of IP phones.

(Business hours: 9:00 a.m. to 8:00 p.m. (open all year round))

Please confirm the phone number before you dial.

•For Applications or Repairs and After-Sales Service, please contact the above-mentioned information center or the docomo Shop etc. near you on the NTT DOCOMO website.

NTT DOCOMO website http://www.nttdocomo.co.ip/english/

#### From DOCOMO mobile phones

International call access code for the country you stay

-81-3-6832-6600\* (toll free)

\*You are charged a call fee to Japan when calling from a land-line phone, etc. \*If you use SO-01E, you should dial the number +81-3-6832-6600 (to enter '+', touch and hold '0').

#### From land-line phones

#### <Universal number>

Universal number international -8000120-0151\* prefix

\*You might be charged a domestic call fee according to the call rate for the country you stay.

\*For international call access codes for major countries and universal number international prefix, refer to DOCOMO International Services website.

If you lose your terminal or have it stolen, immediately take the steps necessary for suspending the use of the terminal.

If the terminal you purchased is damaged, bring your terminal to a repair counter specified by DOCOMO after returning to Japan.

#### Don't forget your mobile phone · · · or your manners!

When using your mobile phone in a public place, don't forget to show common courtesy and consideration for others around you.

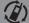

We collect old phones, etc. regardless of brands and manufacturers. Bring them to your nearest docomo Shop. \*Items to be collected: mobile phones, PHS, battery packs,

proversion of the second second

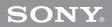

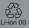

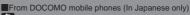

(No prefix) 113 (toll free)

\*Unavailable from land-line phones, etc.

From land-line phones (In Japanese only)

#### 0120-800-000 (toll free)

\*Unavailable from part of IP phones. (Business hours: 24 hours (open all year round))

#### From DOCOMO mobile phones

International call access code for the country you stay

-81-3-6718-1414\* (toll free)

\*You are charged a call fee to Japan when calling from a land-line phone, etc. \*If you use SO-01E, you should dial the number +81-3-6718-1414 (to enter '+', touch and hold '0').

#### From land-line phones

#### <Universal number>

Universal number international -8005931-8600\* prefix

\*You might be charged a domestic call fee according to the call rate for the country you stay.

\*For international call access codes for major countries and universal number international prefix, refer to DOCOMO International Services website. Samples

Sony Mobiles Communications Japan, Inc. Inquiries: Customer support center (In Japanese only)

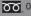

0120-111-156 Available also from mobile phones. IP phones.

From part of IP phones, 0466-31-2516

Please confirm the phone number before you dial.

(Business hours: Weekdays 10:00 to 18:00, Saturday/Sunday/National holidays 10:00 to 17:00)

Website http://www.sonymobile.co.jp/

Sales: NTT DOCOMO, INC. Manufacturer: Sony Mobile Communications Japan, Inc '12.07 (1st Edition) 1265-0305.1

# Radio Wave Exposure and Specific Absorption Rate (SAR) Information

# **United States**

THIS PHONE MODEL HAS BEEN CERTIFIED IN COMPLIANCE WITH THE GOVERNMENT'S REQUIREMENTS FOR EXPOSURE TO RADIO WAVES. The SO-01E mobile phones have been designed to comply with applicable safety requirements for exposure to radio waves. Your wireless phone is a radio transmitter and receiver. It is designed to not exceed the limits\* of exposure to radio frequency (RF) energy set by governmental authorities. These limits establish permitted levels of RF energy for the general population. The guidelines are based on standards that were developed by international scientific organizations through periodic and thorough evaluation of scientific studies. The standards include a safety margin designed to assure the safety of all individuals, regardless of age and health.

The radio wave exposure guidelines employ a unit of measurement known as the Specific Absorption Rate (SAR). Tests for SAR are conducted using standardized methods with the phone transmitting at its highest certified power level in all used frequency bands. While there may be differences between the SAR levels of various phone models, they are all designed to meet the relevant guidelines for exposure to radio waves. For more information on SAR. please refer to the safe and efficient use chapter in the User Guide. The highest SAR value as reported to the authorities for this phone model when tested for use by the ear is 0.94 W/kg\*, and when worn on the body is 0.81 W/ kg\* for speech and 1.35 W/kg\* for data calls. For body-worn operation, the phone has been tested when positioned a minimum of 15 mm from the body without any metal parts in the vicinity of the phone or when properly used with an appropriate Sony Mobile Communications AB accessory and worn on the body.

For devices which include "WiFi hotspot" functionality, SAR measurements for the device operating in WiFi hotspot mode were taken using a separation distance of 10 mm. Use of third-party accessories may result in different SAR levels than those reported.

\*\* Before a phone model is available for sale to the public in the US, it must be tested and certified by the Federal Communications Commission (FCC) that it does not exceed the limit established by the government-adopted requirement for safe exposure\*. The tests are performed in positions and locations (i.e., by the ear and worn on the body) as required by the FCC for each model. The FCC has granted an Equipment Authorization for this phone model with all reported SAR levels evaluated as in compliance with the FCC RF exposure guidelines. While there may be differences between the SAR levels of various phones, all mobile phones granted an FCC equipment authorization meet the government requirement for safe exposure. SAR information on this phone model is on file at the FCC and can be found under the Display Grant section of http:// www.fcc.gov/oet/ea/fccid/ after searching on FCC ID PY7PM-0070. Additional information on SAR can be found on the Cellular

#### Telecommunications & Internet Association (CTIA) website at http:// www.ctia.org/.

- \* In the United States and Canada, the SAR limit for mobile phones used by the public is 1.6 watts/kilogram (W/kg) averaged over one gram of tissue. The standard incorporates a margin of safety to give additional protection for the public and to account for any variations in measurements.
- \*\* This paragraph is only applicable to authorities and customers in the United States.

## **Europe**

This mobile phone model SO-01E has been designed to comply with applicable safety requirements for exposure to radio waves. These requirements are based on scientific guidelines that include safety margins designed to assure the safety of all persons, regardless of age and health. The radio wave exposure guidelines employ a unit of measurement known as the Specific Absorption Rate, or SAR. Tests for SAR are conducted using standardized methods with the phone transmitting at its highest certified power level in all used frequency bands. While there may be differences between the SAR levels of various phone models,

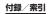

they are all designed to meet the relevant guidelines for exposure to radio waves.

For more information on SAR, please refer to the safety chapter in the User's Guide.

SAR data information for residents in countries that have adopted the SAR limit recommended by the International Commission of Non-Ionizing Radiation Protection (ICNIRP), which is 2 W/kg averaged over ten (10) gram of tissue (for example European Union, Japan, Brazil and New Zealand): The bipter SAB value for this model

The highest SAR value for this model phone tested by Sony Mobile Communications AB for use at the ear is 0.94 W/kg (10g).

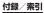

# **FCC Statement for the USA**

This device complies with Part 15 of the FCC rules. Operation is subject to the following two conditions:

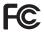

- (1) This device may not cause harmful interference, and
- (2) This device must accept any interference received, including interference that may cause undesired operation.

Any change or modification not expressly approved by Sony Mobile Communications AB may void the user's authority to operate the equipment. This equipment has been tested and found to comply with the limits for a Class B digital device, pursuant to Part 15 of the FCC Rules. These limits are designed to provide reasonable protection against harmful interference in a residential installation. This equipment generates, uses and can radiate radio frequency energy and, if not installed and used in accordance with the instructions, may cause harmful interference to radio communications. However, there is no guarantee that interference will not occur in a particular installation.

If this equipment does cause harmful interference to radio or television reception, which can be determined by turning the equipment off and on, the user is encouraged to try to correct the interference by one or more of the following measures:

- Reorient or relocate the receiving antenna.
- Increase the separation between the equipment and receiver.
- Connect the equipment into an outlet on a circuit different from that to which the receiver is connected.
- Consult the dealer or an experienced radio/TV technician for help.

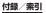

# Declaration of Conformity for SO-01E

We, Sony Mobile Communications AB of Nva Vattentornet SE-221 88 Lund, Sweden declare under our sole responsibility that our product Sony type PM-0070-BV and in combination with our accessories, to which this declaration relates is in conformity with the appropriate standards EN 301 511:V9.0.2, EN 301 489-7:V1.3.1, EN 301 908-1:V5.2.1, EN 301 908-2:V5.2.1, EN 301 908-13:V5.2.1, EN 301 893:V1.6.1, EN 301 489-24:V1.5.1, EN 300 440-2:V1.4.1, EN 301 489-3:V1.4.1, EN 300 328:V1.7.1, EN 301 489-17:V2.1.1, EN 302 291-2:V1.1.1, EN 62209-1:2006 and EN 60950-1:2006+A11:2009+A1:2010+A12:2011, following the provisions of Radio Equipment and Telecommunication Terminal Equipment Directive 1999/5/ EC

# (€ 0682 ①

Lund, September 2012

Pär Thuresson, Quality Officer, Head of Quality & Validation われわれはR&TTE指令の要求事項を満たし ています(1999/5/EC) We fulfill the requirements of the R&TTE Directive (1999/5/EC)

# SONY

# Important information

### Children

Warning! Keep out of the reach of children. Do not allow children to play with mobile phones or accessories. They could hurt themselves or others. Products may contain small parts that could become detached and create a choking hazard.

Power supply (Charger) Connect the charger to power sources as marked on the product. Do not use outdoors or in damp areas. Do not alter or subject the cord to damage or stress. Unplug the unit before cleaning it. Never alter the plug. If it does not fit into the outlet, have a proper outlet installed by an electrician. When a power supply is connected there is a small drain of power. To avoid this small energy waste disconnect the power supply when the product is fully charged. Use of charging devices that are not Sony branded may pose increased safety risks.

### Battery

New or idle batteries can have short-term reduced capacity. Fully charge the battery before initial use. Use for the intended purpose only. Charge the battery in temperatures between +5°C(+41°F) and +45°C(+113°F). Do not put the battery into your mouth. Do not let the battery contacts touch another metal object. Turn off the product before removing the battery. Performance depends on temperatures, signal strength, usage patterns features selected and voice or data transmissions. Only Sony service partners should remove or replace built-in batteries. Use of batteries that are not Sony branded may pose increased safety risks. Replace the battery only with another Sony battery that has been qualified with the product per the standard IEEE-1725. Use of an unqualified

from opening or responding to messages from unknown sources, using trustworthy services to access the Internet, and only downloading content to the mobile phone from known, reliable sources.

#### Accessories

Use only Sony branded original accessories and certified service partners. Sony does not test third-party accessories. Accessories may influence RF exposure, radio performance, loudness, electric safety and other areas. Third-party accessories and parts may pose a risk to your health or safety or decrease performance.

#### Accessible Solutions/Special Needs

accessory). For more information call the Sony Special Needs Center on 877 878 1996 (TTY) or 877 207 2056 (voice), or go to www.sonyericsson-snc.com

Disposal of old electrical and electronic equipment and batteries The crossed-out bin symbol on batteries and electronic X equipment means that electronic equipment and batteries should not be disposed of with household waste but should be left at an appropriate collection point for recycling. By recycling our products you will help to prevent potential negative consequences for the environment and human health. Check local regulations and the location of collection points for used electronic equipment and batteries by contacting your local city office, your household waste disposal service, the shop where you purchased the product, by calling a Sony Contact Center or at www.sonymobile .com/recycling. Do

#### Sony Consumer Web site

At www.sonymobile.com/support there is a support section where help and tips are only a few clicks away Here you will find the latest computer software updates and tips on how to use your product more efficiently.

#### Service and support

- You have access to a portfolio of exclusive service advantages such as:
- Global and local Web sites providing support. A global network of Contact Centers
- An extensive network of Sony service partners A warranty period. Learn more about the warranty conditions in the *Limited warranty* section. At www.sonymobile.com/support, you can find the latest support tools and information. For operator-specific
  - services and features, please contact your network operator. You can also contact our Contact Centers. If your
  - country/region is not represented in the list below, please contact your local dealer. (Calls are charged according to national rates, including local taxes, unless the phone number is a toll-free number.) If your product needs service, please contact the dealer from whom it was purchased, or one of our service
  - partners. For warranty claims, save proof of purchase.

#### Guidelines for Safe and Efficient Use

other hazard.

Driving

Personal medical devices

Please follow these guidelines. Failure to do so might entail a potential health risk or product malfunction. If in doubt as to its proper function, have the product

battery may present a risk of fire, explosion, leakage or

Mobile phones may affect implanted medical equipment.

Reduce risk of interference by keeping a minimum distance

of 15 cm(6 inches) between the phone and the device. Use

the phone at your right ear. Do not carry the phone in your

breast pocket. Turn off the phone if you suspect interference. For use in proximity to personal medical

Some vehicle manufacturers forbid the use of phones in

antenna supports the installation. Check with the vehicle manufacturer's representative to be sure that the mobile

phone or Bluetooth handsfree will not affect the electronic systems in the vehicle. Full attention should be given to

driving at all times and local laws and regulations restricting the use of wireless devices while driving must be observed.

**GPS/Location based functions** Some products provide GPS/Location based functions. Location determining functionality is provided "As is" and

"With all faults". Sony does not make any representation or warranty as to the accuracy of such location information.

Use of location-based information by the device may not be uninterrupted or error free and may additionally be

dependent on network service availability. Please note that

environments such as building interiors or areas adjacent

functionality may be reduced or prevented in certain

their vehicles unless a handsfree kit with an external

devices, please consult a physician and the device manufacturer.

#### 2

5

9

Caution: Do not use GPS functionality in a manner which causes distraction from driving.

checked by a certified service partner before charging or

Recommendations for care and safe use of our

Handle with care and keep in a clean and dust-free

• For optimum performance, the product should not be operated in temperatures below -10°C(+14°F)

or above +45°C(+113°F). Do not expose the battery to temperatures above +60°C(+140°F).

Do not expose to flames or lit tobacco products.
Do not drop, throw or try to bend the product.

. Do not paint or attempt to disassemble or modify

Consult with authorised medical staff and the instructions

of the medical device manufacturer before using the

• Do not use where a potentially explosive atmosphere

product near pacemakers or other medical devices or

Discontinue use of electronic devices, or disable the radio transmitting functionality of the device, where required or

Do not place the product, or install wireless equipment, in

Caution: Cracked or broken displays may create sharp edges or splinters that could be harmful upon contact.

• Do not use the Bluetooth Headset in positions where it is uncomfortable or will be subject to pressure.

the product. Only Sony authorised personnel should perform service.

Warning! May explode if disposed of in fire.
Do not expose to liquid or moisture or excess humidity

using it.

products

equipment.

requested to do so.

the area above an air bag in a car.

#### Emergency calls

Calls cannot be guaranteed under all conditions. Never rely solely upon mobile phones for essential communication. Calls may not be possible in all areas, on all networks, or when certain network services and/or phone features are used.

#### Antenna

Use of antenna devices not marketed by Sony could damage the phone, reduce performance, and produce SAR levels above the established limits. Do not cover the antenna with your hand as this affects call quality, power levels and can shorten talk and standby times

# Radio Frequency (RF) exposure and Specific Absorption Rate (SAR)

When the phone or Bluetooth handsfree is turned on, it emits low levels of radio frequency energy. International safety guidelines have been developed through periodic and thorough evaluation of scientific studies. These guidelines establish permitted levels of radio wave exposure. The guidelines include a safety margin designed to assure the safety of all persons and to account for any variations in measurements.

Specific Absorption Rate (SAR) is used to measure radio frequency energy absorbed by the body when using a mobile phone. The SAR value is determined at the highest certified power level in laboratory conditions, but because the phone is designed to use the minimum power necessary to access the chosen network, the actual SAR

# However, you need to determine for yourself the length and frequency of breaks you require, as they vary according to the individual. If you experience any type of discomfort, stop viewing the 3D images until you feel better, and consult a physician as necessary. Also refer to the operating instructions supplied with the device or software you have connected or are using with this phone. Note that a child's eyesight is still at the development stage (particularly children below the age of 6). Consult a pediatrician or ophthalmologist before letting your child view 3D images, and make sure he/she observes the above precautions when viewing such images.

Warning! If the device requires an adapter for insertion into the handset or another device, do not insert the card directly without the required adapter.

#### Precautions on memory card use

- Do not expose the memory card to moisture.Do not touch terminal connections with your hand or any metal object.
- Do not strike, bend, or drop the memory card.
- Do not attempt to disassemble or modify the memory
- card. Do not use or store the memory card in humid or corrosive locations or in excessive heat such as a closed
- car in summer, in direct sunlight or near a heater, etc.
  Do not press or bend the end of the memory card adapter with excessive force.
- Do not let dirt, dust, or foreign objects get into the insert port of any memory card adapter.
- Check you have inserted the memory card correctly

#### www.sonymobile.com

×

X

X

3

6

10

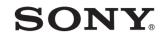

Sony Mobile Communications AB SE-221 88 Lund, Sweden

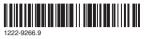

level can be well below this value. There is no proof of difference in safety based on difference in SAR value.

Products with radio transmitters sold in the US must be certified by the Federal Communications Commission (FCC). When required, tests are performed when the phone is placed at the ear and when worn on the body. For body-worn operation, the phone has been tested when positioned a minimum of 15 mm from the body without any metal parts in the vicinity of the phone or when properly used with an appropriate Sony accessory and worn on the body. When operating with "Hotspot" functionality engaged, a separation distance of 10mm was

used For more information about SAR and radio frequency exposure, go to: www.sonymobile.com/health.

#### Flight mode

Bluetooth and WLAN functionality, if available in the device, can be enabled in Flight mode but may be prohibited onboard aircraft or in other areas where radio transmissions are prohibited. In such environments, please seek proper authorisation before enabling Bluetooth or WLAN functionality even in Flight mode.

#### Malware

Malware (short for malicious software) is software that can harm the mobile phone or other computers. Malware or harmful applications can include viruses, worms, spyware, and other unwanted programs. While the device does employ security measures to resist such efforts, Sony does not warrant or represent that the device will be impervious to the introduction of malware. You can however reduce the risk of malware attacks by using care when downloading content or accepting applications, refraining

• Insert the memory card as far as it will go into any memory card adapter needed. The memory card may not

- We recommend that you make a backup copy of important data. We are not responsible for any loss or damage to content you store on the memory card. • Recorded data may be damaged or lost when you
- remove the memory card or memory card adapter, turn off the power while formatting, reading or writing data, or use the memory card in locations subject to static electricity or high electrical field emissions.

#### Protection of personal information

Erase personal data before disposing of the product. To delete data, perform a master reset. Deleting data from the phone memory does not ensure that it cannot be recovered. Sony does not warrant against recovery of information and does not assume responsibility for disclosure of any information even after a master reset

Loudness warning! Avoid volume levels that may be harmful to your hearing.

#### End User Licence Agreement

Software delivered with this device and its media is owned by Sony Mobile Communications AB, and/or its affiliated companies and its suppliers and licensors. Sony grants you a non-exclusive limited licence to use

the Software solely in conjunction with the Device on which it is installed or delivered. Ownership of the Software is not sold, transferred or otherwise conveyed. Do not use any means to discover the source code or

any component of the Software, reproduce and distribute

shall be removed only by a waste treatment facility or trained service profe

card, it is generally compatible with the handset purchased but may not be compatible with other devices or the capabilities of their memory cards. Check other devices for compatibility before purchase or use. If the product is equipped with a memory card reader, check memory card compatibility before purchase or use

To reformat the memory card, use a compatible device. Do not use the standard operating system format when

#### SIM card

If your phone is equipped with a standard-sized SIM card

#### For Devices Supporting 3D Viewing capabilities

not attempt to remove internal batteries. Internal batteries

to buildings.

Memory card If the product comes complete with a removable memory

Memory cards are generally formatted prior to shipping. formatting the memory card on a PC. For details, refer to the operating instructions of the device or contact customer support.

slot, inserting an incompatible SIM card (for example, a micro SIM card, a micro SIM card with a non-Sony adapter, or a standard SIM card cut into a micro SIM card size) in the SIM card slot may damage your SIM card or your phone permanently. Sony does not warrant and will not be responsible for any damage caused by use of incompatible or modified SIM cards.

# In viewing 3D images shot with this phone on a 3D

compatible monitor, you may experience discomfort in the form of eye strain, fatigue, or nausea. To prevent these symptoms, we recommend that you take regular breaks

In the US, compatible Sony Xperia phones may offer compatibility with TTY terminals (with use of necessary

the Software, or modify the Software. You are entitled to transfer rights and obligations to the Software to a third party, solely together with the Device with which you received the Software, provided the third party agrees in writing to be bound by the terms of this Licence.

This licence exists throughout the useful life of this Device. It can be terminated by transferring your rights to the Device to a third party in writing.

Failure to comply with any of these terms and conditions will terminate the licence immediately.

Sony and its third party suppliers and licensors retain all rights, title and interest in and to the Software. To the extent that the Software contains material or code of a third party, such third parties shall be beneficiaries of these

This licence is governed by the laws of Sweden. When applicable, the foregoing applies to statutory consumer rights.

In the event Software accompanying or provided in conjunction with your device is provided with additional terms and conditions, such provisions shall also govern your possession and usage of the Software.

#### Export regulations

Export regulations: Goods delivered under this Agreement may be the subject to import and export regulations of the European Union, the United States and other countries Purchaser will comply with these applicable laws and regulations and will obtain and maintain any export and import license required for the delivery of goods to Purchaser under this Agreement. Without limiting the foregoing, and as an example. Purchaser will not knowingly export or re-export goods to destinations

identified pursuant to Articles in Chapter II of European Council Regulation (EC) 428/2009 and specifically, and without limitation, Purchaser will also comply with U.S. government Export Administration Regulations ("EAR", 15 C.F.R. §§ 730-774, http://www.bis.doc.gov/) administered by Department of Commerce, Bureau of Industry and Security and economic sanctions regulations (30 C.F.R. §§ 500 et. seq., http://www.treas.gov/offices/enforcement ofac/) administered by the U.S. Department of Treasury, Office of Foreign Assets Control.

#### Limited Warranty

Sony Mobile Communications AB, SE-221 88 Lund, Sweden, (Sony) or its local affiliated company, provides this Limited Warranty for your mobile phone, original accessory delivered with your mobile phone, and/or your mobile computing product (hereinafter referred to as "Product")

Should your Product need warranty service, please return it to the dealer from whom it was purchased, or contact your local Sony Contact Center (national rates may apply) or visit www.sonymobile.com to get further information.

#### Our warranty

Subject to the conditions of this Limited Warranty, Sony warrants this Product to be free from defects in design, material and workmanship at the time of its original purchase by a consumer. This Limited Warranty will last for a period of one (1) year as from the original date of purchase of the Product.

#### What we will do

If, during the warranty period, this Product fails to operate under normal use and service, due to defects in design, materials or workmanship, Sony authorised distributors or service partners, in the country/region\* where you purchased the Product, will, at their option, either repair or replace the Product in accordance with the terms and conditions stipulated herein. Sony and its service partners reserve the right to charge

a handling fee if a returned Product is found not to be under warranty according to the conditions below.

Please note that some of your personal settings, downloads and other information may be lost when your Sony Product is repaired or replaced. At present, Sony may be prevented by applicable law, other regulation or technical restrictions from making a backup copy of certain downloads. Sony does not take any responsibility for any lost information of any kind and will not reimburse you for any such loss. You should always make backup copies of all the information stored on your Sony Product such as downloads, calendar and contacts before handing in your Sony Product for repair or replacement.

#### Conditions

- 1. This Limited Warranty is valid only if the original proof of purchase for this Product issued by a Sony authorised dealer specifying the date of purchase and serial number\*\*, is presented with the Product to be repaired or replaced. Sony reserves the right to refuse warranty service if this information has been removed or changed after the original purchase of the Product from the dealer
- 2. If Sony repairs or replaces the Product, the repair for the defect concerned, or the replaced Product shall be warranted for the remaining time of the original warranty

period or for ninety (90) days from the date of repair, whichever is longer. Repair or replacement may involve the use of functionally equivalent reconditioned units. Replaced parts or components will become the property of Sony.

3. This warranty does not cover any failure of the Product due to normal wear and tear, or due to misuse, including but not limited to use in other than the normal and customary manner, in accordance with the Sony instructions for use and maintenance of the Product. Nor does this warranty cover any failure of the Product due to accident, software or hardware modification or

adjustment, acts of God or damage resulting from liquid. A rechargeable battery can be charged and discharged more than a hundred times. However, it will eventually wear out – this is not a defect and corresponds to normal wear and tear. When the talk-time or standby time is noticeably shorter, it is time to replace the battery. Sony recommends that you use only batteries and chargers Approved by Sony. Minor variations in display brightness and colour may

occur between phones. There may be tiny bright or dark dots on the display. It occurs when individual dots have malfunctioned and can not be adjusted. Two defective pixels are deemed acceptable.

Minor variations in camera image appearance may occur between phones. This is nothing uncommon and is not regarded as a defective camera module

4. Since the cellular system on which the Product is to operate is provided by a carrier independent from Sony, Sony will not be responsible for the operation, availability, coverage, services or range of that system.

12

14

11

- 5. This warranty does not cover Product failures caused by installations, modifications, or repair or opening of the Product performed by a non-Sony authorised person.
- 6. The warranty does not cover Product failures which have been caused by use of accessories or other peripheral devices which are not Sony branded original accessories intended for use with the Product. 7. Tampering with any of the seals on the Product will void
- the warranty. 8. THERE ARE NO EXPRESS WARRANTIES, WHETHER
- WRITTEN OR ORAL, OTHER THAN THIS PRINTED LIMITED WARRANTY. ALL IMPLIED WARRANTIES, INCLUDING WITHOUT LIMITATION THE IMPLIED WARRANTIES OF MERCHANTABILITY OR FITNESS FOR A PARTICULAR PURPOSE, ARE LIMITED TO THE DURATION OF THIS LIMITED WARRANTY. IN NO EVENT SHALL SONY OR ITS LICENSORS BE LIABLE FOR INCIDENTAL OR CONSEQUENTIAL DAMAGES OF ANY NATURE WHATSOEVER, INCLUDING BUT NOT LIMITED TO LOST PROFITS OR COMMERCIAL LOSS TO THE FULL EXTENT THOSE DAMAGES CAN BE DISCLAIMED BY LAW.

Some countries/states do not allow the exclusion or limitation of incidental or consequential damages, or limitation of the duration of implied warranties, so the preceding limitations or exclusions may not apply to you.

The warranty provided does not affect the consumer's statutory rights under applicable legislation in force, nor the consumer's rights against the dealer arising from their sales / purchase contract.

#### \*Geographical scope of the warranty

If you have purchased your Product in a country member of the European Economic Area (EEA) or in Switzerland or

the Republic of Turkey, and such Product was intended for sale in the EEA or in Switzerland or in Turkey, you can have your Product serviced in any EEA country or in Switzerland or in Turkey, under the warranty conditions prevailing in the country in which you require servicing, provided that an identical Product is sold in such country by an authorised Sony distributor. To find out if your Product is sold in the country you are in, please call the local Sony Contact Center, Please observe that certain services may not be available outside the country of original purchase, for example, due to the fact that your Product may have an interior or exterior which is different from equivalent models sold in other countries. Please note in addition that it may sometimes not be possible to repair SIM-locked Products. Our goods come with guarantees that cannot be excluded under the Australian Consumer Law. If you purchased your product in Australia, you are entitled to a replacement or refund for a major failure and compensation for any other reasonably foreseeable loss or damage. You are also entitled to have the goods repaired or replaced if the goods fail to be of acceptable quality and the failure does not amount to a major failure. For warranty service in Australia, please contact 1300 650 050 or Sony

Service Centre, 320 Princes Hwy, ROCKDALE NSW 2216. \*\* In some countries/regions additional information (such as a valid warranty card) may be requested.

## Trademarks and acknowledgements

The Liquid Identity logo and Xperia are trademarks or registered trademarks of Sony Mobile Communications AB.

Sony is a trademark or a registered trademark of Sony Corporation.

17

21

Ericsson is a trademark or registered trademark of Telefonaktiebolaget LM Ericsson.

Bluetooth is a trademark or a registered trademark of Bluetooth SIG Inc. and any use of such mark by Sony is under license.

Other product and company names mentioned herein may be the trademarks of their respective owners. Any rights not expressly granted herein are reserved.

18

| Anguilla               | 1-800-080-9518 (Toll<br>Free)                                                            | questions.CO@support.sonymobile.com   |
|------------------------|------------------------------------------------------------------------------------------|---------------------------------------|
| Antigua and<br>Barbuda | 1-800-081-9518 (Toll<br>Free)                                                            | questions.CO@support.sonymobile.com   |
| Argentina              | 0800-333-7427<br>(número gratuito)                                                       | questions.CO@support.sonymobile.com   |
| Australia              | 1300 650-050 (Toll<br>Free)                                                              | questions.AU@support.sonymobile.com   |
| The Bahamas            | 1-800-205-6062 (Toll<br>Free)                                                            | questions.CO@support.sonymobile.com   |
| Barbados               | 1-800-082-9518 (Toll<br>Free)                                                            | questions.CO@support.sonymobile.com   |
| Belgique/<br>België    | 02-0745 1611                                                                             | questions.BE@support.sonymobile.com   |
| Belize                 | AN 815, PIN 5597<br>(Toll Free)                                                          | questions.CO@support.sonymobile.com   |
| Bermuda                | 1-800-083-9518 (Tol<br>Free)                                                             | l questions.CO@support.sonymobile.com |
| Bolivia                | 800-100-542<br>(número gratuito)                                                         | questions.CO@support.sonymobile.com   |
| Brasil                 | 4001-0444 (Capitais<br>e regiões<br>metropolitanas)<br>0800 884 0444<br>(Demais regiões) | questions.BR@support.sonymobile.com   |
| Canada                 | 1 866 766 9374 (Toll                                                                     | questions.CA@support.sonymobile.com   |

Free / sans frais)

19

| Cayman<br>Islands                 | 1-800-084-9518 (Toll<br>Free)                                | questions.CO@support.sonymobile.com   | Fran                 |
|-----------------------------------|--------------------------------------------------------------|---------------------------------------|----------------------|
| Central and<br>Southern<br>Africa | +27 11 506 0123                                              | questions.CF@support.sonymobile.com   | Gua                  |
| Česká republika                   | 844 550 055                                                  | questions.CZ@support.sonymobile.com   | Haïti                |
| Chile                             | 800-646-425<br>(número gratuito)                             | questions.CO@support.sonymobile.com   |                      |
| Colombia                          | 01800-0966-080<br>(número gratuito)                          | questions.CO@support.sonymobile.com   | Hone                 |
| Costa Rica                        | 0 800 011 0400<br>(número gratuito)                          | questions.CO@support.sonymobile.com   | Hong                 |
| Danmark                           | 3331 2828                                                    | questions.DK@support.sonymobile.com   | 港                    |
| Deutschland                       | 0180 534 2020<br>(ortsübliche<br>Gebühren)                   | questions.DE@support.sonymobile.com   | <b>Hrva</b><br>India |
| Dominica                          | 1-800-085-9518 (Toll<br>Free)                                | questions.CO@support.sonymobile.com   | Indo                 |
| Ecuador                           | 1-800-0102-50<br>(número gratuito)                           | questions.CO@support.sonymobile.com   | Irela                |
| Eesti                             | 06 032 032                                                   | questions.EE@support.sonymobile.com   | Italia               |
| مصر/Egypt                         | 16727                                                        | questions.EG@support.sonymobile.com   |                      |
| Ελλάδα                            | 801 11 810 810<br>+30 210 899 19 19 (από κινητό<br>τηλέφωνο) | questions.GR@support.sonymobile.com   | Jam                  |
| El Salvador                       | 800-6323 (número<br>gratuito)                                | questions.CO@support.sonymobile.com   | Kύπ<br>Kibri         |
| España                            | 902 180 576 (tarifa                                          | questions.ES@support.sonvmobile.com   | Latv                 |
|                                   | local)                                                       | quotient. Los cupport sony noble. com | Lietu                |
|                                   |                                                              |                                       |                      |

| France            | 09 69 32 21 21<br>09 69 32 21 22<br>(Xperia™ uniquement) | questions.FR@support.sonymobile.com |
|-------------------|----------------------------------------------------------|-------------------------------------|
| Guatemala         | 1-800-300-0057<br>(número gratuito)                      | questions.CO@support.sonymobile.com |
| Haïti/Ayiti       | AN 193, PIN 5598<br>(numéro gratuit /<br>nimewo gratis)  | questions.CO@support.sonymobile.com |
| Honduras          | AN 8000122, PIN<br>5599 (número<br>gratuito)             | questions.CO@support.sonymobile.com |
| Hong Kong/香<br>港  | +852 8203 8863                                           | questions.HK@support.sonymobile.com |
| Hrvatska          | 062 000 000                                              | questions.HR@support.sonymobile.com |
| India/भारत        | 1800 11 1800 (Toll<br>Free)<br>+91 (011) 39011111        | questions.IN@support.sonymobile.com |
| Indonesia         | 021 2701388                                              | questions.ID@support.sonymobile.com |
| Ireland           | 1850 545 888 (Local rate)                                | questions.IE@support.sonymobile.com |
| Italia            | 06 48895206 (tariffa<br>locale)                          | questions.IT@support.sonymobile.com |
| Jamaica           | 1-800-442-3471 (Toll<br>Free)                            | questions.CO@support.sonymobile.com |
| Κύπρος/<br>Kıbrıs | 0800 90 909                                              | questions.CY@support.sonymobile.com |
| Latvija           | 67 21 43 01                                              | questions.LV@support.sonymobile.com |
| Lietuva           | 8 700 55030                                              | questions.LT@support.sonymobile.com |
| Magyarország      | 01 880 47 47                                             | questions.HU@support.sonymobile.com |

| Malaysia                  | 1800-88-9900 (Toll<br>Free / bebas tol)        | questions.MY@support.sonymobile.com |
|---------------------------|------------------------------------------------|-------------------------------------|
| المغرب/Maroc              | +212 2 2958 344                                | questions.MA@support.sonymobile.com |
| México                    | 0 1800 000 4722<br>(número gratuito)           | questions.MX@support.sonymobile.com |
| Nederland                 | 0900 8998318                                   | questions.NL@support.sonymobile.com |
| Nederlandse<br>Antillen   | 001-866-509-8660<br>(gratis nummer)            | questions.CO@support.sonymobile.com |
| New Zealand               | 0800-100-150 (Toll<br>Free)                    | questions.NZ@support.sonymobile.com |
| Nicaragua                 | AN 1800-0166, PIN<br>5600 (número<br>gratuito) | questions.CO@support.sonymobile.com |
| Norge                     | 815 00 840<br>(lokaltakst)                     | questions.NO@support.sonymobile.com |
| Österreich                | 0810 200 245                                   | questions.AT@support.sonymobile.com |
| Pakistan/<br>پاکستان      | 021 - 111 22 55 73                             | questions.PK@support.sonymobile.com |
| Panamá                    | 00800-787-0009<br>(número gratuito)            | questions.CO@support.sonymobile.com |
| Paraguay                  | 009 800 54 20032<br>(número gratuito)          | questions.CO@support.sonymobile.com |
| Perú                      | 0800-532-38<br>(número gratuito)               | questions.CO@support.sonymobile.com |
| Philippines/<br>Pilipinas | +63 2 7891860                                  | questions.PH@support.sonymobile.com |
| Polska                    | +48 22 22 77 444                               | questions.PL@support.sonymobile.com |
| Portugal                  | 808 204 466<br>(chamada local)                 | questions.PT@support.sonymobile.com |

| República<br>Dominicana                | 1-800-751-3370<br>(número gratuito)  | questions.CO@support.sonymobile.com  |
|----------------------------------------|--------------------------------------|--------------------------------------|
| România                                | +40 21 401 0401                      | questions.RO@support.sonymobile.com  |
| Saint Kitts<br>and Nevis               | 1-800-087-9518 (Toll<br>Free)        | questions.CO@support.sonymobile.com  |
| Saint Vincent<br>and the<br>Grenadines | 1-800-088-9518 (Toll<br>Free)        | questions.CO@support.sonymobile.com  |
| Schweiz/<br>Suisse/<br>Svizzera        | 0848 824 040                         | questions.CH@support.sonymobile .com |
| Singapore                              | +65 6744 0733                        | questions.SG@support.sonymobile.com  |
| Slovenia                               | 01 600 5000                          | questions.Sl@support.sonymobile.com  |
| Slovensko                              | 02 5443 6443                         | questions.SK@support.sonymobile.com  |
| South Africa                           | 0861 632222                          | questions.ZA@support.sonymobile.com  |
| South Korea/<br>대한민국                   | (+82) 1588 4170                      | questions.KO@support.sonymobile.com  |
| Suomi                                  | 09 299 2000                          | questions.Fl@support.sonymobile.com  |
| Sverige                                | 013 24 45 00 (lokal<br>taxa)         | questions.SE@support.sonymobile.com  |
| Trinidad and<br>Tobago                 | 1-800-080-9521 (Toll<br>Free)        | questions.CO@support.sonymobile.com  |
| Türkiye                                | +90 212 473 77 77                    | questions.TR@support.sonymobile.com  |
| United<br>Kingdom                      | 08705 237 237 (Local<br>rate)        | questions.GB@support.sonymobile.com  |
| United States                          | 1 866 766 9374                       | questions.US@support.sonymobile.com  |
| Uruguay                                | 000-401-787-013<br>(número gratuito) | questions.CO@support.sonymobile.com  |
|                                        |                                      |                                      |

20

24

16

0-800-1-00-2250 Venezuela questions.CO@support.sonymobile.com (número gratuito) Viêt Nam 1900 1525 (miễn phí) questions.VN@support.sonymobile .com 0800 1 8778 questions.BG@support.sonymobile.com България 8-800-1008022 questions.RU@support.sonymobile.com Россия Україна +38 044 590 1515 questions.UA@support.sonymobile.com +971 4 3919 880 questions.JO@support.sonymobile.com الأردن +971 4 3919 880 الإمارات العربية questions.AE@support.sonymobile.com المتحدة (UAE) الكويت +971 4 3919 880 questions.KW@support.sonymobile.com المملكة العربية 800-8200-727 questions.SA@support.sonymobile.com السعودية 中国 +86 400 810 0000 questions.CN@sonymobile.com 台灣 +886 2 25625511 questions.TW@support.sonymobile.com 02 2483 030 questions.TH@support.sonymobile.com ไทย

22

I.

1